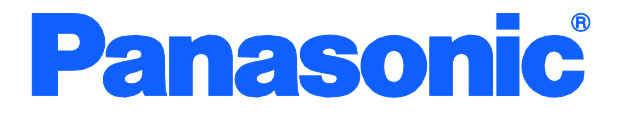

取扱説明書

WEB 編

# レイヤ2スイッチングハブ

# 品番 PN23249D/PN23249K PN23169K/PN23129K PN232409

- お買い上げいただき、まことにありがとうございます。
- 説明書をよくお読みのうえ、正しく安全にお使いください。
- ご使用前に「安全上のご注意」(3~5ページ)を必ずお読みください。
- 対象機種名・品番一覧は次ページをご覧ください。

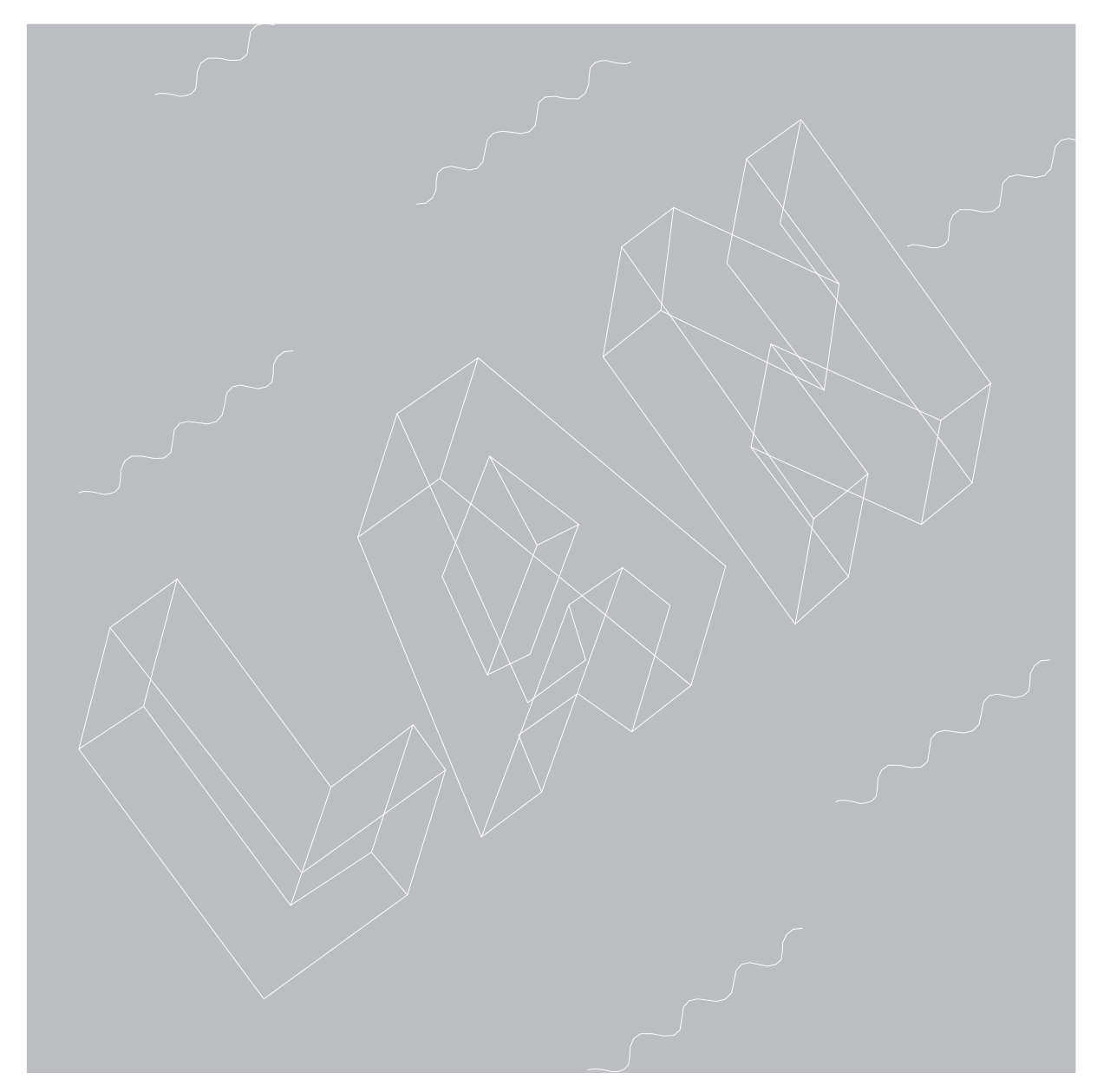

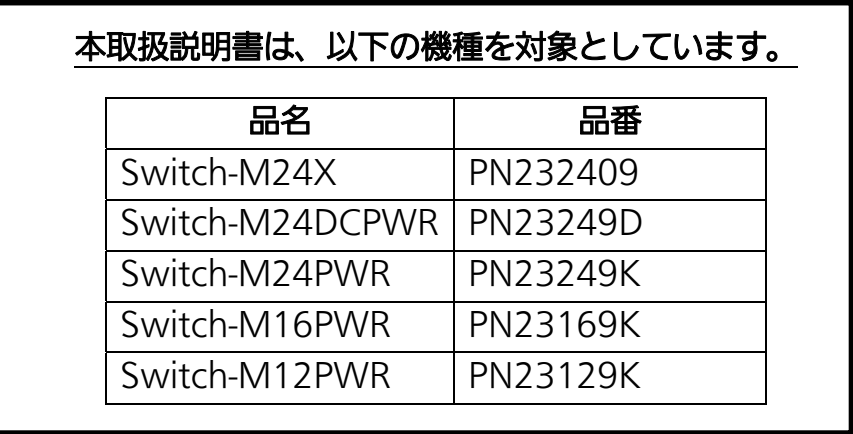

<span id="page-2-0"></span>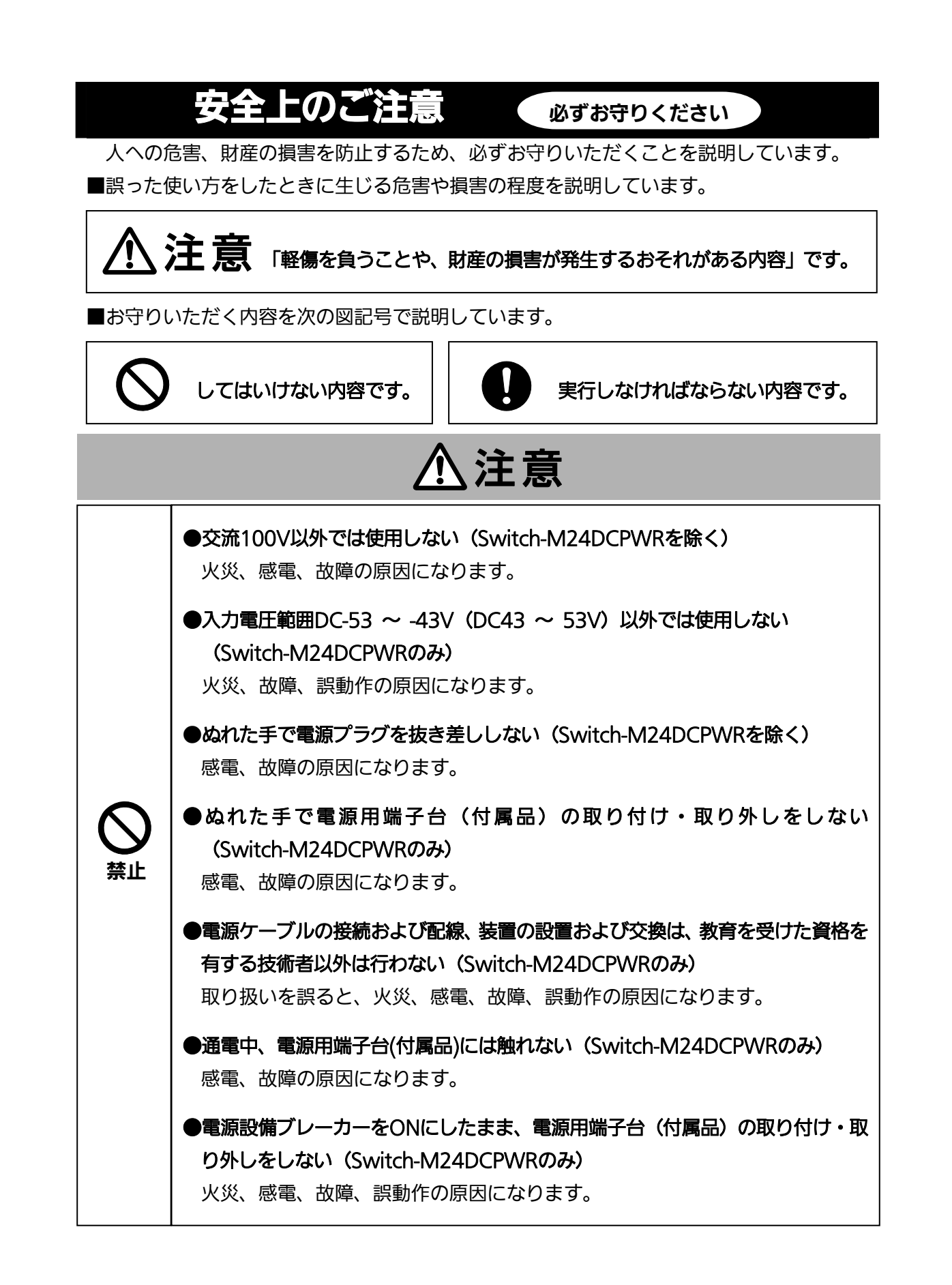

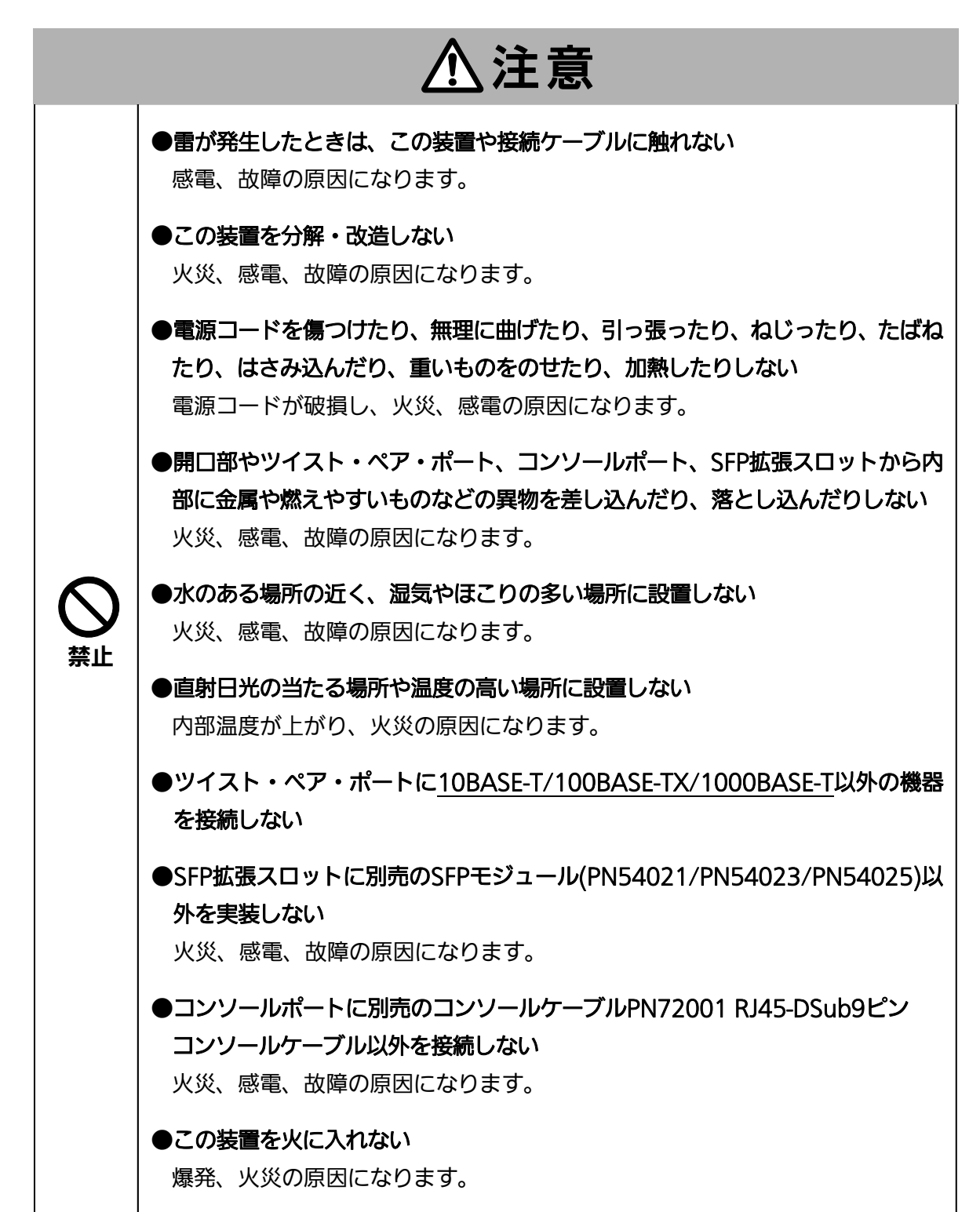

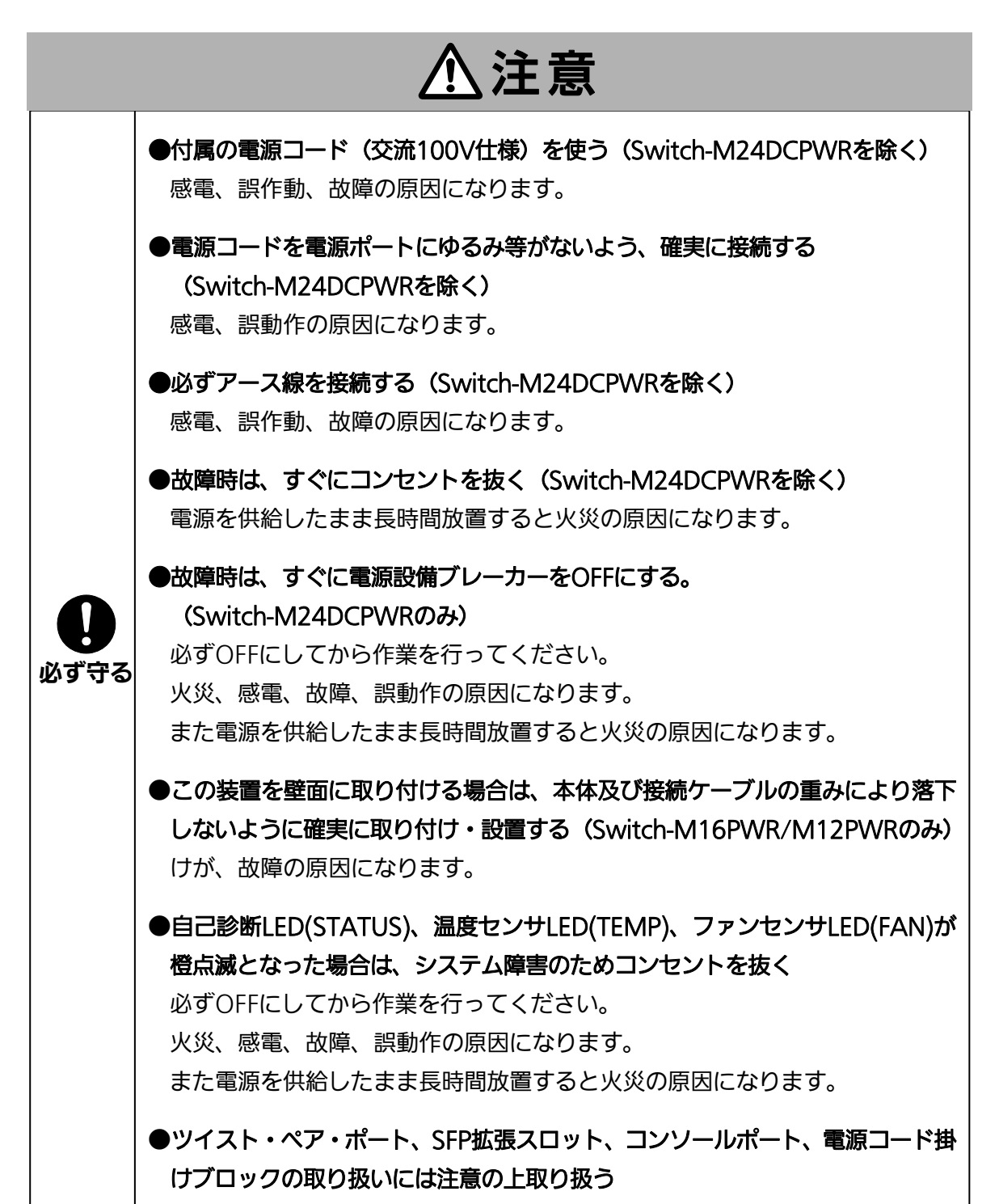

<span id="page-5-1"></span><span id="page-5-0"></span>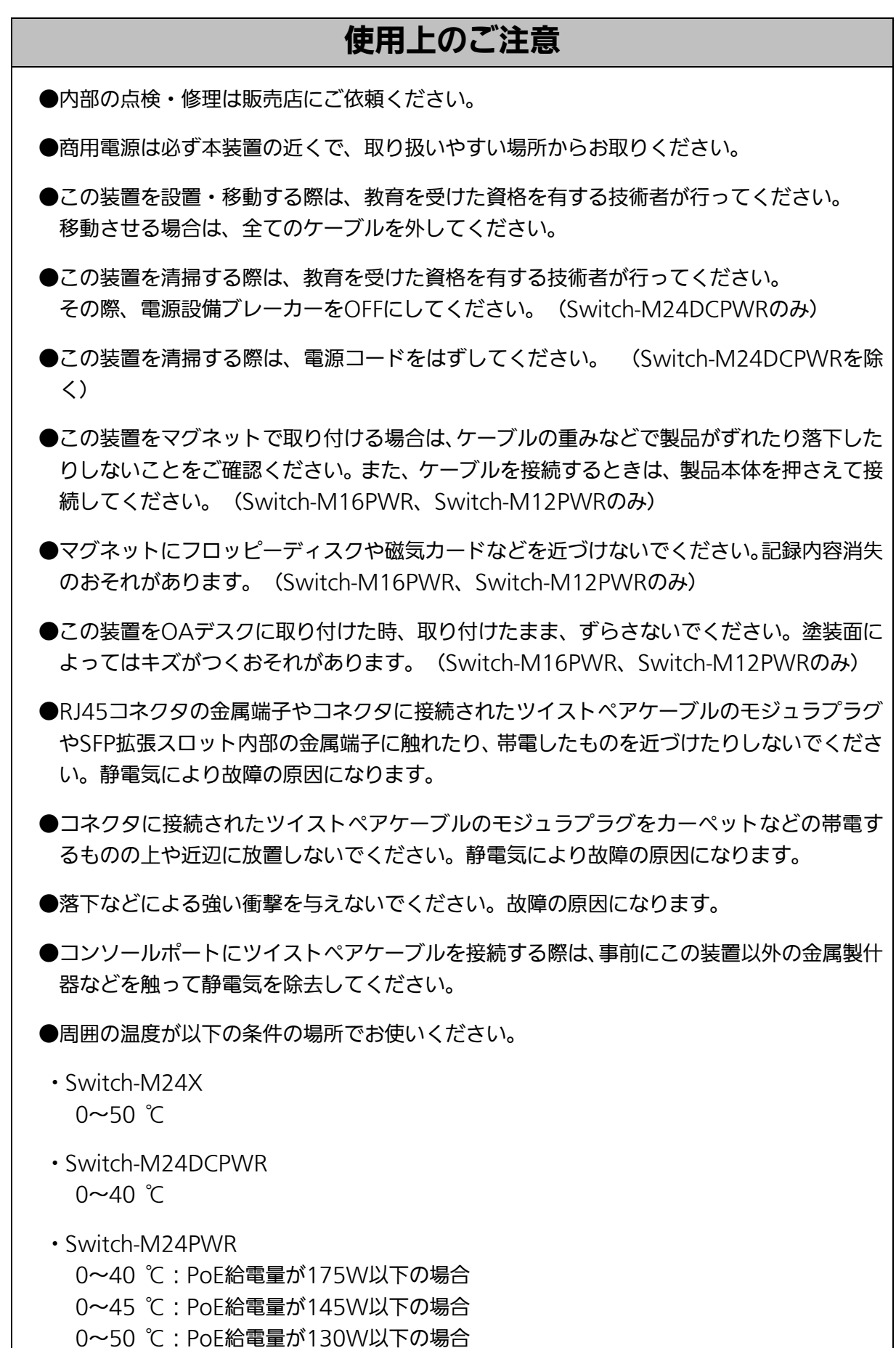

・Switch-M16PWR

0~40 ℃:PoE給電量が170W以下の場合 0~50 ℃:ファン速度を高速に設定、またはファン速度を中速かつPoE給電量が 110W以下の場合

・Switch-M12PWR

0~40 ℃:PoE給電量が170W以下の場合

0~45 ℃:PoE給電量が140W以下の場合

0~50 ℃:PoE給電量が110W以下の場合

上記条件を満足しない場合は、火災、感電、故障、誤動作の原因になり、保証いたしかね ますのでご注意ください。

●以下場所での保管・使用はしないでください (仕様の環境条件下にて保管・使用をしてください)

- ― 水などの液体がかかるおそれのある場所、湿気が多い場所
- ― ほこりの多い場所、静電気障害のおそれのある場所(カーペットの上など)
- ― 直射日光が当たる場所

― 結露するような場所、仕様の環境条件を満たさない高温・低温の場所

― 振動・衝撃が強い場所

●本装置の通風口をふさがないでください。内部に熱がこもり誤作動の原因になります。

●装置同士を積み重ねる場合は、上下の機器との間隔を2cm以上空けてお使いください。

●SFP拡張スロットに別売のSFP拡張モジュール(PN54021/PN54023/PN54025)以外を実 装した場合、動作保証はいたしませんのでご注意ください。

●仕様限界を超えると誤作動の原因になりますので、ご注意ください。

- 1.お客様の本取扱説明書に従わない操作に起因する損害および本製品の故障・誤動作などの要 因によって通信の機会を逸したために生じた損害については、弊社はその責任を負いかねま すのでご了承ください。
- 2.本書に記載した内容は、予告なしに変更することがあります。
- 3. 万一ご不審な点がございましたら、販売店までご連絡ください。

※本文中の社名や商品名は、各社の登録商標または商標です。

この装置は. クラスA情報技術装置です。この装置を家庭環境で使用す ると電波妨害を引き起こすことがあります。この場合には使用者が適切な 対策を講ずるよう要求されることがあります。  $VCCI - A$ 

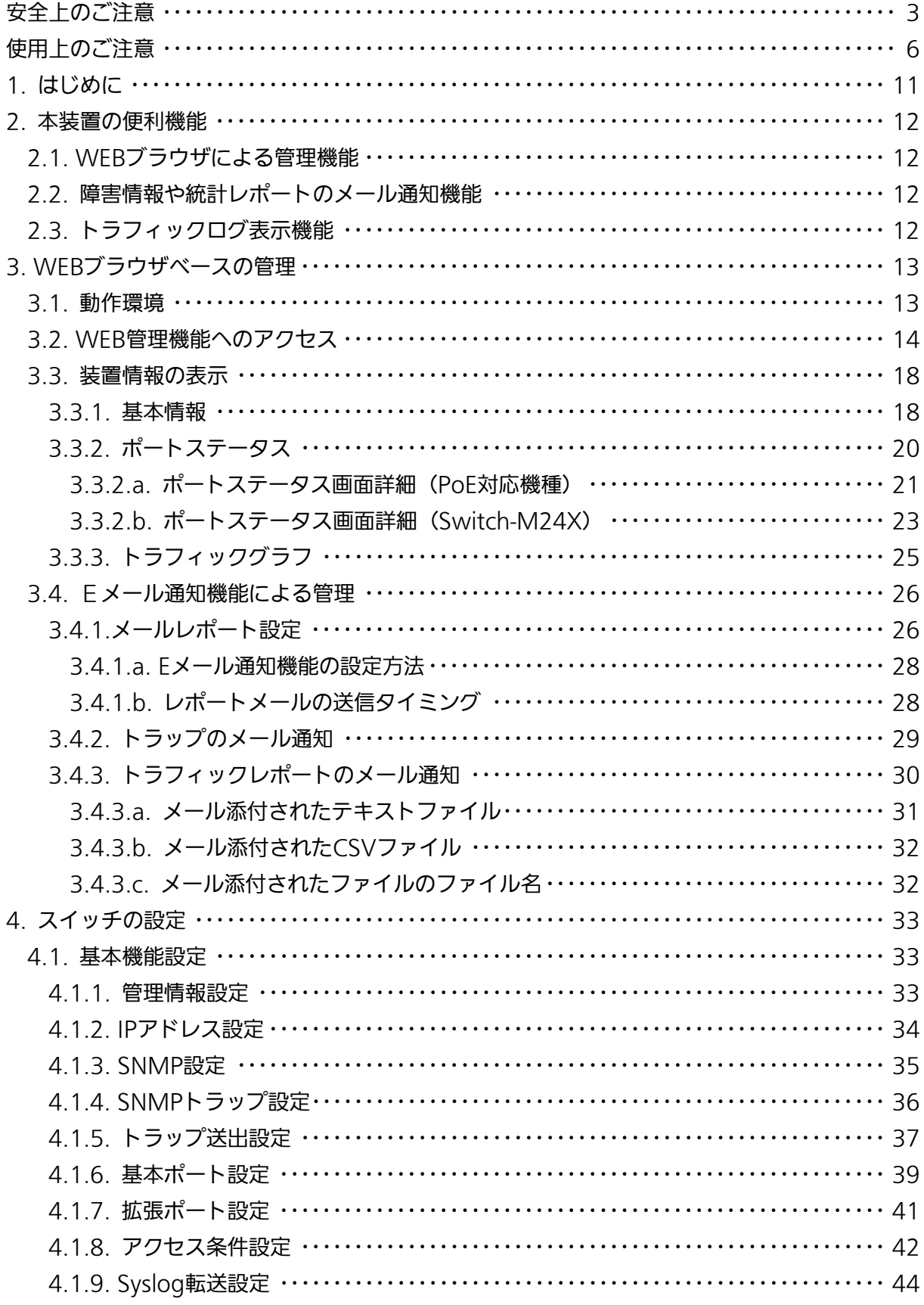

# 目次

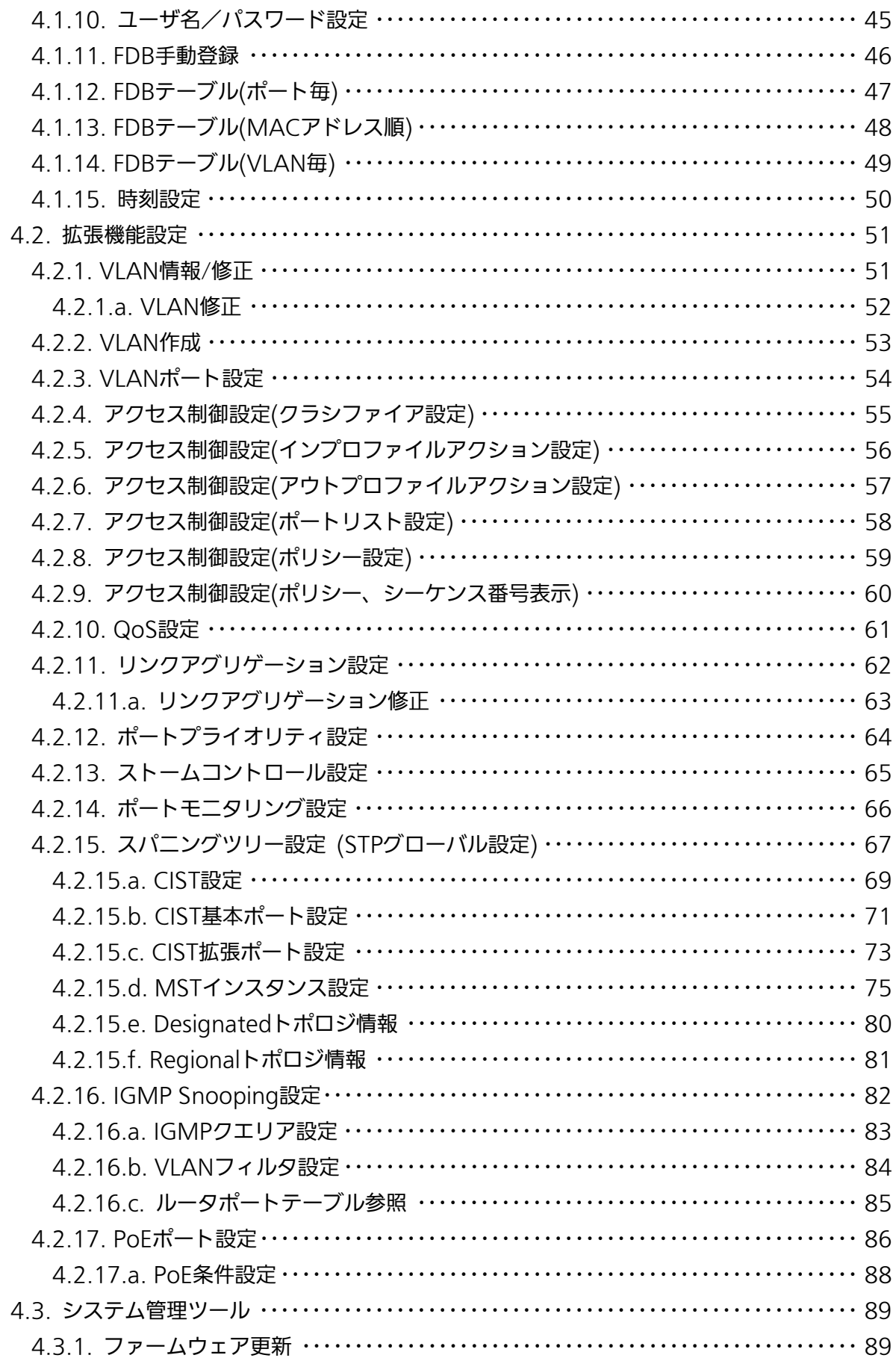

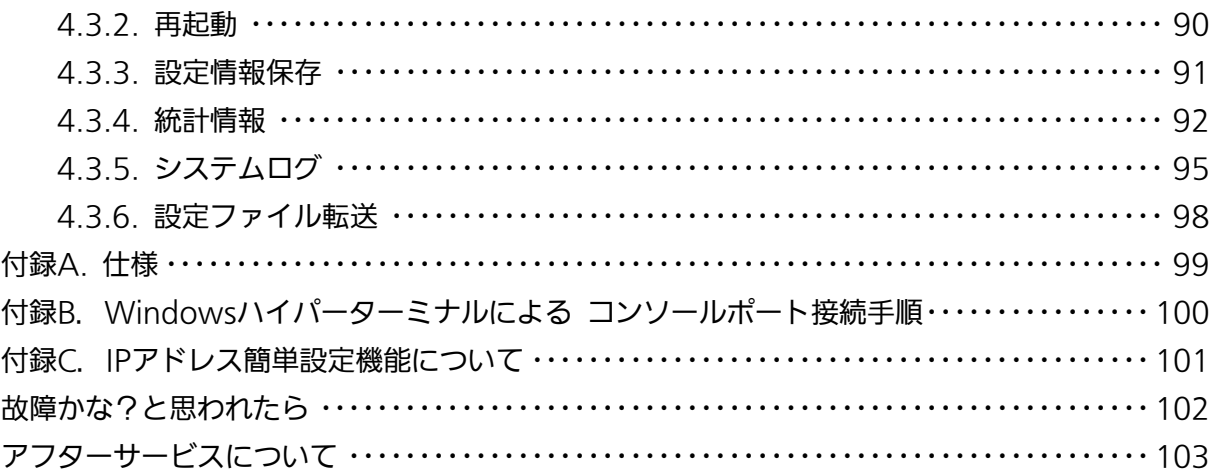

# <span id="page-10-0"></span>1. はじめに

この度は Switch-M24DCPWR/M24PWR/M16PWR/M12PWR/M24X(以下、本装置) をご購入いただき誠にありがとうございます。本マニュアルは本装置の WEB 管理機能およ びEメール通知機能を使用する際に必要な情報を提供します。

# <span id="page-11-0"></span>2. 本装置の便利機能

## <span id="page-11-1"></span>2.1. WEBブラウザによる管理機能

本機能を利用することで、Microsoft Internet Explorer 等の WEB ブラウザ上から設定や監 視を簡単に行うことができます。

# <span id="page-11-2"></span>2.2. 障害情報や統計レポートのメール通知機能

本装置はEメール通知機能を搭載し、障害情報やトラフィックの統計レポートをEメールに よって管理者に通知することができます。これにより、以下のような利点があります。

- ① ネットワーク管理者は SNMP マネージャがインストールされていない環境において 障害情報を受信できます。
- ② ネットワークに関する知識がなくとも、定期的にトラフィックの統計レポートが管 理者に通知されますので、本装置経由の通信量を簡単に把握することができます。
- ③ 障害情報をEメールで通知することにより、遠隔地から障害発生の把握や障害内容 の管理ができます。

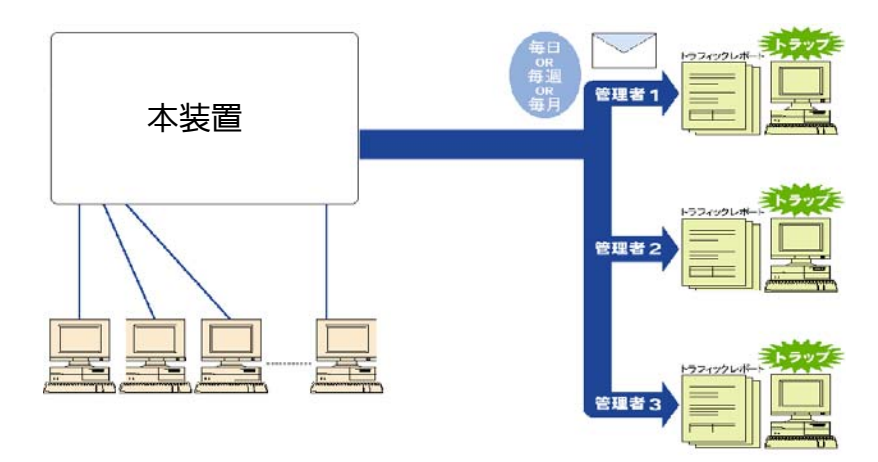

図 1 Eメールを利用したネットワーク管理の概念図

# <span id="page-11-3"></span>2.3. トラフィックログ表示機能

本装置では過去 24 時間のトラフィック情報を表示することが可能です。これにより障害発 生時の状況把握が可能です。

# <span id="page-12-0"></span>3. WEBブラウザベースの管理

WEB ブラウザベースの管理機能(以下、WEB 管理機能)により、WEB ブラウザのユーザ インタフェースで本装置の設定や監視をネットワーク上から行うことができます。また、本 体 LED の状態を表示することができるため、遠隔地からの操作であっても本装置が実際に手 元にある感覚で管理することができます。

## <span id="page-12-1"></span>3.1. 動作環境

本装置の WEB 管理機能を使用する前にはネットワークの設定を行う必要があります。

#### 1. IP アドレスの設定

コンソール経由で本装置の IP アドレスを設定します。

「Basic Switch Configuration...」→「System IP Configuration」→「Set IP Address」で IP アドレスを設定してください。その後、「Set Subnet Mask」でサブ ネットマスクを設定します。また、必要に応じて「Set Default Gateway」でデフォ ルトゲートウェイのアドレスを設定してください。

2. WEB 管理機能の有効化

本装置の WEB 管理機能を有効にします。

メインメニューより「Basic Switch Configuration...」→「System Security Configuration」→「Web Server Status」を選択すると、プロンプトが「Enable or Disable web server(E/D)」に変わります。ここで「e」と入力し、WEB 管理機能を 有効にしてください。工場出荷時は「Disabled」になっています。

アクセスする端末には Microsoft Internet Explorer 6.0、および Java RE (Ver. 1.4 以上) がインストールされている必要があります。また、ネットワークもしくは本装置に直接接続 されている必要があります。

ご注意: プロキシをお使いの場合、アクティブウィンドウを正常に表示できない場合があります ので、プロキシを介さず直接アクセスすることをお勧めします。

# <span id="page-13-0"></span>3.2. WEB管理機能へのアクセス

WEB 管理機能を利用するには、WEB ブラウザの URL (「場所:」、「アドレス: I など)欄 に本装置の IP アドレスを入力し、「Enter」を押します。すると、図 2-1 のような本装置のロ グイン画面が表示されますので、ユーザ名とパスワードを入力してください。 出荷時のユーザ名は「manager」、パスワードは、「manager」です。

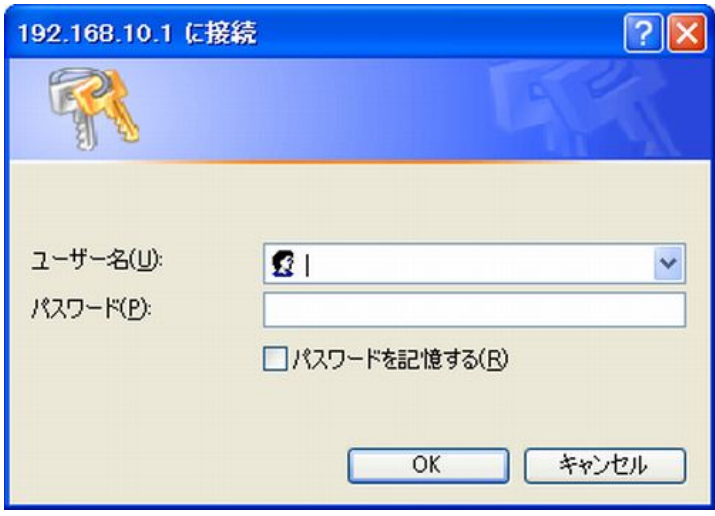

図 2-1 ログイン画面

ご注意: ログイン画面が表示されない場合は以下の項目をご確認下さい。 (1)本装置のIPアドレス、サブネットマスク、デフォルトゲートウェイが適切に設定 されていますか。 (2)WEBブラウザに入力したIPアドレスは本装置のIPアドレスと同じですか。 (3)WEB管理機能は有効に設定されていますか。

認証が正しく行われた場合は、図 2-2 のような表示言語選択画面が表示されます。

メニューへ表示させる言語の種類を選択して「OK」を押してください。

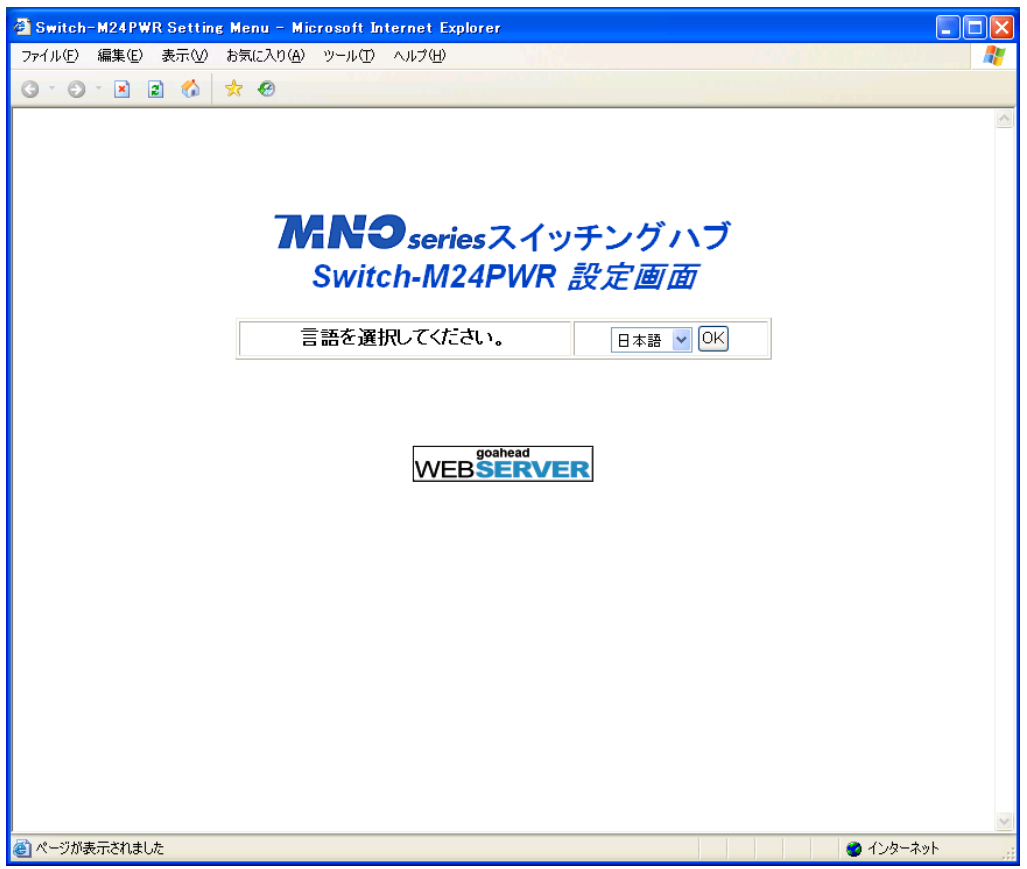

#### 図 2-2 表示言語選択画面

言語の選択を行うことで、図 2-3 のようなメイン画面が表示されます。

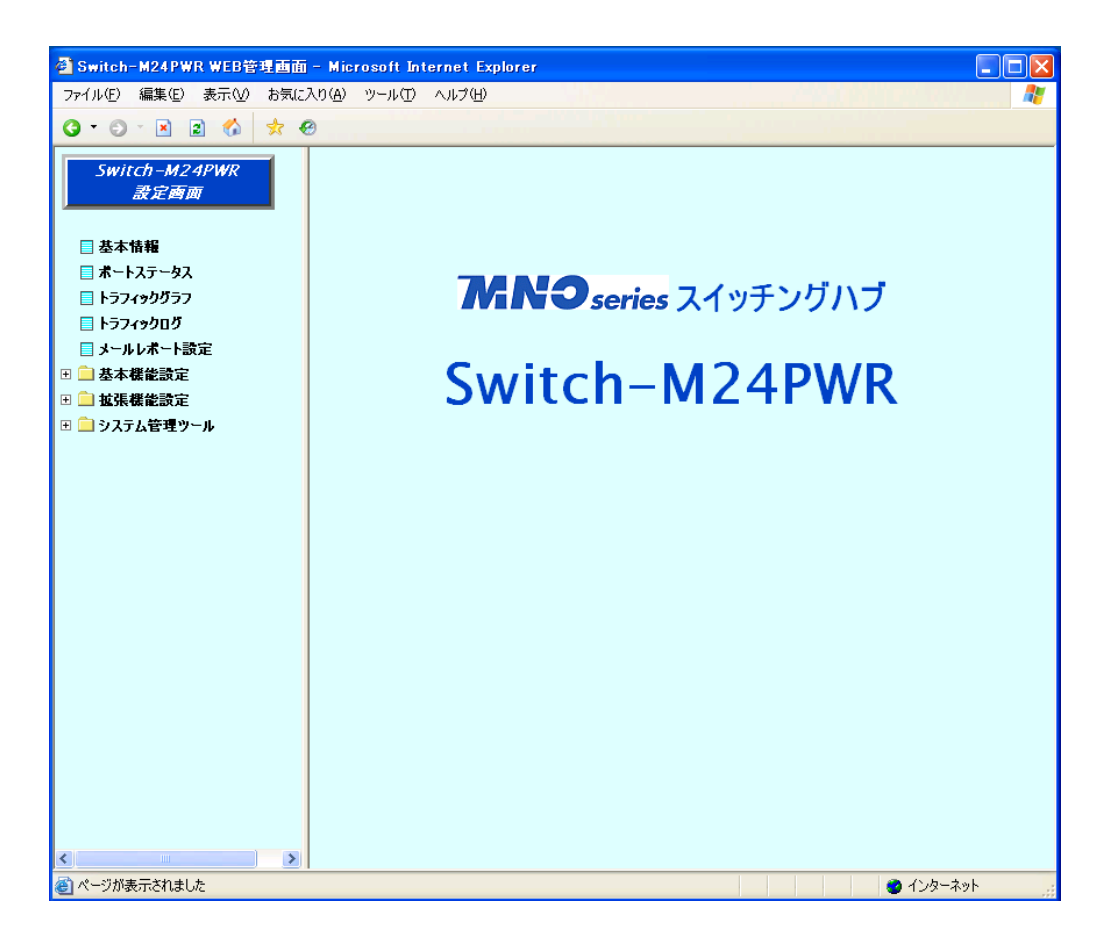

図 2-3 メイン画面

画面の左側に画面上で行うことができる項目の一覧が表示されます。

- ① 基本情報 本装置の基本情報一覧を表示します。
- ② ポートステータス 本体前面のフロントパネルの LED 状態をリアルタイムで表示します。
- ③ トラフィックグラフ 過去 10 分間のトラフィック転送状況をグラフ表示します。
- ④ トラフィックログ 一定時間ごとのトラフィック転送状況を一覧表示します。
- ⑤ メールレポート設定 本装置の稼働状況やトラフィック統計情報を定期的にメールで通知する設定を行います。
- ⑥ 基本機能設定 IP アドレスやポートの設定などの基本的な設定です。
- ⑦ 拡張機能設定 VLAN や QoS、IGMP snooping などの拡張機能の設定です。
- ⑧ システム管理ツール ファームウェアの更新やシステムログの閲覧などの管理ツールです。

運用管理を行うにあたり、はじめに「基本機能設定」内の設定を行った後にその他の詳細 な設定を行うことをお勧めします。

## <span id="page-17-0"></span>3.3. 装置情報の表示

「基本情報」、「ポートステータス」、「トラフィックログ」の各項目にてそれぞれ本装置の稼 働状況を確認することができます。

### <span id="page-17-1"></span>3.3.1. 基本情報

「基本情報」を選択すると図 3-1 の画面になります。この画面では本装置の基本的な情報の 一覧が表示されます。

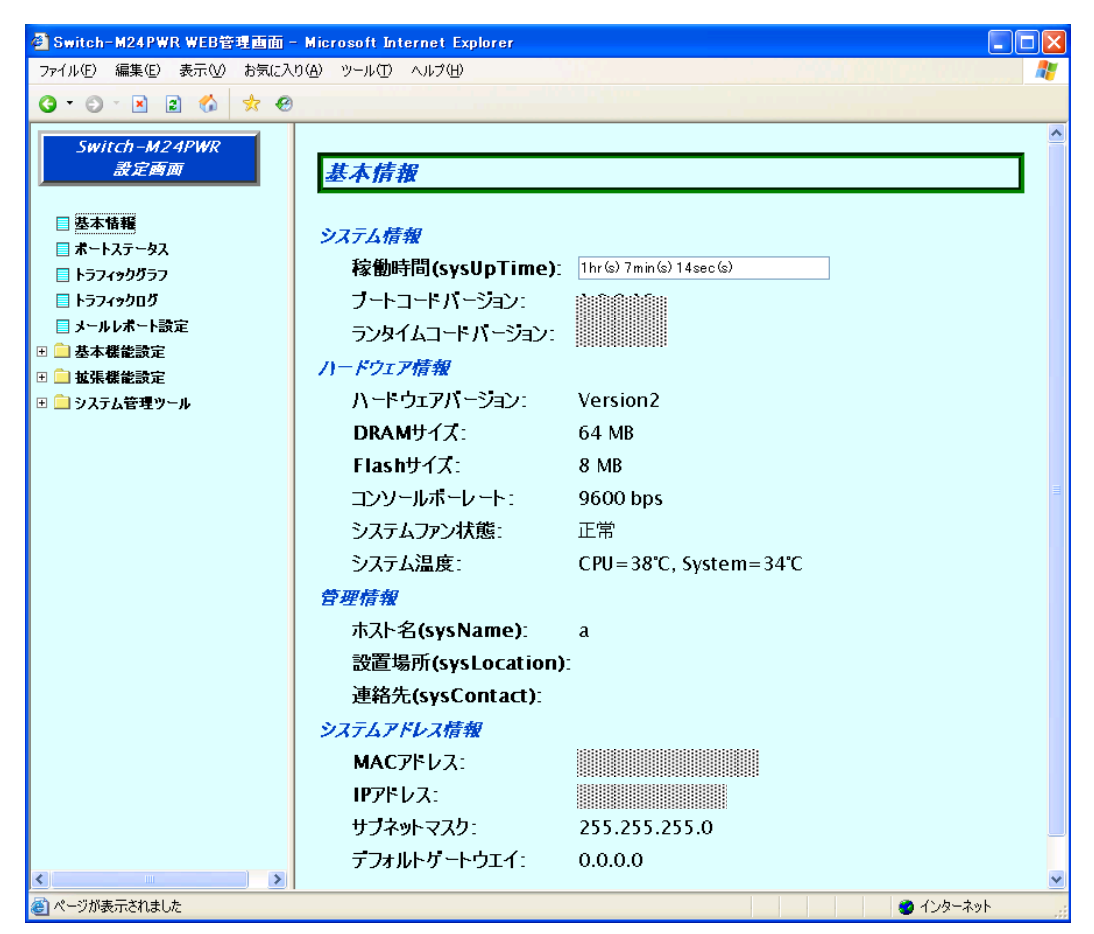

図 3-1 基本情報

### 画面の説明

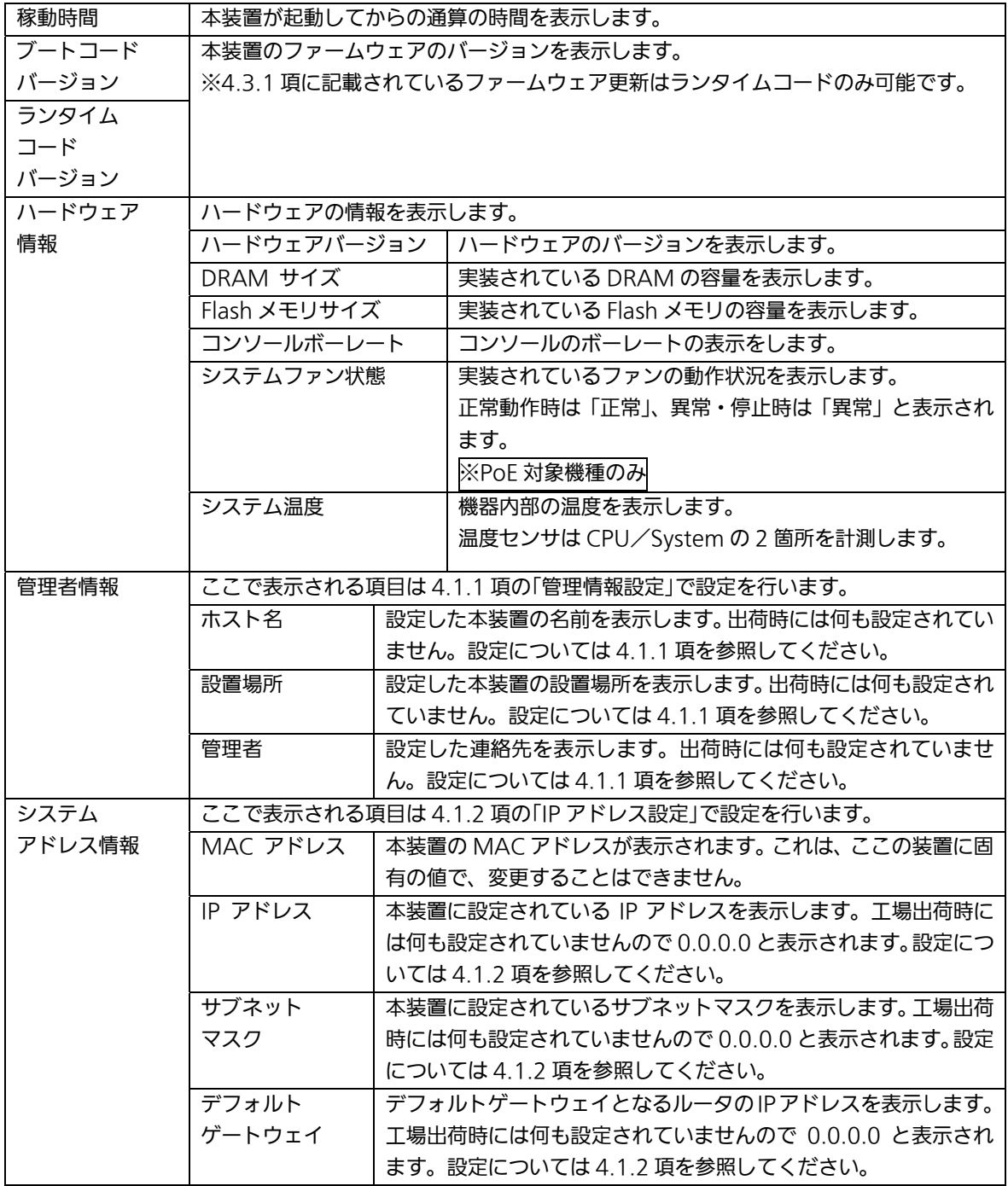

# <span id="page-19-0"></span>3.3.2. ポートステータス

「ポートステータス」を選択すると、図 3-2 が表示されます。各ポートの状況に応じて LED が表示されますので、現在の状態をリアルタイムに確認することができます。 ※20 秒ごとに状態が自動的に更新されます。

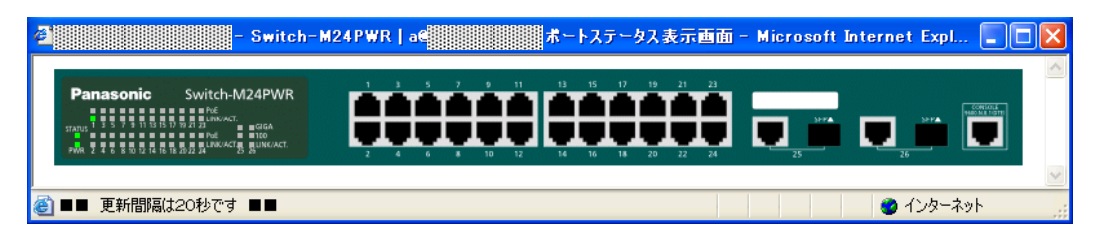

#### 図 3-2 ポートステータス画面 (Switch-M24PWR)

各 LED の表示説明は次項のとおりです。

ご注意: 実機とポートステータス画面のLED表示において一部異なるものがあります。

ご注意: プロキシをお使いの場合、ポートステータスを正常に表示できない場合がありま すので、プロキシを介さず直接アクセスすることをお勧めします。

### <span id="page-20-0"></span>3.3.2.a. ポートステータス画面詳細(PoE 対応機種)

#### 機器全体

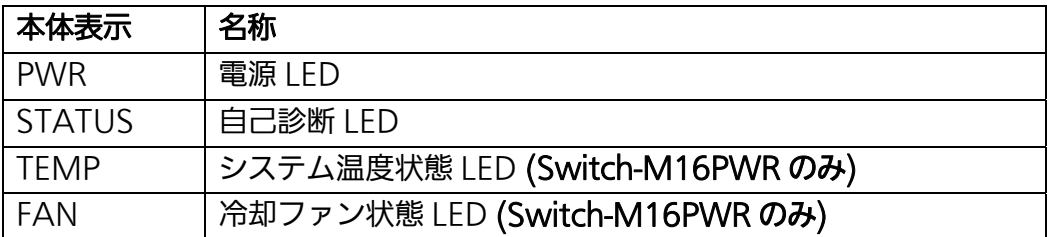

#### 各 LED の表示内容は下記のとおりです

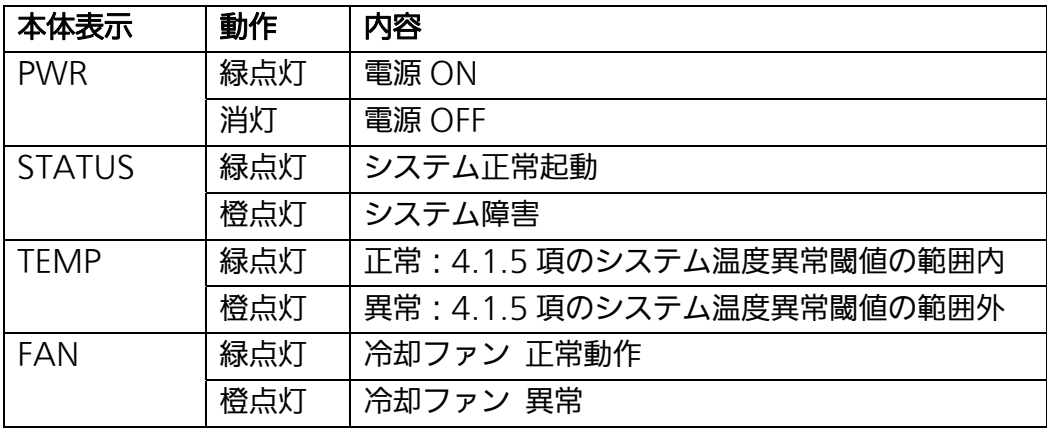

### 10/100BASE-TX ポート

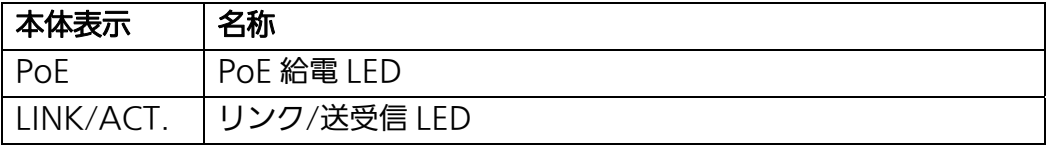

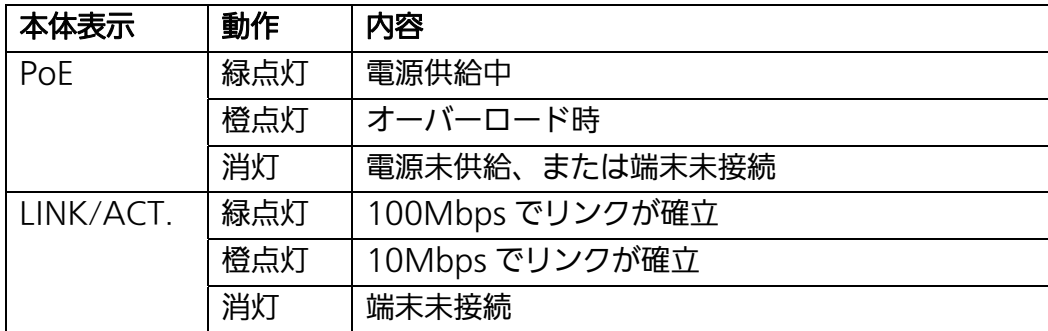

### 10/100/1000BASE-T ポート

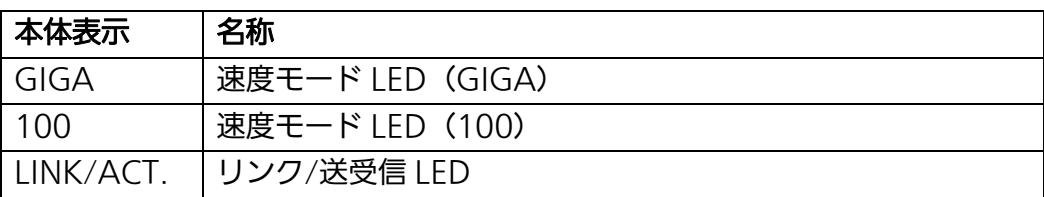

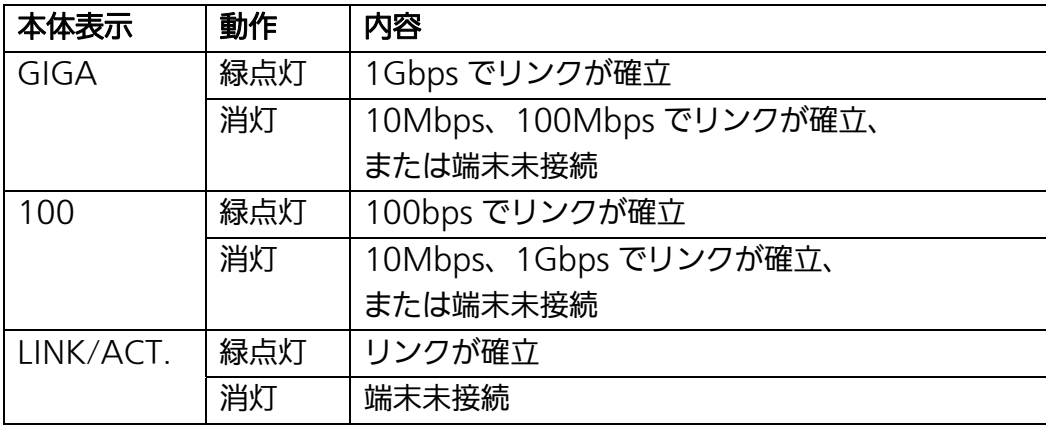

## <span id="page-22-0"></span>3.3.2.b. ポートステータス画面詳細(Switch-M24X)

#### 機器全体

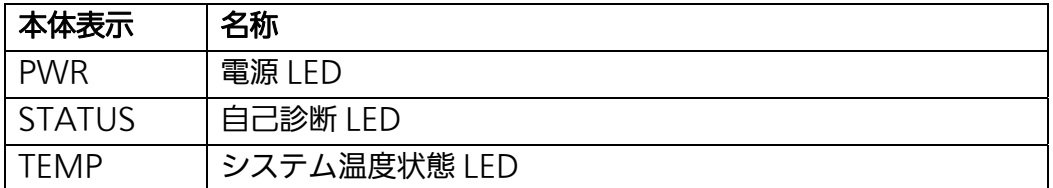

#### 各 LED の表示内容は下記のとおりです

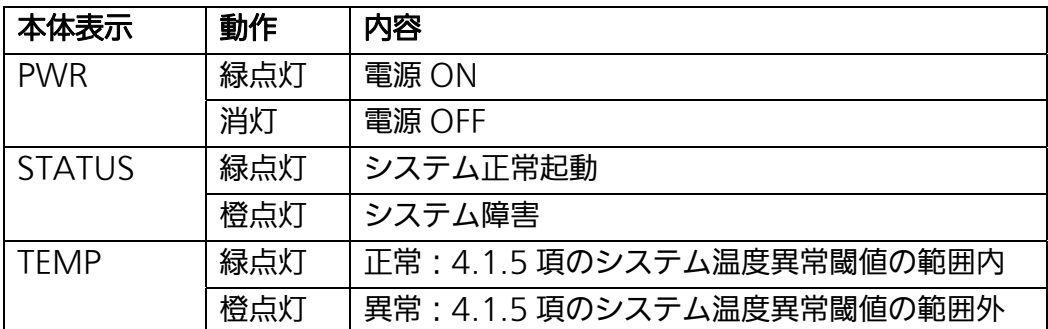

### 10/100BASE-TX ポート

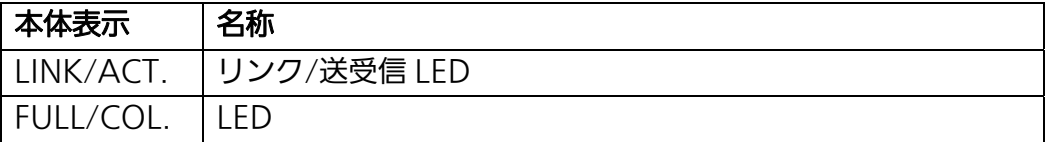

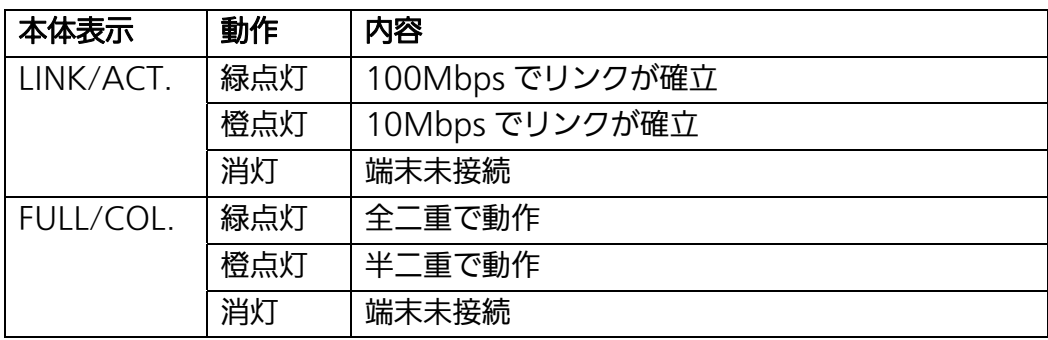

### 10/100/1000BASE-T ポート

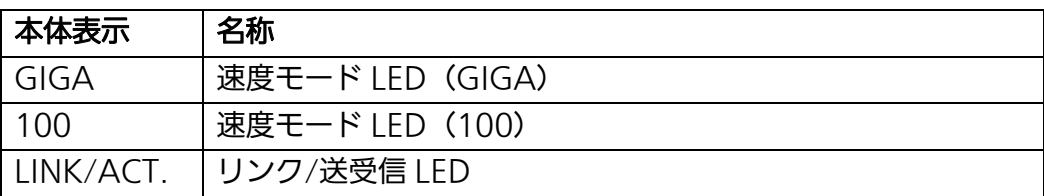

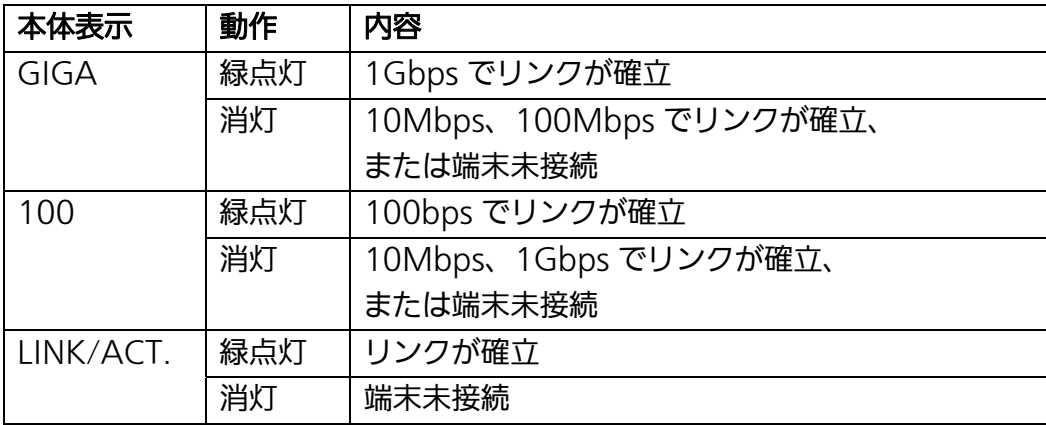

## <span id="page-24-0"></span>3.3.3. トラフィックグラフ

「トラフィックグラフ」を選択すると、図 3-3 のような画面が表示されます。グラフは 10 分前から現在の時刻までのポート毎のトラフィック量を表示します。 ※20 秒ごとに状態が自動的に更新されます。

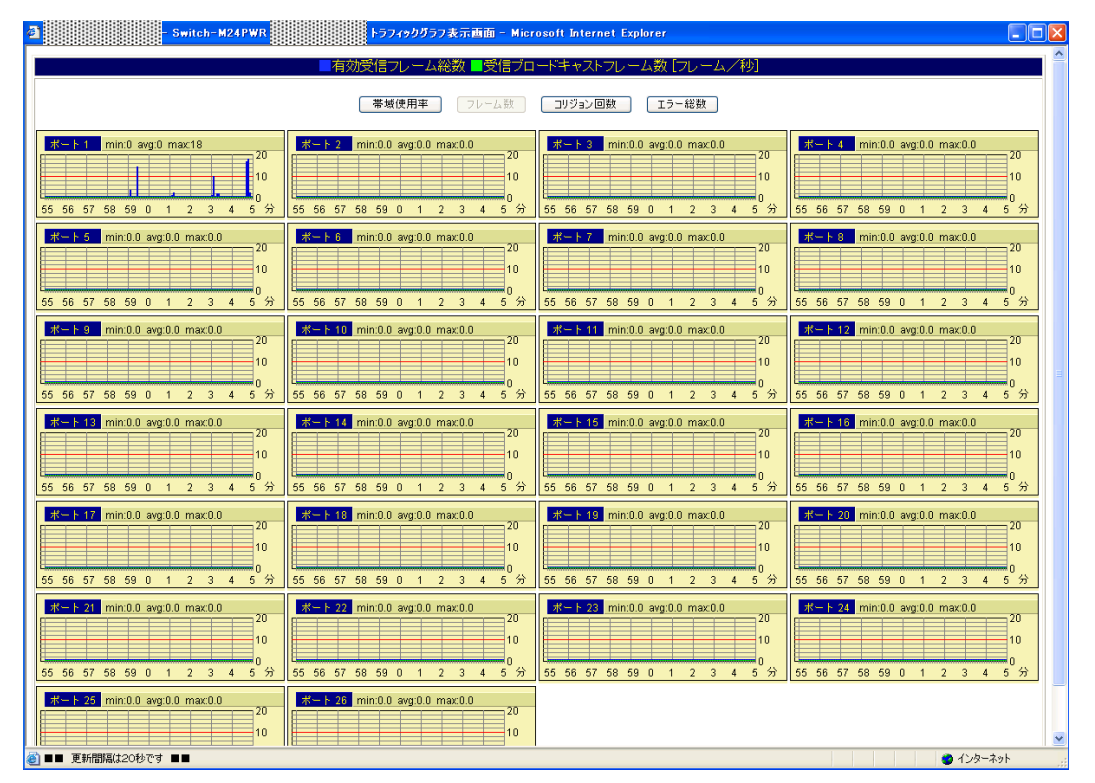

図 3-3 トラフィックグラフウインドウ (フレーム数表示)

図 3-3 内の時刻を正しく表示させるためには本スイッチに時刻を設定しなければなりません。 この設定を行うには 4.1.15 項の「時刻設定」を参照してください。図 3-3 のウィンドウ内 で「帯域使用率」、「フレーム数」、「コリジョン回数」、「エラー総数」ボタンをクリックする ことにより、それぞれのグラフが表示されます。表示されるグラフの項目は以下のとおりで す。また、各グラフのポート番号の横に表示されている「min」、「avg」、「max」は、本ス イッチが起動してから現在までの最小値、平均値、最大値を意味します。

# <span id="page-25-0"></span>3.4. Eメール通知機能による管理

Eメール通知機能により、本装置で発生した障害情報やトラフィックの統計レポートを管理 者にEメールで通知できます。そのため、トラブルをすばやく検知でき、日々のネットワー クのパフォーマンスを容易に把握することができます。

## <span id="page-25-1"></span>3.4.1.メールレポート設定

「メールレポート設定」を選択すると、図 3-4 になります。この画面では E メール通知機能 の設定を行うことができます。

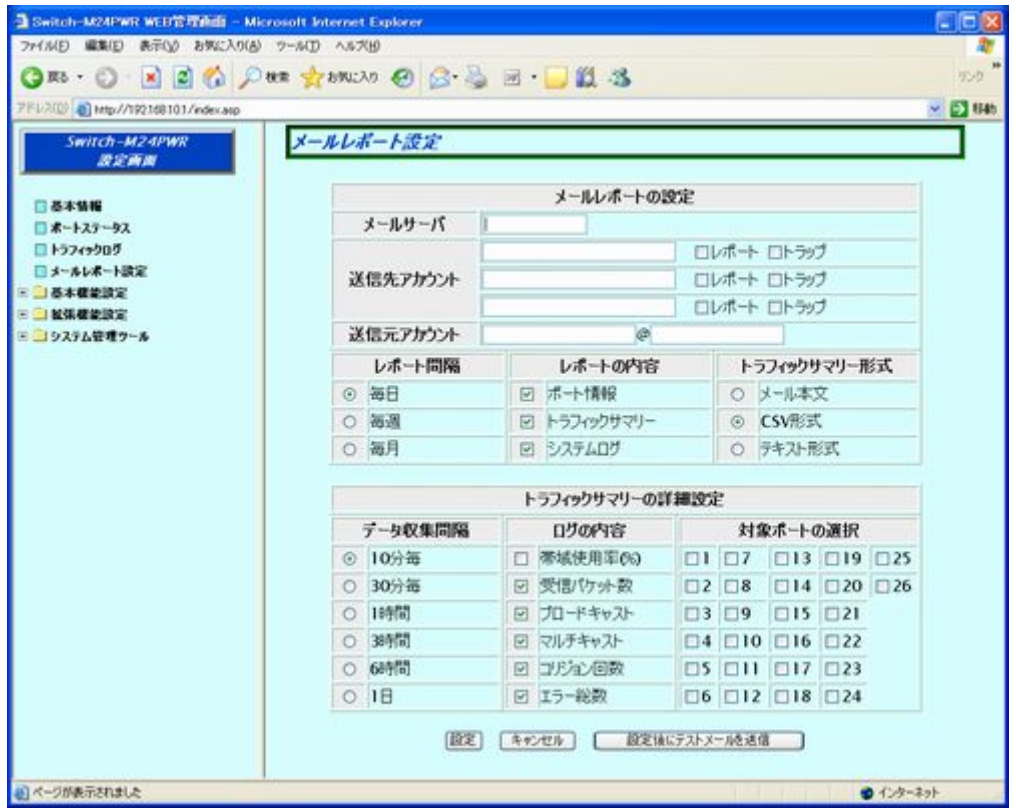

図 3-4 メールレポート設定

図 3-4 にて表示される項目は以下のとおりです。設定変更可能な項目については 3.4.1.a の 「E メール通知機能の設定方法」を参照してください。

画面の説明

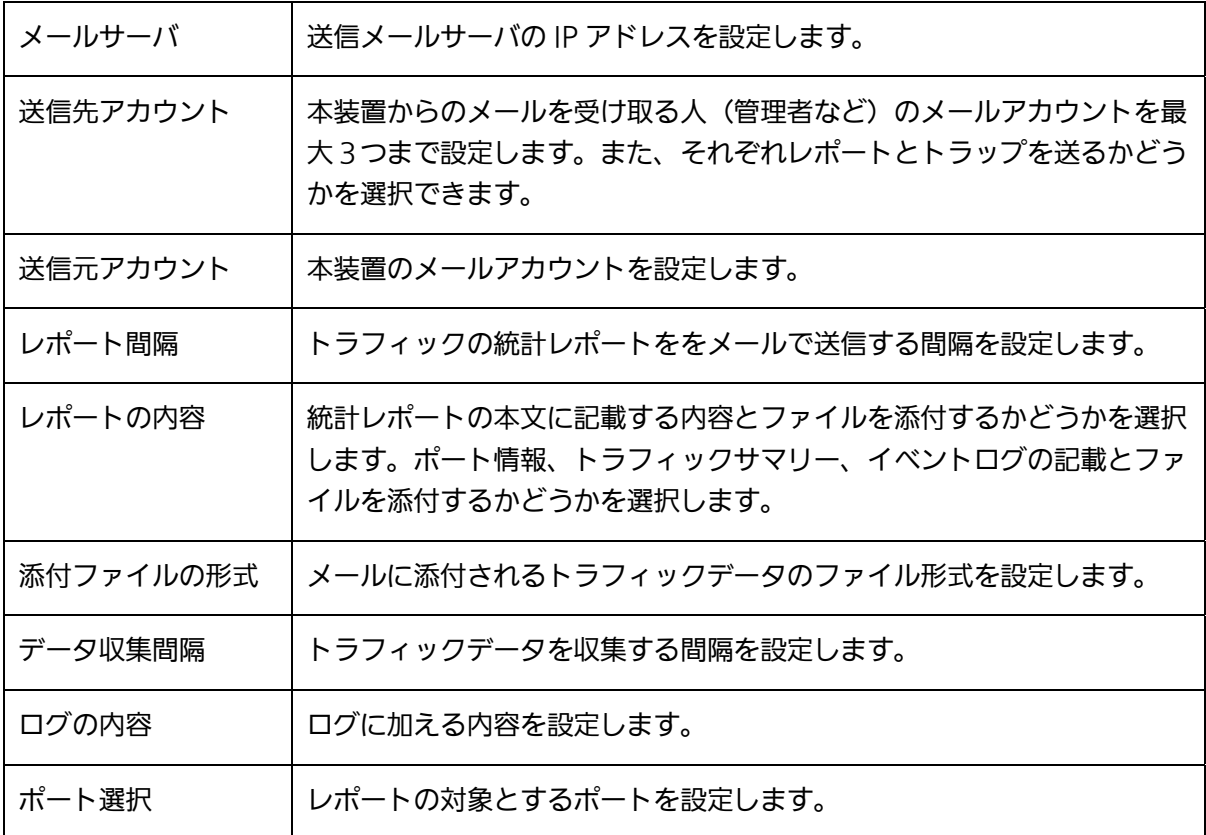

- <span id="page-27-0"></span>3.4.1.a. E メール通知機能の設定方法
	- (1) 図 3-4 の変更したい項目へチェック、または入力欄に設定変更内容をキーボード入力し ます。
	- (2) 「設定」ボタンをクリックします。内容が更新されます。設定しない場合は「キャンセ ル」ボタンをクリックします。設定した後にメールが設定された送信先アカウントに届 くかどうかを確認したい場合は、「設定後、テストメールを送信する」をクリックして ください。
- <span id="page-27-1"></span>3.4.1.b. レポートメールの送信タイミング

レポートメールを「レポート間隔」の設定により、以下のタイミングで送信します。

- 毎日:毎日、午前 0 時に送信します。
- 毎週:毎週、月曜の午前 0 時に送信します。
- 毎月:毎月、1 日の午前 0 時に送信します。

レポート間隔、収集間隔、カウンタ選択をデータ収集途中で変更した場合は、それまで収集した レポート用データはクリアされ、新たに収集を開始しますのでご注意ください。この場合でも、 トラフィックログで表示されるデータへの影響はありません。

### <span id="page-28-0"></span>3.4.2. トラップのメール通知

「レポートメールの設定」にて送信先アカウントを設定し「トラップ」にチェックすると、 本装置でトラップが発生したときに図 3-5 のようなメールが管理者に届きます。

図 3-5 の例では本装置に「192.168.10.100」の IP アドレスをもつ端末がログインをしたと いうトラップが発生したことになります。トラップをメール通知するためには 4.1.3 項の 「SNMP 設定」、4.1.4 項の「SNMP トラップ送信先設定」、4.1.5 項の「トラップ送出設定」 にて SNMP の設定をする必要があります。

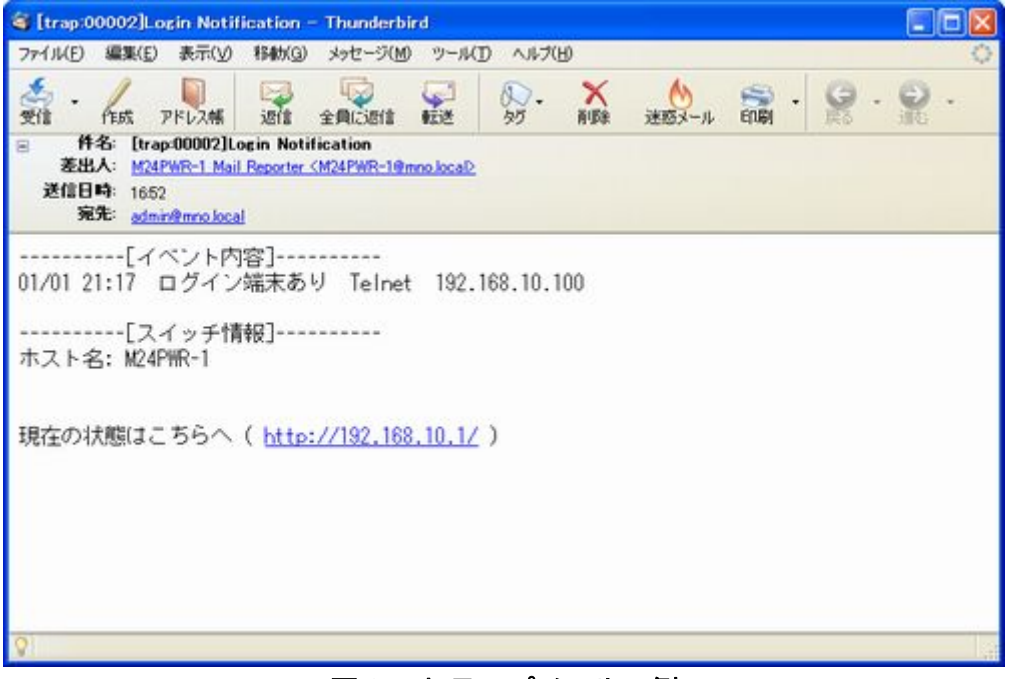

#### 図 3-5 トラップメールの例

メール通知内容には本装置の URL も記述されておりますので、それをクリックすると自動的 に WEB ブラウザが起動し、本装置の管理ページが開きます。

## <span id="page-29-0"></span>3.4.3. トラフィックレポートのメール通知

「メールレポートの設定」にて送信先アカウントを設定し「レポート」にチェックすると、 設定した間隔(毎日、毎週、毎月)で定期的にトラフィックの統計レポートを受け取ること ができます。これによってネットワークのパフォーマンスを把握することが可能です。 また、トラフィックレポートには詳細な統計データのファイルを添付することができます。 添付されるファイルの形式は「メールレポート設定」で選択し、テキストファイルまたは CSV ファイルから選択することが可能です。

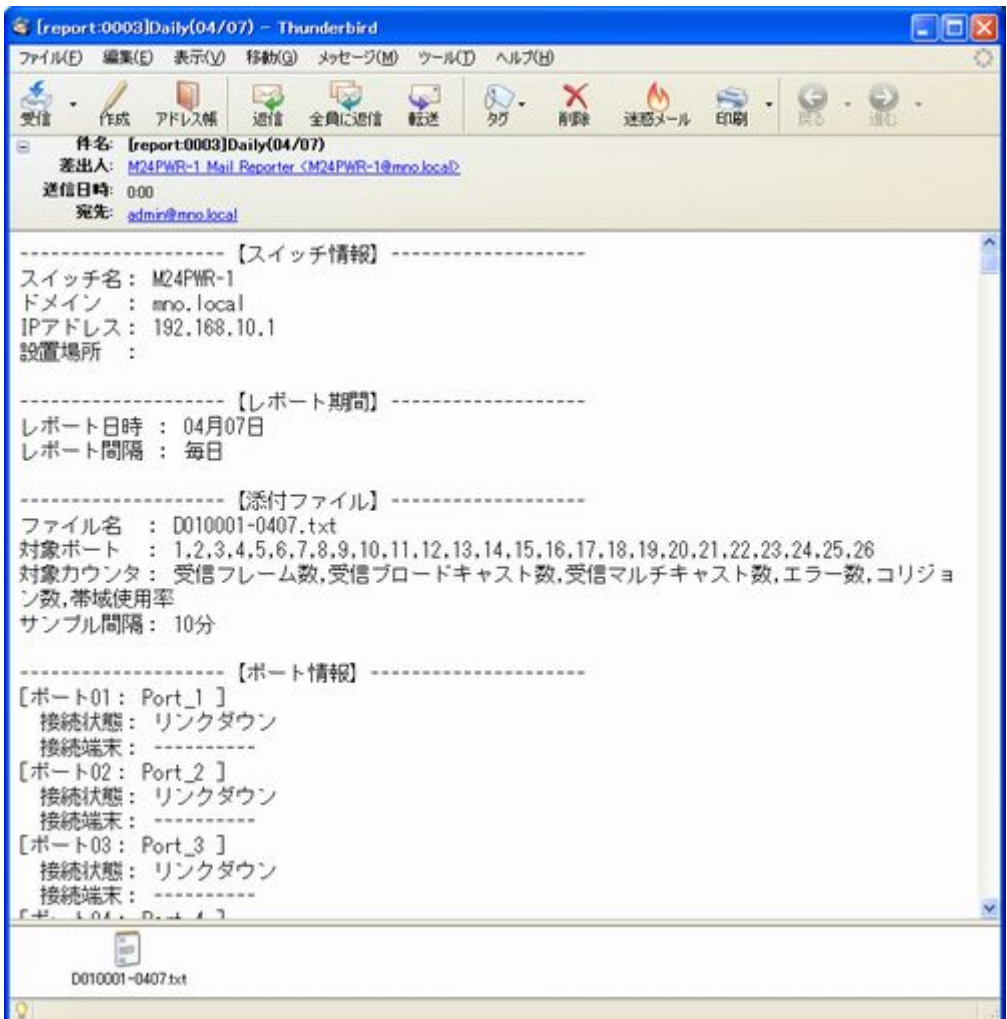

図 3-6 メールレポートの例

### <span id="page-30-0"></span>3.4.3.a. メール添付されたテキストファイル

「レポートメール設定」の「メールに添付されるトラフィックレポートのファイル」として テキストファイルを選択した場合、本装置が収集したトラフィックデータがテキスト形式で ファイルに記述されます。このファイルは、メモ帳などで開くことができ、トラフィックデ ータを確認することができます。

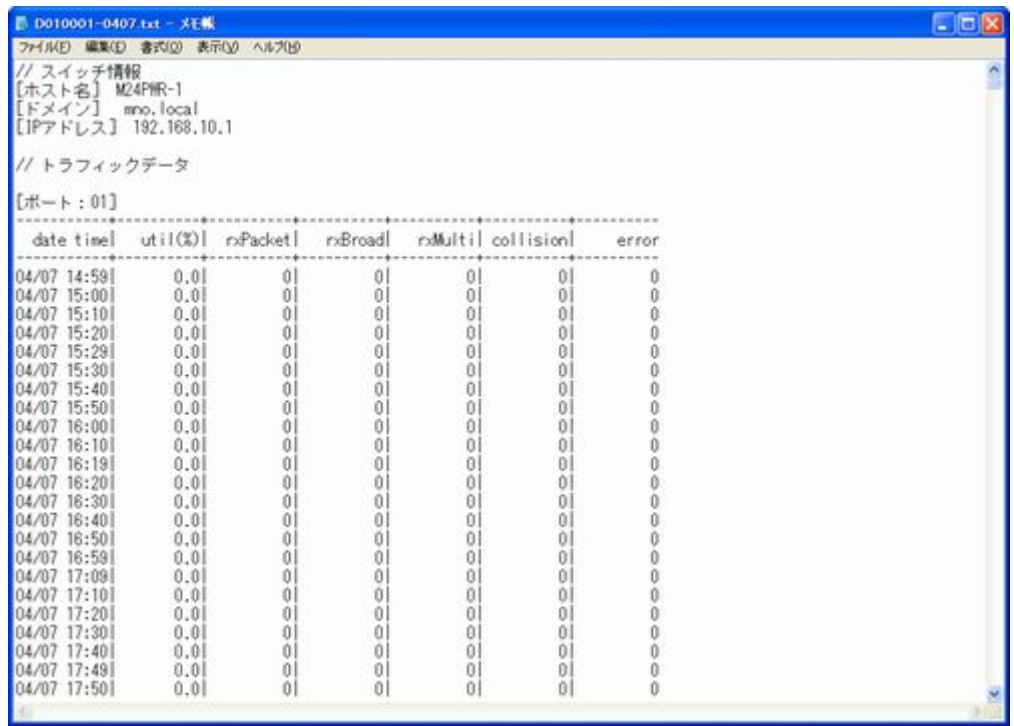

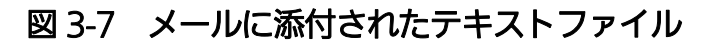

### <span id="page-31-0"></span>3.4.3.b. メール添付された CSV ファイル

「レポートメール設定」の「メールに添付されるトラフィックレポートのファイル」として CSV ファイルを選択した場合、本装置が収集したトラフィックデータが CSV 形式でファイ ルに記述されます。このファイルは、Microsoft Excel などで開くことができ、トラフィッ クデータをグラフ等に加工することができます。

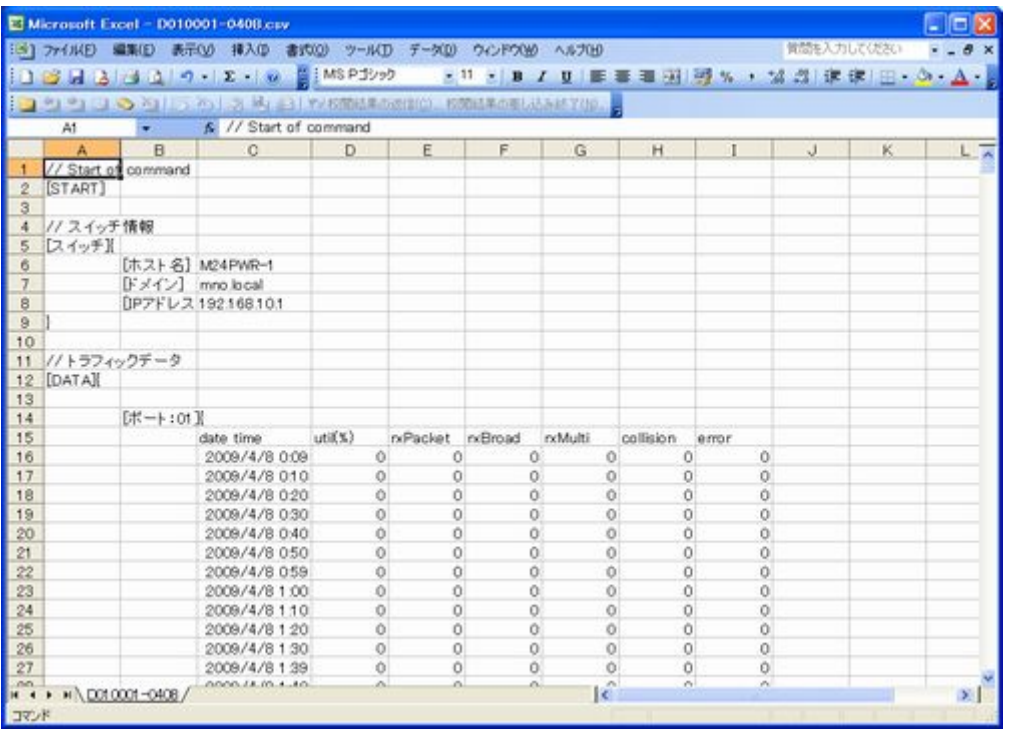

#### 図 3-8 メールに添付された CSV ファイル

### <span id="page-31-1"></span>343c メール添付されたファイルのファイル名

添付ファイル名から送信元のスイッチ・レポート種別が識別できるようになっています。 添付ファイルのファイル名フォーマットは

[レポート間隔][本装置の IP アドレス]-[日付].[拡張子] となっています。

- ・レポート間隔: D-毎日、 W-毎週、 M-毎月
- ・本装置の IP アドレス:IP アドレスの下位 2 バイト
- ・日付:レポート開始の日付
- ・拡張子:CSV、TXT のファイル識別
- (例) レポート間隔を毎日に設定した IP アドレスが 10.1.2.3 の本装置から、6 月 1 日のレ ポートファイルが CSV 形式で送られてきた場合、ファイル名は D002003-0601.csv となります。

# <span id="page-32-0"></span>4. スイッチの設定

設定を終えた後は、必ず 4.3.3 項の設定情報の保存を行う必要があります。設定情報の保存を行 わない場合、それまでに設定した内容は再起動後、反映されません。

## <span id="page-32-1"></span>4.1. 基本機能設定

### <span id="page-32-2"></span>4.1.1. 管理情報設定

「基本機能設定」を選択し、「管理情報設定」を選択すると図 4-1-1 になります。この画面を 選択すると、本装置の情報を見ることができます。この画面では機器名称等の管理情報を設 定します。

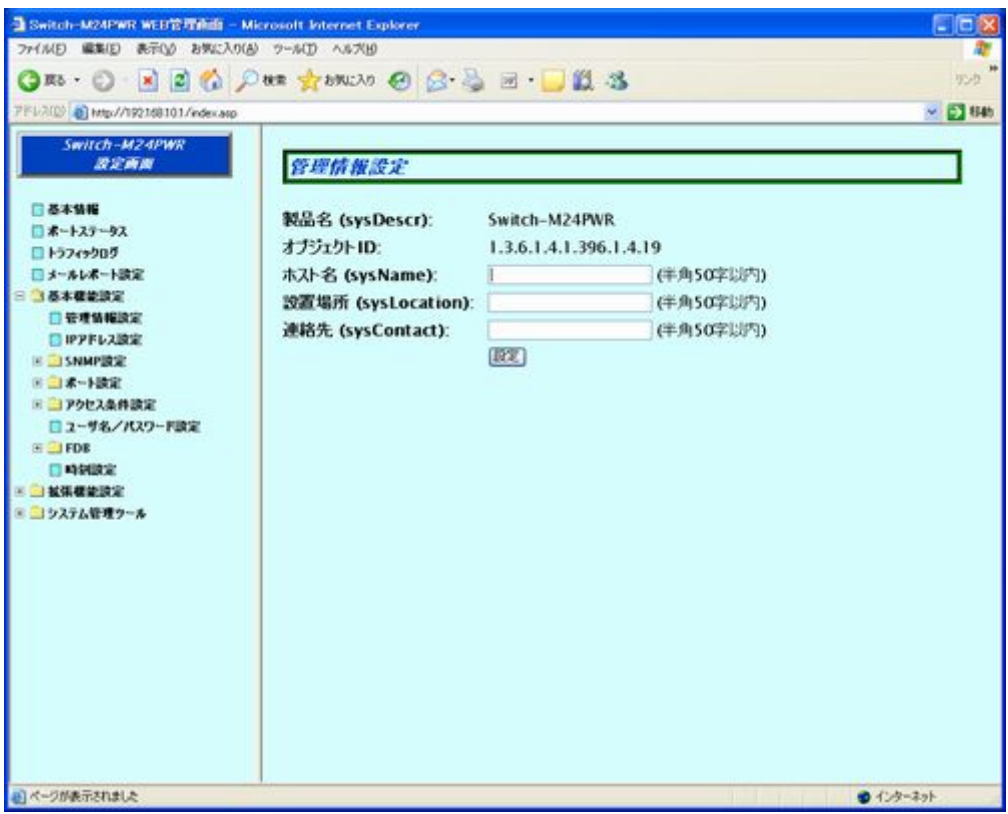

図4-1-1 管理情報の設定

画面の説明

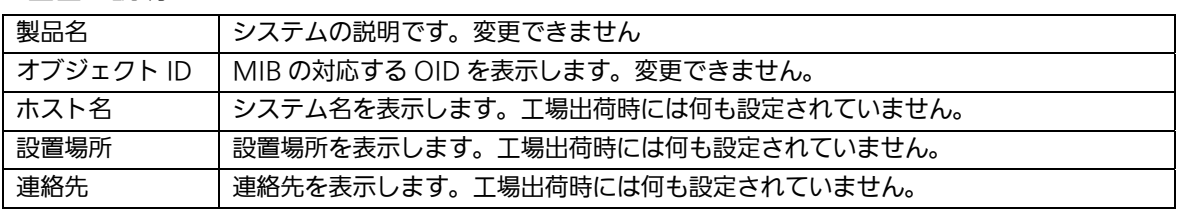

### <span id="page-33-0"></span>4.1.2. IPアドレス設定

「基本機能設定」を選択し、「IP アドレス設定」を選択すると図 4-1-2 になります。この画面 では本装置の IP アドレスを設定します。

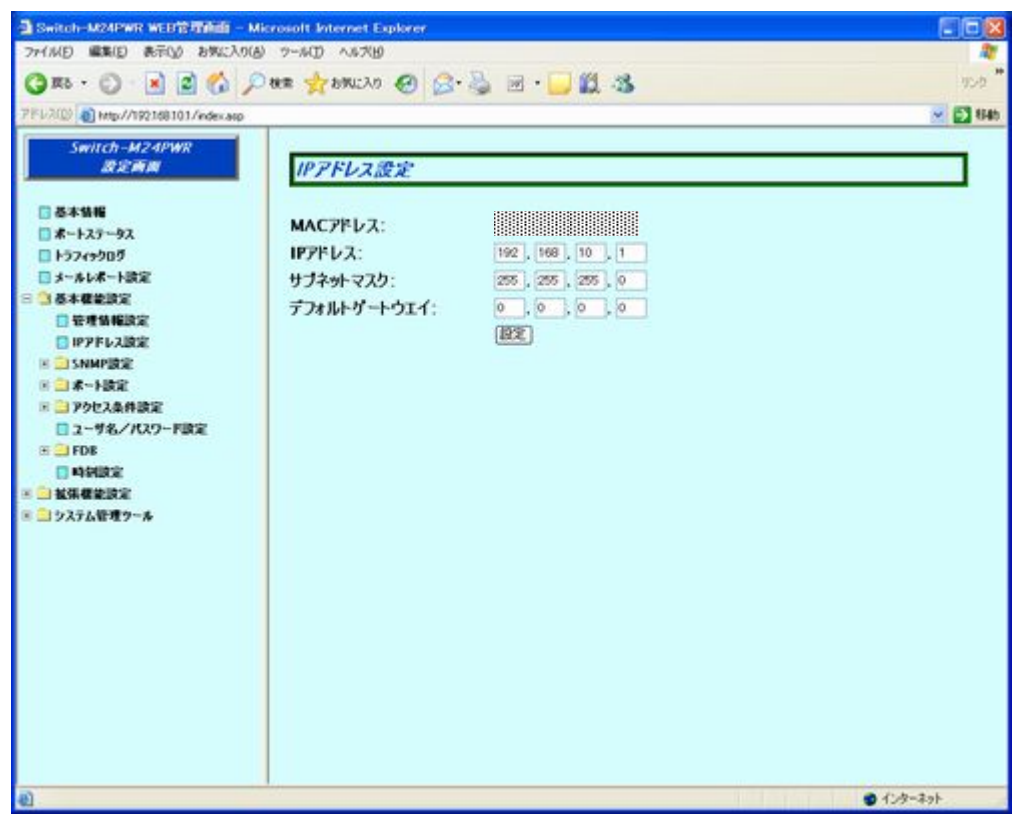

図 4-1-2 IP アドレス設定

#### 画面の説明

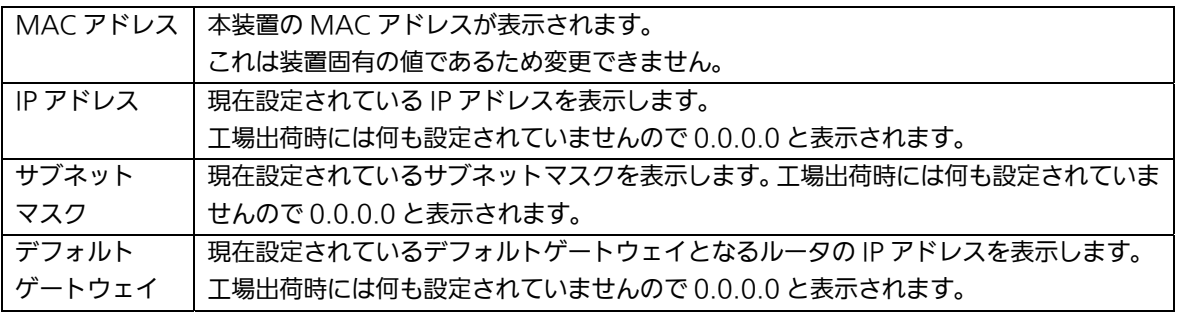

ご注意: この項目を設定しないと、SNMP管理機能とTelnetによるリモート接続は使用できませ ん。必ず設定してください。どのように設定したら良いか分からない場合は、ネットワ ーク管理者にご相談ください。ネットワーク上の他の装置のIPアドレスと重複してはい けません。また、この項目には、本装置を利用するサブネット上の他の装置と同じサブ ネットマスクとデフォルトゲートウェイを設定してください。IPアドレスと組み合わせ て、ネットワーク上の固有の装置の識別に使用されます。

# <span id="page-34-0"></span>4.1.3. SNMP設定

「基本機能設定」を選択し、「SNMP 設定」を選択し、さらに「SNMP 設定」を選択すると 図 4-1-3 になります。この画面では SNMP マネージャの設定をします。

| 7FL2(0) @ http://192168101/index.asp<br>Switch-M24PWR<br>SNMP送信設定<br><b>BSMB</b><br>日基本情報<br>状態<br>権限<br>コミュニティ(半角20字以内)<br>番号<br>IPアドレス<br>□ポートステータス<br>国定<br>Read-Write v 0<br>0.001<br>г<br>Enabled <b>w</b><br>$-10$<br>private<br>コトラフィックログ<br>阪定<br>2<br>Read-Only w 0<br>$\vert$ , 0<br>$\vert$ , 0<br>Enabled M<br>oublic.<br>$\sqrt{0}$<br>□メールレポート設定<br>設定<br>3<br>Read-Only v 0<br>Disabled v<br>$\begin{bmatrix} 0 \\ 0 \end{bmatrix}$<br>$\vert \cdot \vert$ 0<br>$\cdot$ 0<br>□ 【基本模量調査<br>做定<br>4<br>Read-Only<br>Disabled w.<br>$\vee$ 0<br>$\vert \cdot \vert$ 0<br>ló.<br>$\cdot$ 0<br>日管理情報設定<br>取定<br>5<br>Read-Only v 0<br>Disabled w<br>$\Box$<br>30<br>$\sqrt{6}$<br>□ IPアドレス設定<br>国定<br>Read-Only ~ 0<br>6<br>Dissbled w<br> . 0<br>$\cdot$ 0<br>$\cdot$ 0<br><b>IL SNMP設定</b><br>政定<br>7<br>Disabled V<br>Read-Only v 0<br>$\vert \cdot \vert$ 0<br>$\cdot$ 0<br>$\cdot$ 0<br><b>DISNAP設定</b><br>設定<br>8<br>Disabled w<br>Read-Only w 0<br>$\vert$ , 0<br>$\sqrt{0}$<br>$\cdot$ 0<br>□SNMPトラップ設定<br>阪定<br>9<br>Disabled W<br>Read-Only v 0<br>$\bullet$<br>$\cdot$ 0<br>日トラップ道出演室<br>$\cdot$ <sup>0</sup><br>段定<br>※ コポート設定<br>10<br>Disabled V<br>Read-Only w 0 0<br>$\bullet$<br>$\frac{1}{2}$ 0<br>※ コアクセス条件設定<br>□ ユーザ名/パスワード設定<br>$E \Box FDE$<br>日時刻設定<br>三 区保健能設定<br>※ コシステム管理ウール |  |  | OR O BEG ON TIMES O BE URS |  |  |  | 写真                   |
|----------------------------------------------------------------------------------------------------|--|--|----------------------------|--|--|--|----------------------|
|                                                                                                    |  |  |                            |  |  |  | $~\sim$ $~\odot$ 846 |
|                                                                                                    |  |  |                            |  |  |  |                      |
|                                                                                                    |  |  |                            |  |  |  |                      |
|                                                                                                    |  |  |                            |  |  |  |                      |
|                                                                                                    |  |  |                            |  |  |  |                      |
|                                                                                                    |  |  |                            |  |  |  |                      |
|                                                                                                    |  |  |                            |  |  |  |                      |
|                                                                                                    |  |  |                            |  |  |  |                      |
|                                                                                                    |  |  |                            |  |  |  |                      |
|                                                                                                    |  |  |                            |  |  |  |                      |
|                                                                                                    |  |  |                            |  |  |  |                      |
|                                                                                                    |  |  |                            |  |  |  |                      |
|                                                                                                    |  |  |                            |  |  |  |                      |
|                                                                                                    |  |  |                            |  |  |  |                      |

図 4-1-3 SNMP の設定

画面の説明

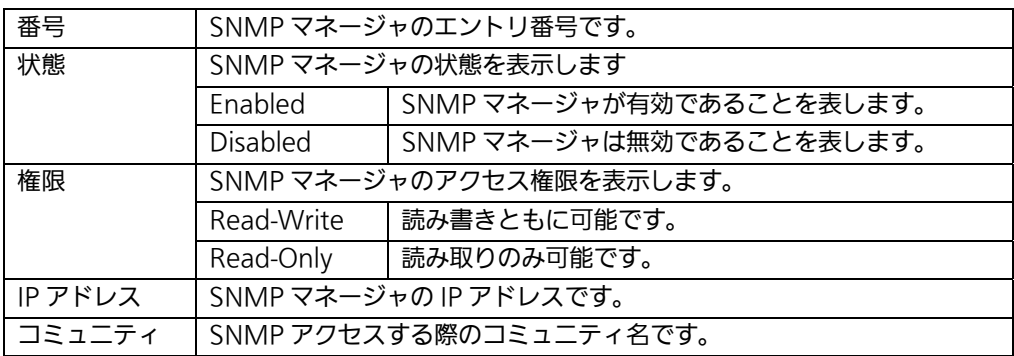

# <span id="page-35-0"></span>4.1.4. SNMPトラップ設定

「基本機能設定」を選択し、「SNMP 設定」を選択し、さらに「SNMP トラップ設定」を選 択すると図 4-1-4 になります。この画面では SNMP トラップの設定をします。

| 設定商品                                                                |                | SNMPトラップ設定               |                    |                             |                                                      |                 |              |
|---------------------------------------------------------------------|----------------|--------------------------|--------------------|-----------------------------|------------------------------------------------------|-----------------|--------------|
|                                                                     |                |                          |                    |                             |                                                      |                 |              |
| 日本本情報<br>コポートステータス                                                  | 番号             | 状態                       | タイプ                |                             | IPアドレス                                               | コミュニティ(半角20字以内) |              |
| コトラフィックログ                                                           | ı              | Dissbled :w              | $v1 -$             | 0 <br>ю                     | $\begin{bmatrix} 0 \\ 0 \end{bmatrix}$<br>$\sqrt{0}$ |                 | 国定           |
| ■メールレポート設定                                                          | $\overline{z}$ | Disabled M               | $v1 - v$           | lо<br>$\vert$ . 0           | $\vert$ , 0<br>$\cdot$ 0                             |                 | 阪定           |
| □ 3 基本模块设定                                                          | 3              | Disabled w               | $v1 - v$           | lo.<br>$\vert$ , 0          | $\vert \cdot \vert$ 0<br>$\cdot$ 0                   |                 | 阪定           |
| 日管理情報設定                                                             | 4              | Disabled w               | v1. N              | ló.<br>$ 0\rangle$          | .0<br>$\cdot$ 0                                      |                 | 段定<br>百定     |
| □ IPアドレス設定                                                          | 5              | Disabled .v              | $w1 - w$           | ló.<br>Ìΰ                   | $\cdot$ 0<br>$\sqrt{0}$                              |                 | 国定           |
| B ISNMP設定                                                           | 6<br>7         | Dissbled w<br>Disabled Y | $v1 -$<br>$v1 - v$ | O.<br> 0 <br>ю.<br>$\Box$ 0 | $\cdot$ 0<br>$\cdot$ 0                               |                 | 設定           |
| <b>DISNAP設定</b>                                                     | 8              | Disabled w               | v1.94              | lo.<br>$\cdot$ 0            | .10<br>.0<br>$\cdot$ 0                               |                 | 設定           |
| ■SNMPトラップ設定<br>□トラップ送出設定                                            | 9              | Disabled W               | v1.94              | lo.<br>$\cdot$ 0            | $\cdot$ 0<br>$\cdot$ 0<br>$\cdot$ 0                  |                 | <b>Date:</b> |
| ※ コポート設定                                                            | 10             | Disabled V               | $v1 - v$           | lő.<br>$\frac{1}{2}$ 0      | $\bullet$<br>.90                                     |                 | 段室           |
| □ ユーザ名/パスワード設定<br><b>E</b> FDE<br>日時到時堂<br>※ 日本保健能力<br>※ コシステム管理ウール |                |                          |                    |                             |                                                      |                 |              |

図 4-1-4 SNMP トラップ設定

画面の説明

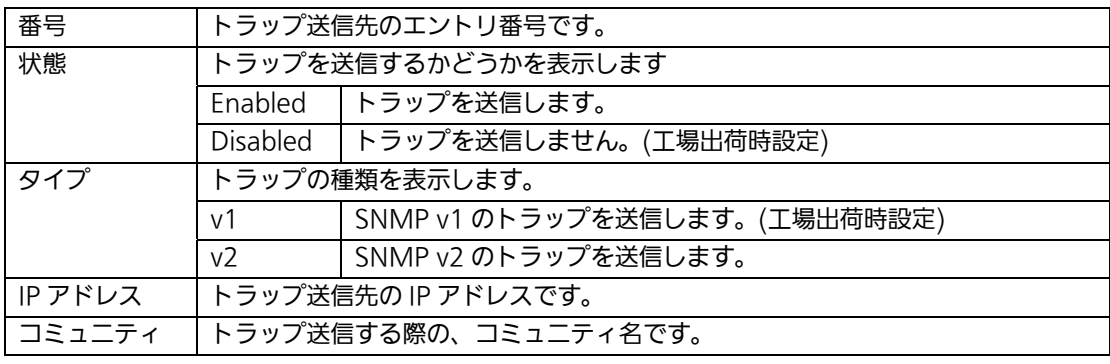

### ご注意: この項目を設定しなければメール通知機能のトラップ送出メールが送信されません。ま た、4.1.8項のアクセス条件設定でSNMPエージェントを有効にする必要があります。
# 4.1.5. トラップ送出設定

「基本機能設定」を選択し、「SNMP 設定」を選択し、さらに「トラップ送出設定」を選択 すると図 4-1-5 になります。この画面ではトラップ送出の際の動作設定を行います。

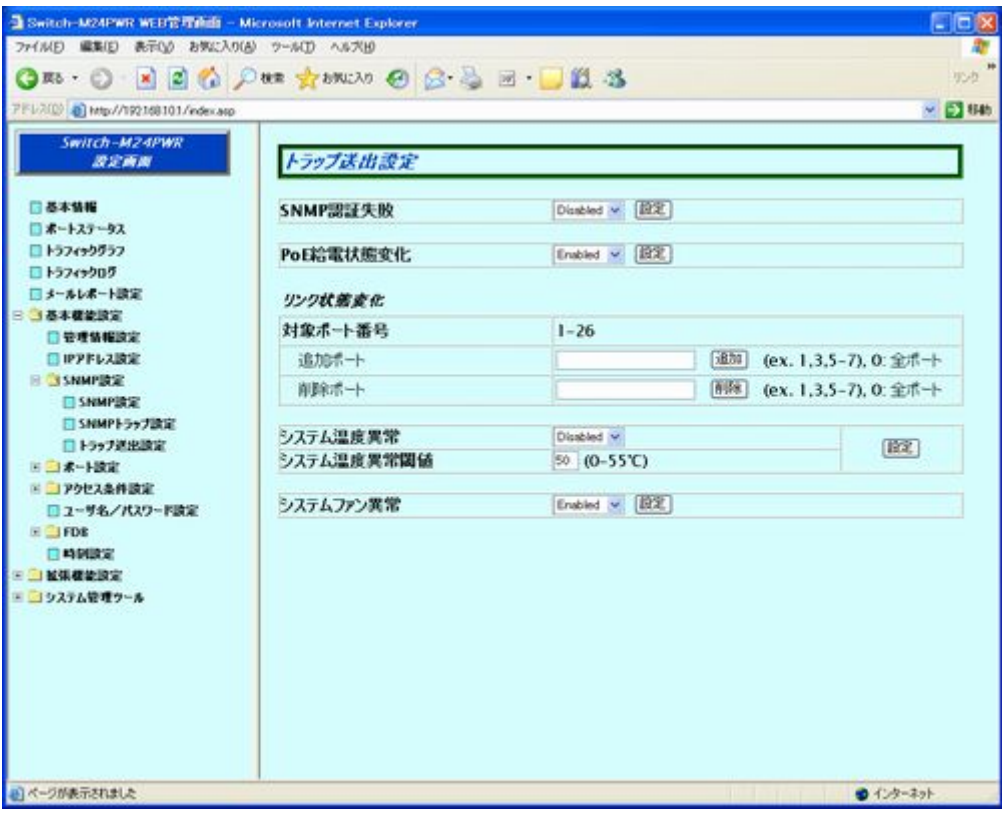

図 4-1-5 トラップ送出設定

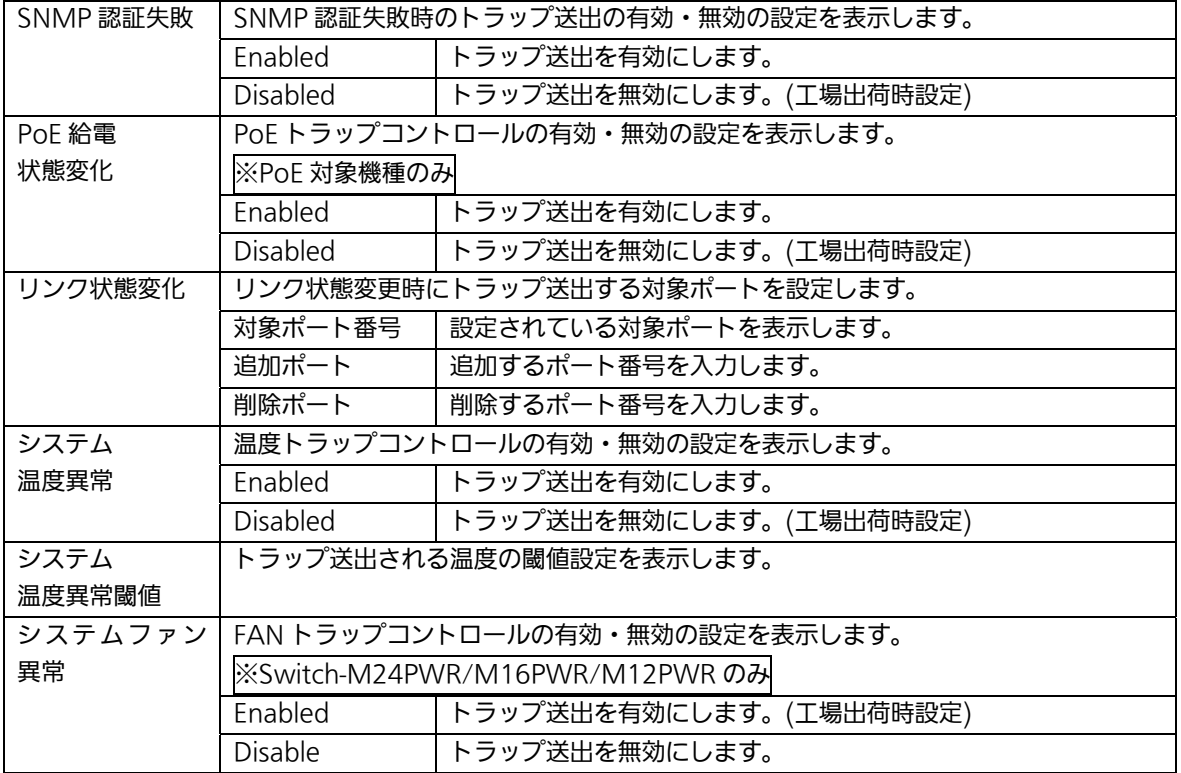

### 4.1.6. 基本ポート設定

「基本機能設定」を選択し、「ポート設定」を選択し、さらに「基本ポート設定」を選択する と図 4-1-6 になります。この画面では各ポート状態の表示及びモード等の設定を行います。

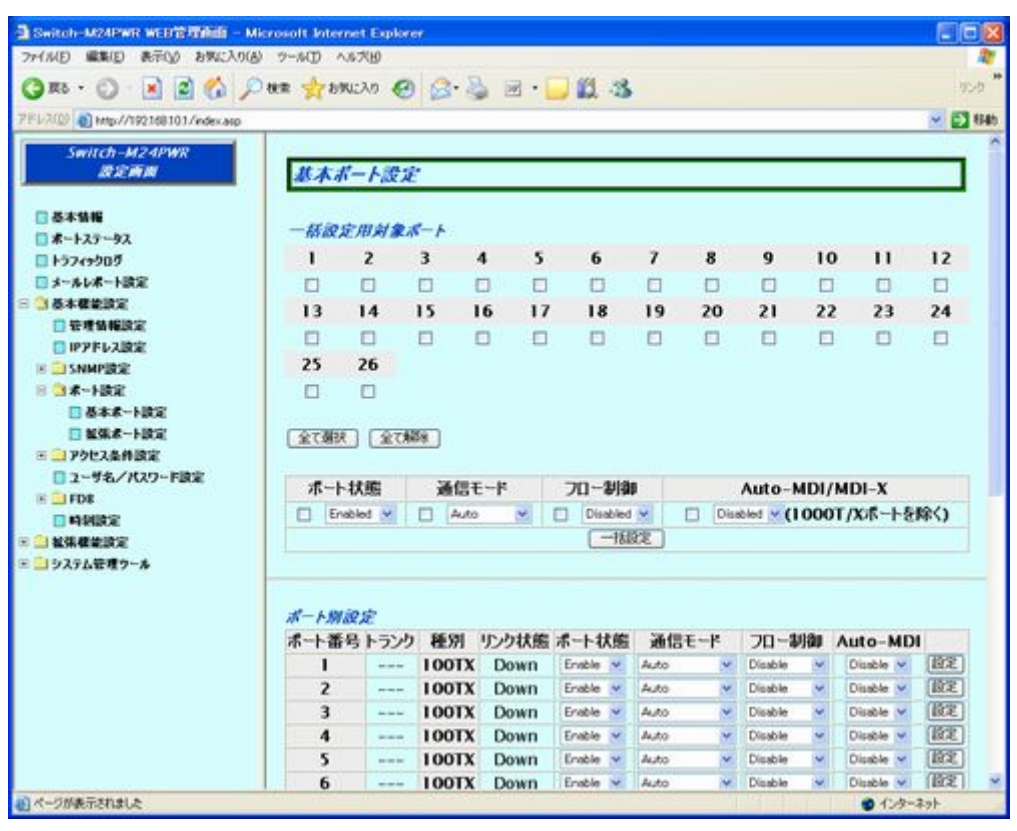

図 4-1-6 基本ポート設定

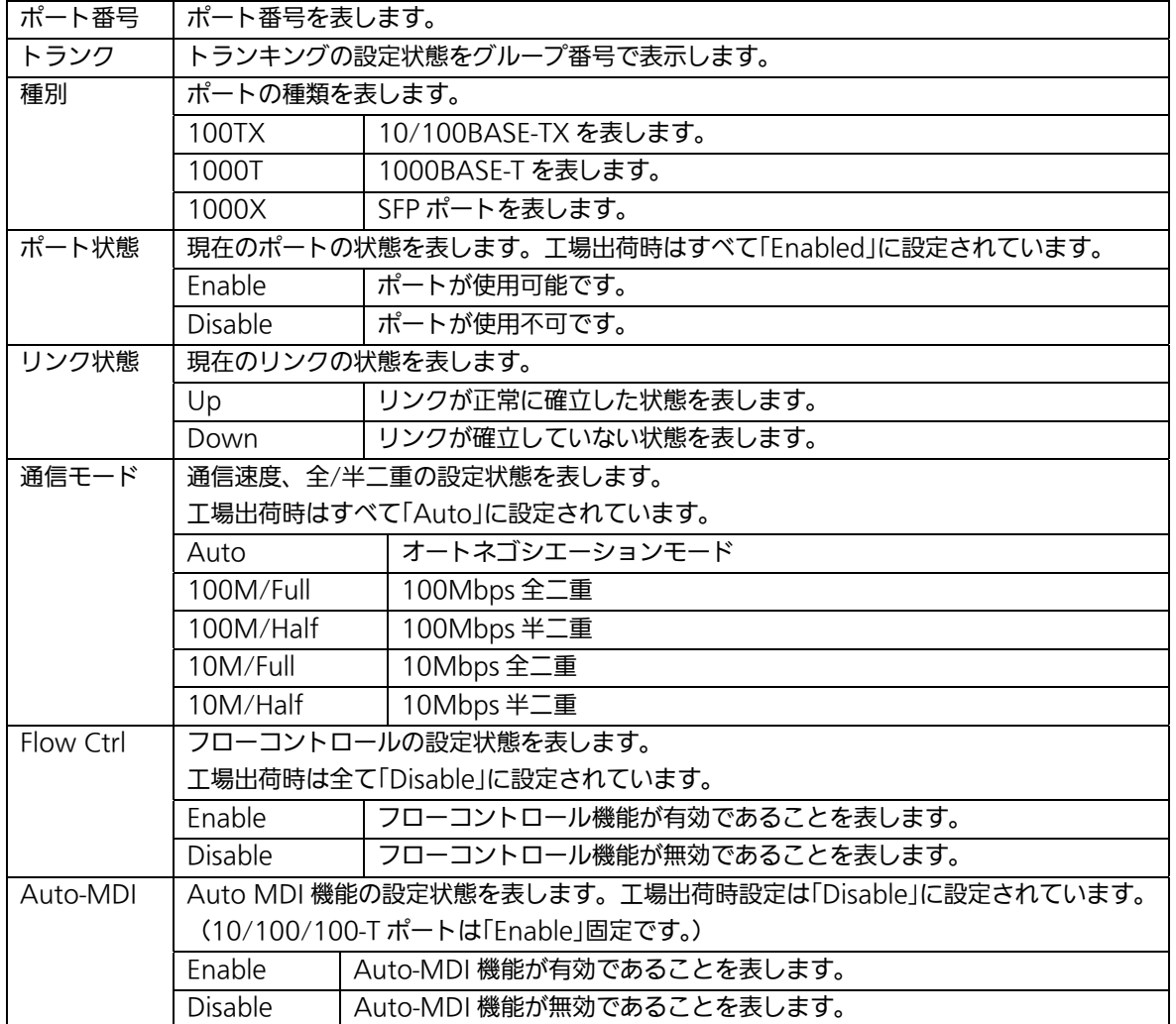

## 4.1.7. 拡張ポート設定

「基本機能設定」を選択し、「ポート設定」を選択し、さらに「拡張ポート設定」を選択する と図 4-1-7 になります。この画面では各ポートの状態表示及びモード等の設定を行います。

| 3 Switch-M24PWR WEB管理函数 - Microsoft Internet Explorer                                                                                                    |                                                                                                    |                                 |                   |                                        |                                |                                             |                                                    | $\Box$ D x           |  |
|----------------------------------------------------------------------------------------------------|----------------------------------------------------------------------------------------------------|---------------------------------|-------------------|----------------------------------------|--------------------------------|---------------------------------------------|----------------------------------------------------|----------------------|--|
| ファイル(D) 編集(E) 表示(V) お笑に入り(A) ウール(I) ヘルス(B)                                                                                                    |                                                                                                    |                                 |                   |                                        |                                |                                             |                                                    |                      |  |
| REPORTMENT OF SE ULS<br><b>(3取·日)</b>                                                                                                    |                                                                                                    |                                 |                   |                                        |                                |                                             |                                                    | 写真                   |  |
| PEL2(0) @ http://192168101/index.asp                                                                                                    |                                                                                                    |                                 |                   |                                        |                                |                                             |                                                    | $~\sim$ $~\odot$ 846 |  |
| Switch-M24PWR<br>設定時間<br>日基本情報<br>□ポートステータス<br>□トラフィックログ<br>□メールレポート設定<br>□ 3基本模範設定<br>□ 管理情報設定<br>□ IPアドレス設定<br>■ ISNMP設定<br>日 3 素一ト設定<br>□基本式ート設定<br>□ 解張素一ト設定 | 拡張ボート設定<br>括波定用刻象ポート<br>$\overline{z}$<br>1<br>□<br>α<br>13<br>□<br>E<br>25<br>26<br>п<br>п<br>安了强汉 | 3<br>ο<br>14<br>15<br>п<br>全て解除 | 4<br>Ð<br>16<br>O | 5<br>6<br>O<br>□<br>17<br>18<br>Ð<br>O | $\overline{ }$<br>□<br>19<br>□ | 8<br>9<br>o<br>σ<br>21<br>20<br>$\Box$<br>□ | $\mathbf{1}$<br>10<br>O<br>O<br>22<br>23<br>□<br>n | 12<br>□<br>24<br>Ð   |  |
| ※ コアクセス条件設定<br>□ ユーザ名/パスワード放定                                                                                                    |                                                                                                    | ジャンボフレーム<br>EAPフレーム洗過           |                   |                                        |                                |                                             |                                                    |                      |  |
| <b>E FDE</b>                                                                                                    |                                                                                                    | Disabled V<br>o.                |                   |                                        | Disabled V.<br>п               |                                             |                                                    | 一括段定                 |  |
| □時到時定<br>□ 2 延張權能讀室                                                                                                    |                                                                                                    |                                 |                   |                                        |                                |                                             |                                                    |                      |  |
| ※■リシステム管理ウール                                                                                                    | ポート別説定<br>ポート番号                                                                                     | 種別                              | リンク状態             | ポート名<br>(半角15字以内)                      |                                | ジャンボフレーム                                    | EAPフレーム透過                                          |                      |  |
|                                                                                                    | ı                                                                                                   | <b>100TX</b>                    | Down              | Port 1                                 |                                | Disable V                                   | Disable w                                          | 顺定                   |  |
|                                                                                                    | 2                                                                                                   | <b>100TX</b>                    | Down              | Port 2                                 |                                | Disable V                                   | Disable w                                          | 歐                    |  |
|                                                                                                    | з                                                                                                   | <b>100TX</b>                    | Down              | Port 3                                 |                                | Disable v                                   | Disable V                                          | 百定                   |  |
|                                                                                                    | $\mathbf{A}$                                                                                        | <b>100TX</b>                    | Down              | Port 4                                 |                                | Disable w                                   | Disable V                                          | 百定                   |  |
|                                                                                                    |                                                                                                    |                                 |                   |                                        |                                | Disable v                                   | Disable V                                          | 設定                   |  |
|                                                                                                    | 5                                                                                                   | <b>100TX</b>                    | Down              | Port 5                                 |                                |                                             |                                                    |                      |  |

図 4-1-7 拡張ポート設定

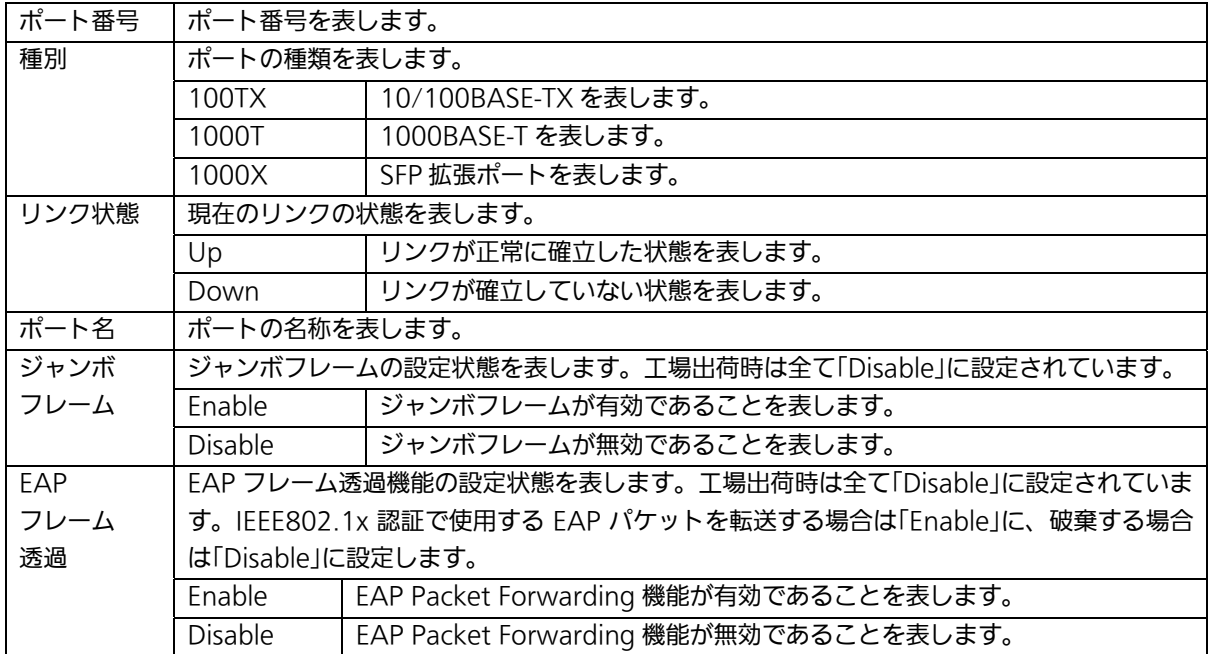

### 4.1.8. アクセス条件設定

「基本機能設定」を選択し、「アクセス条件設定」を選択し、さらに「アクセス条件設定」を 選択すると図4-1-8 になります。この画面では、設定・管理時に本機器にアクセスする際の 諸設定を行います。

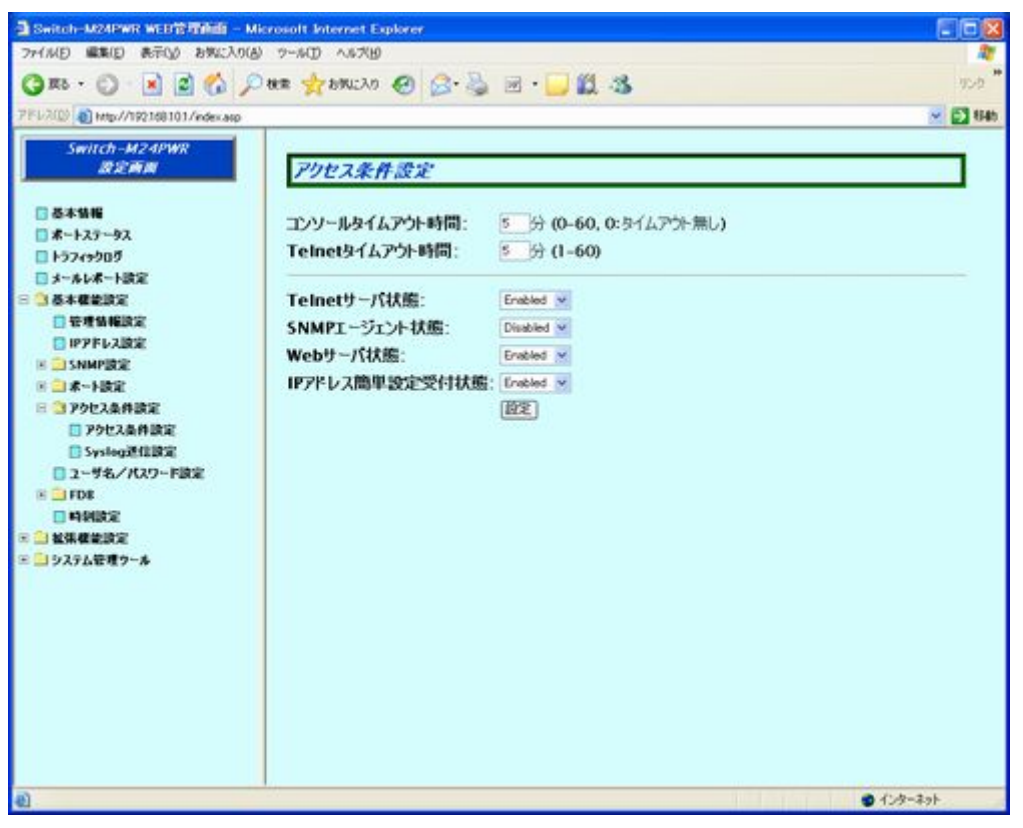

図 4-1-8 アクセス条件設定

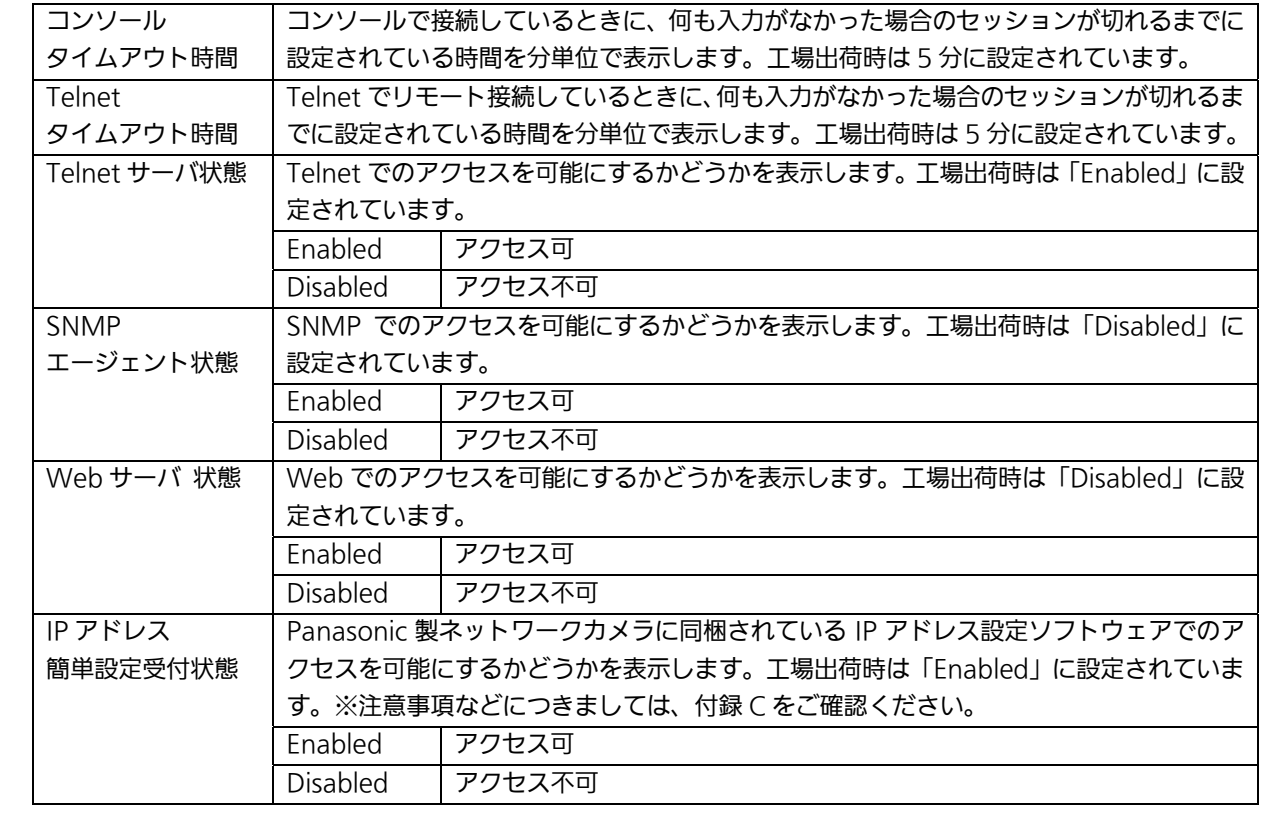

### 4.1.9. Syslog転送設定

「基本機能設定」を選択し、「アクセス条件設定」を選択し、さらに「Syslog 転送設定」を 選択すると図4-1-9 になります。この画面では、システムログを送信する Syslog サーバ情 報の設定を行います。

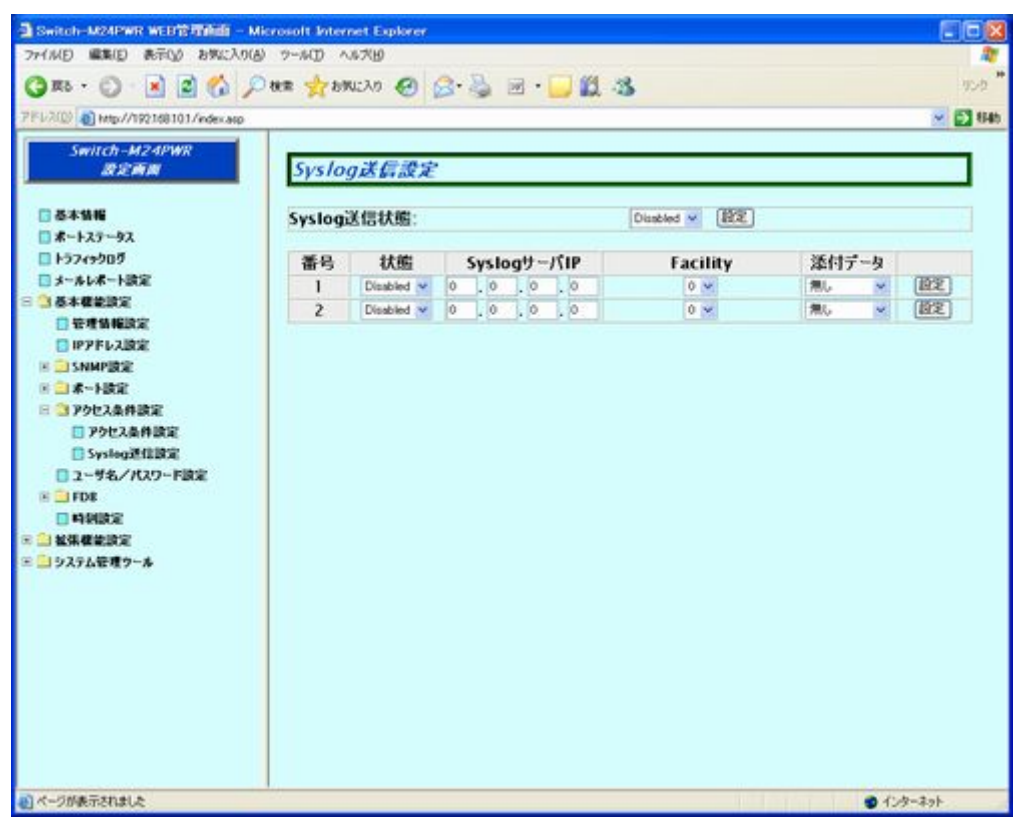

図 4-1-9 Syslog 転送設定

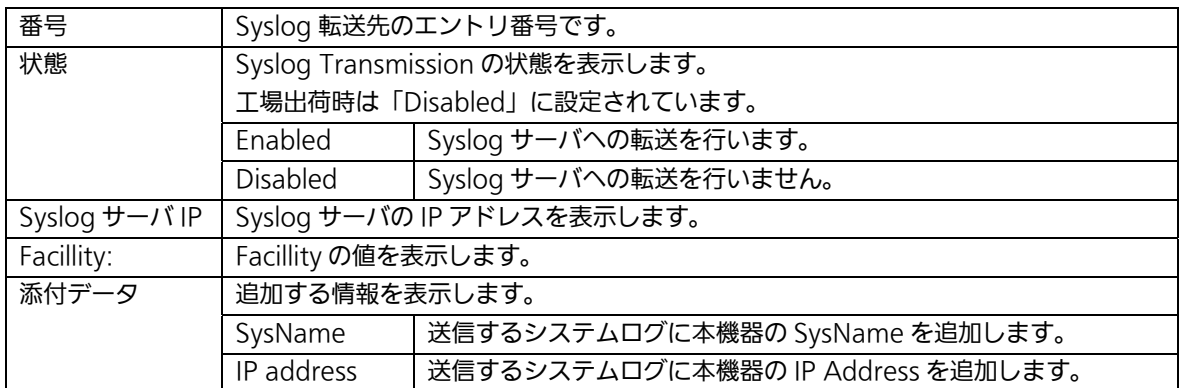

## 4.1.10. ユーザ名/パスワード設定

「基本機能設定」を選択し、「ユーザ名/パスワード設定」を選択すると図 4-1-9 になります。 この画面ではユーザ名/パスワードの設定を行います。

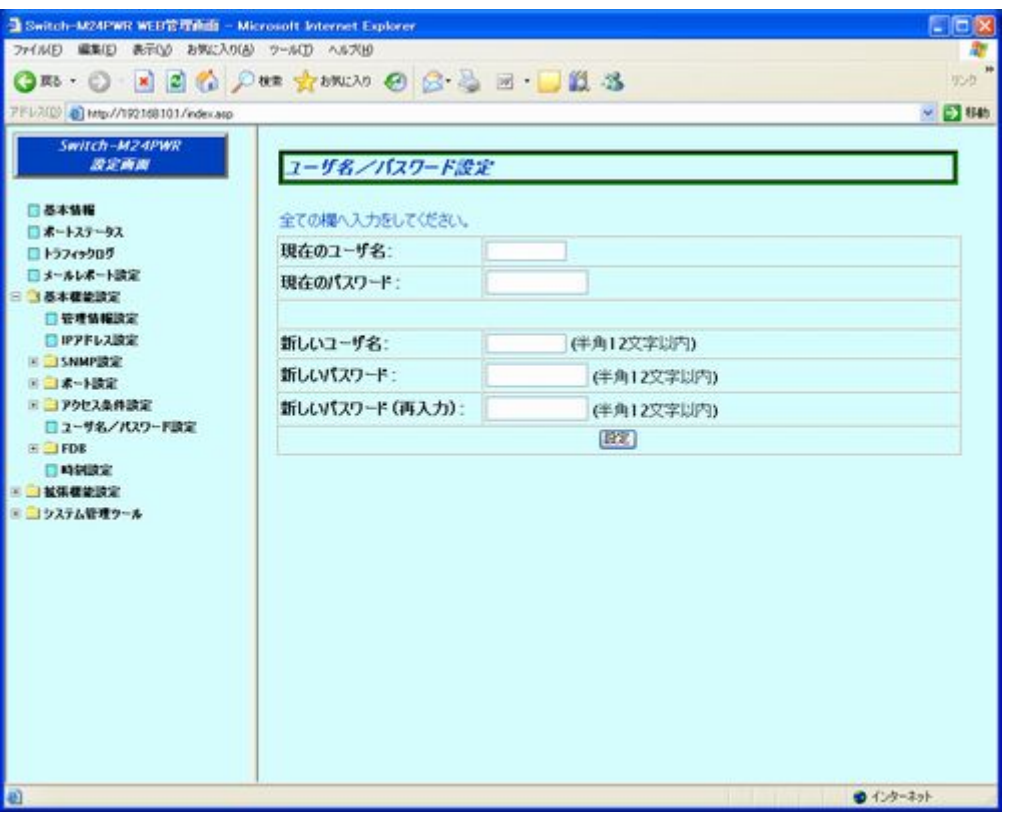

図 4-1-10 ユーザ名/パスワード設定

画面の説明

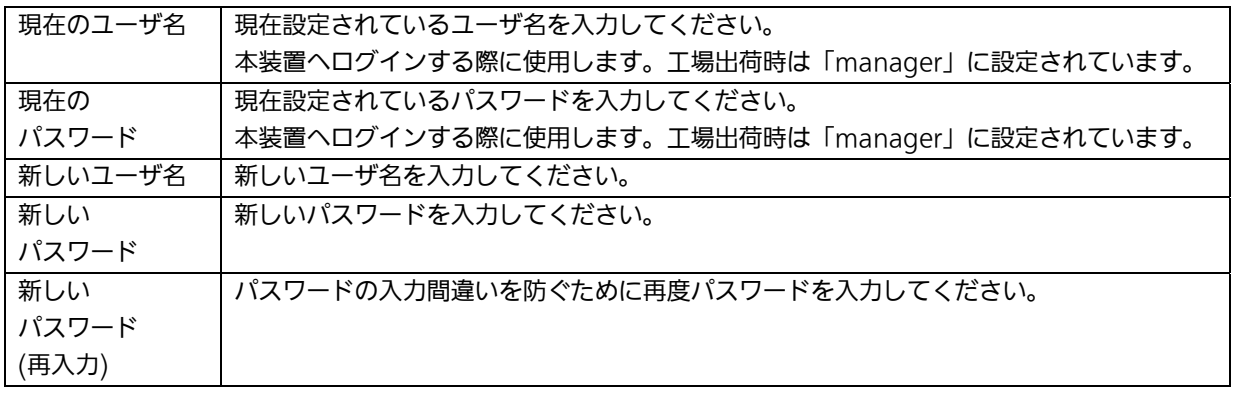

## ご注意: ユーザ名およびパスワードは忘れないようにしてください。

また、これらはコンソール、Telnet、WEBからログインする際に必要となります。

### 4.1.11. FDB手動登録

「基本機能設定」を選択し、「FDB」を選択し、さらに「FDB 手動登録」を選択すると図 4-1-11 になります。この画面では FDB テーブルへ静的に MAC アドレスの登録を行います。

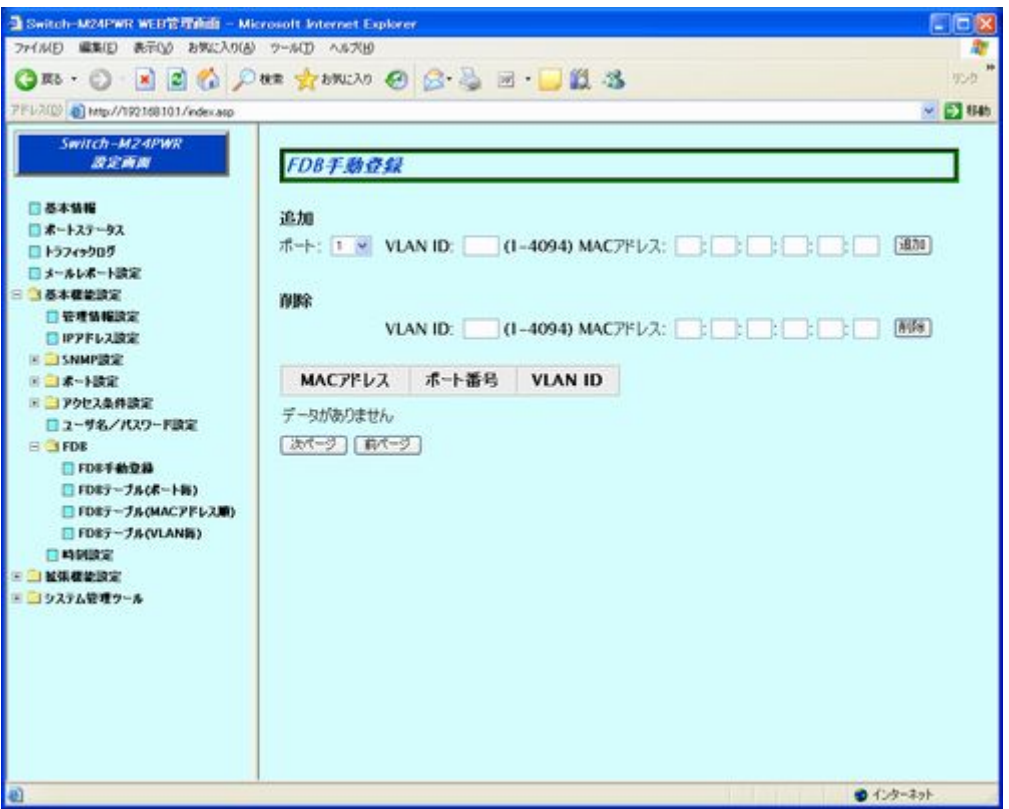

#### 図 4-1-11 FDB 手動登録

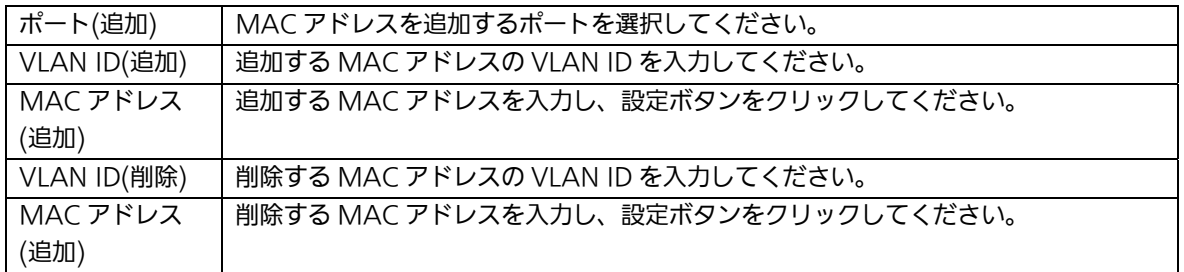

## 4.1.12. FDBテーブル(ポート毎)

「基本機能設定」を選択し、「FDB」を選択し、さらに「FDB テーブル(ポート毎)」を選択す ると図 4-1-12 になります。この画面では、ポート毎に FDB テーブルに学習されている MAC アドレスを表示します。

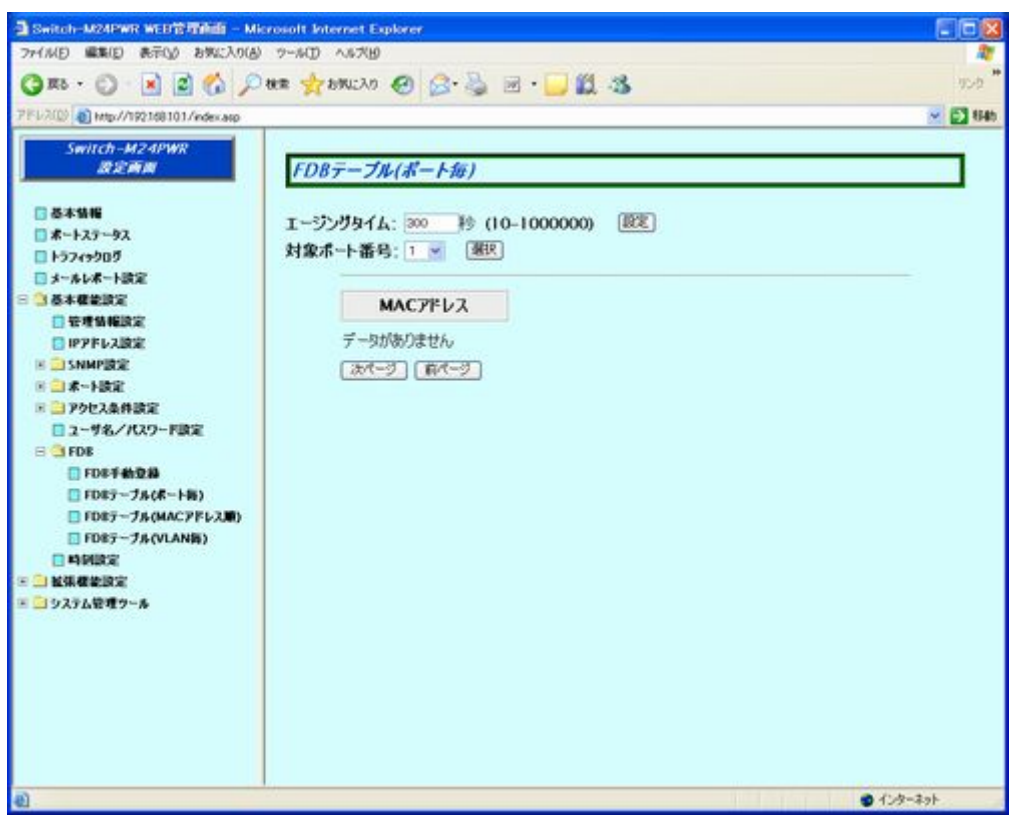

### 図 4-1-12 FDB テーブル(ポート毎)

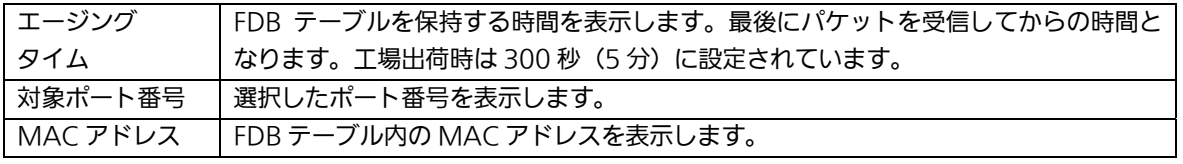

# 4.1.13. FDBテーブル(MACアドレス順)

「基本機能設定」を選択し、「FDB」を選択し、さらに「MAC アドレステーブルの表示(アド レス順)」を選択すると図4-1-13 になります。この画面では MAC アドレス順に FDB テー ブルに学習されている MAC アドレスを表示します。

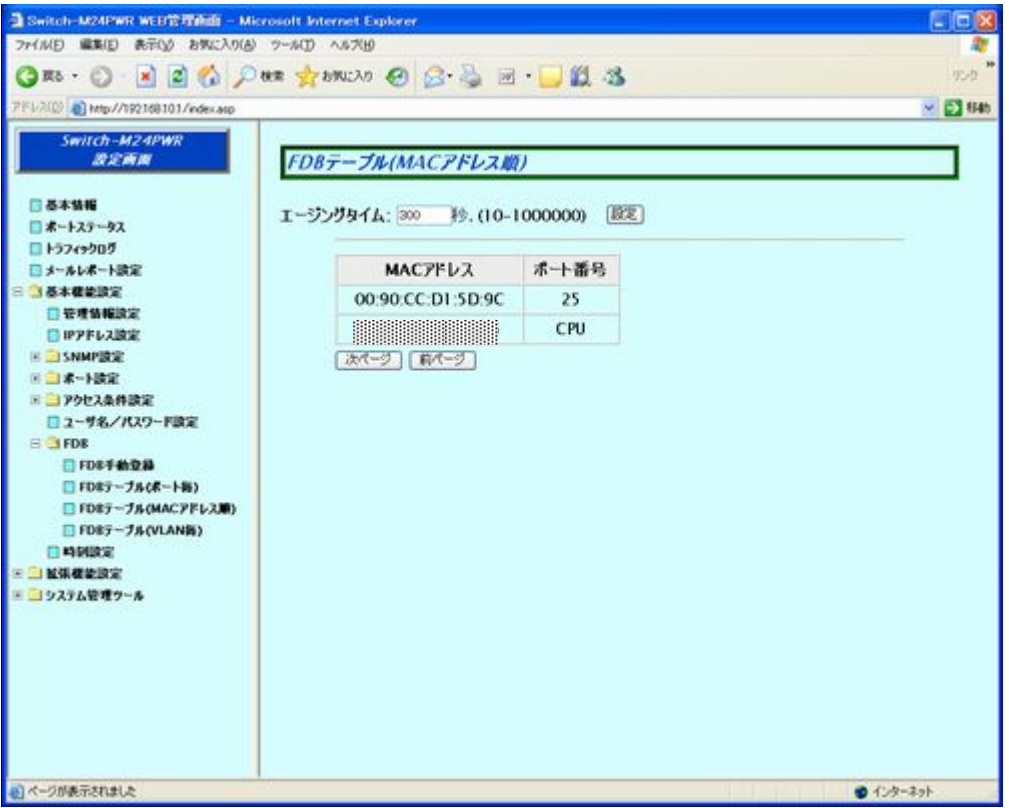

図 4-1-13 FDB テーブル(MAC アドレス順)

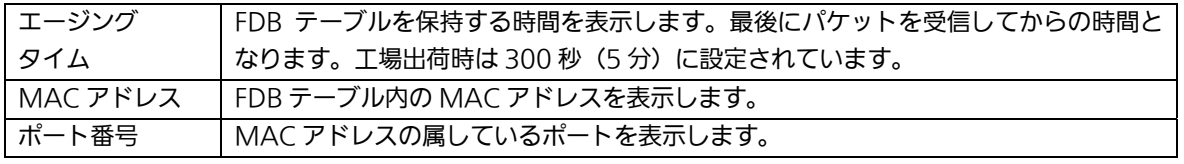

# 4.1.14. FDBテーブル(VLAN毎)

「基本機能設定」を選択し、「FDB」を選択し、さらに「FDB テーブル(VLAN 毎)」を選択す ると図 4-1-14 になります。この画面では、VLAN 毎に FDB テーブルに学習されている MAC アドレスを表示します。

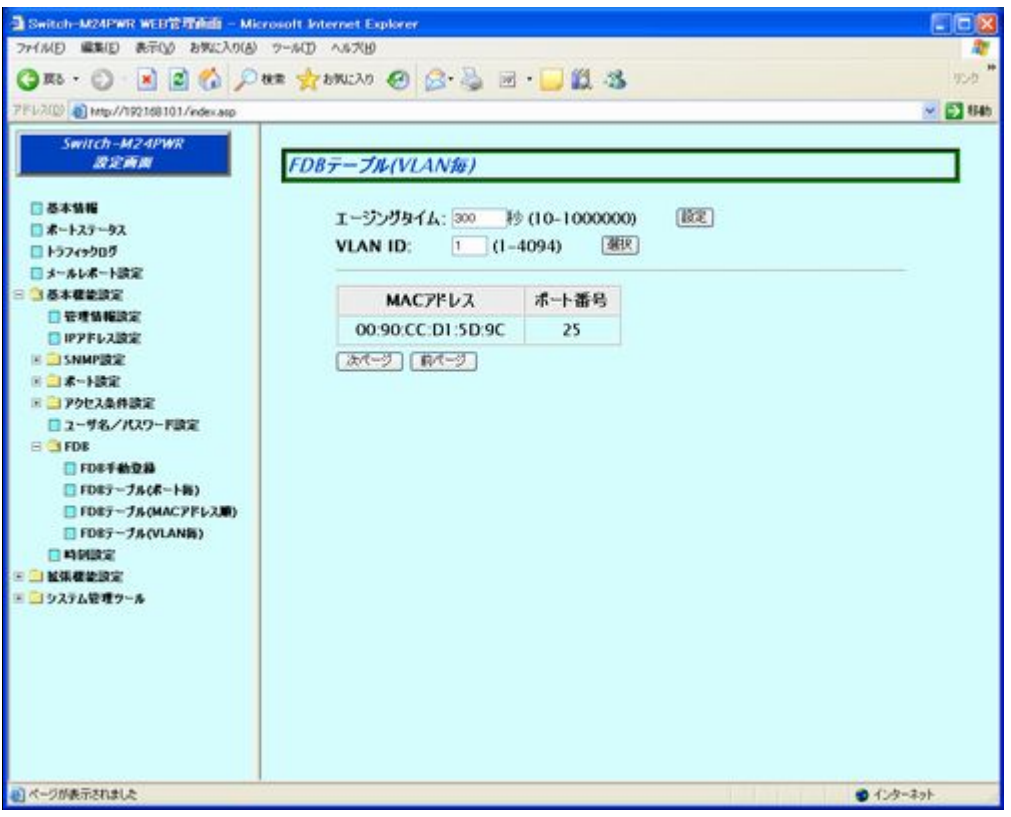

### 図 4-1-14 FDB テーブル(VLAN 毎)

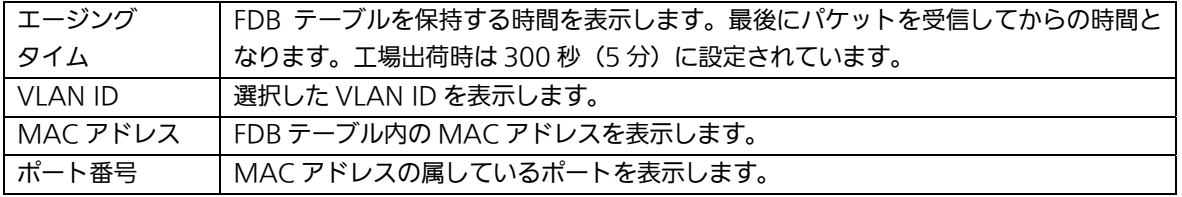

### 4.1.15. 時刻設定

「基本機能設定」を選択し、「時刻設定」を選択すると図 4-1-15 になります。の画面では、 時刻の設定、及び SNTP による時刻同期の設定を行います。

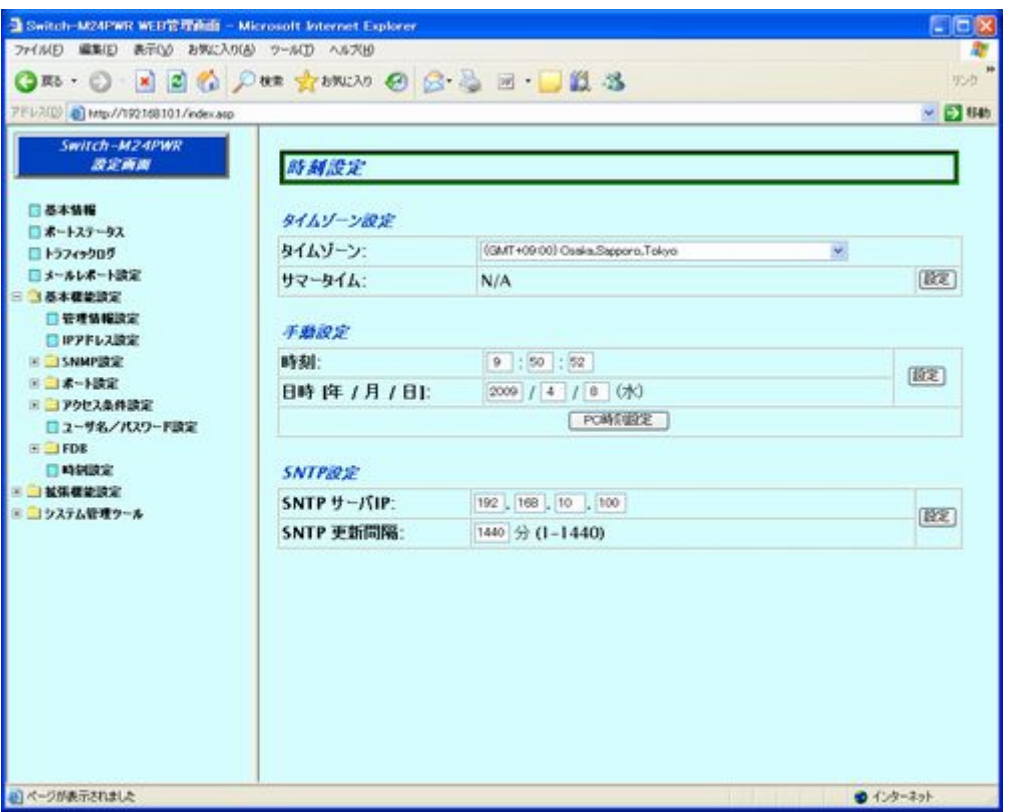

図 4-1-15 本装置の時刻設定

画面の説明

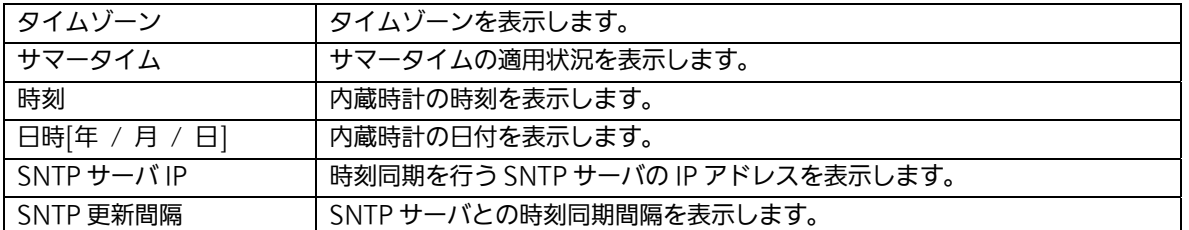

ご注意: SNTPサーバがファイアウォールの外部にある場合、ネットワーク管理者の設定に よってはSNTPサーバと接続できない場合があります。詳しくはネットワーク管理者に お問い合わせください。

# 4.2. 拡張機能設定

## 4.2.1. VLAN情報/修正

「拡張機能設定」を選択し、「VLAN 設定」を選択し、さらに「VLAN 情報/修正」を選択す ると図 4-2-1 になります。この画面では設定された VLAN に関する設定を行います。

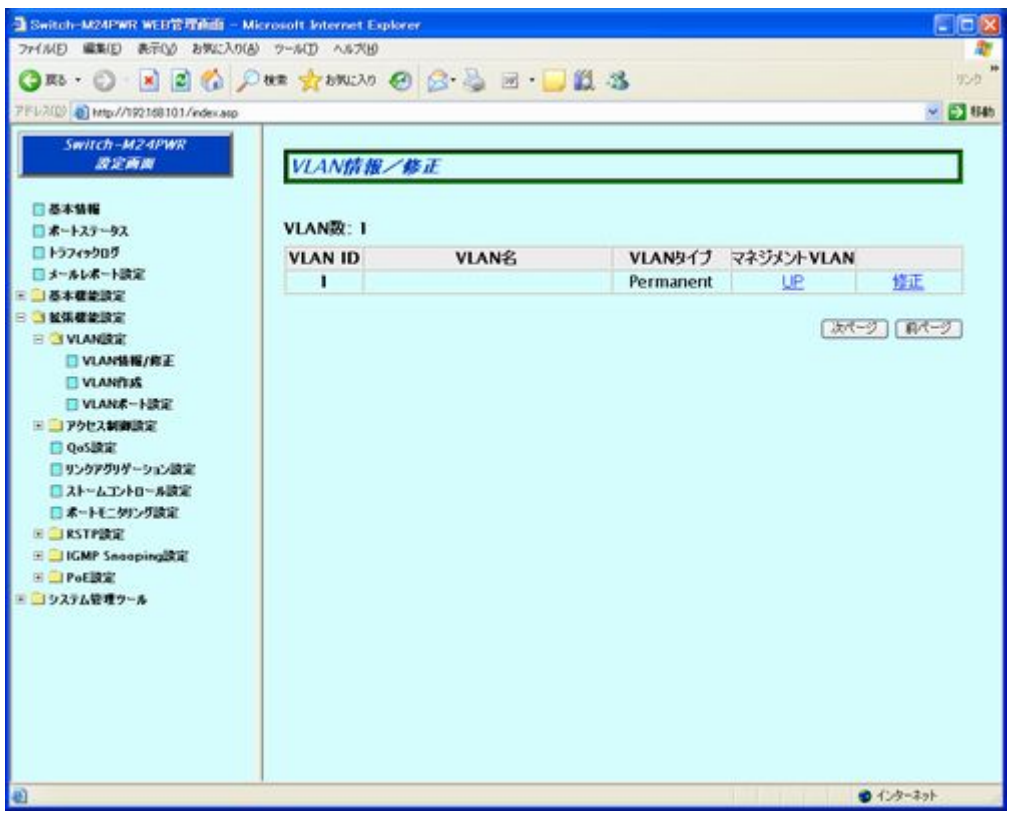

図 4-2-1 VLAN 情報/修正

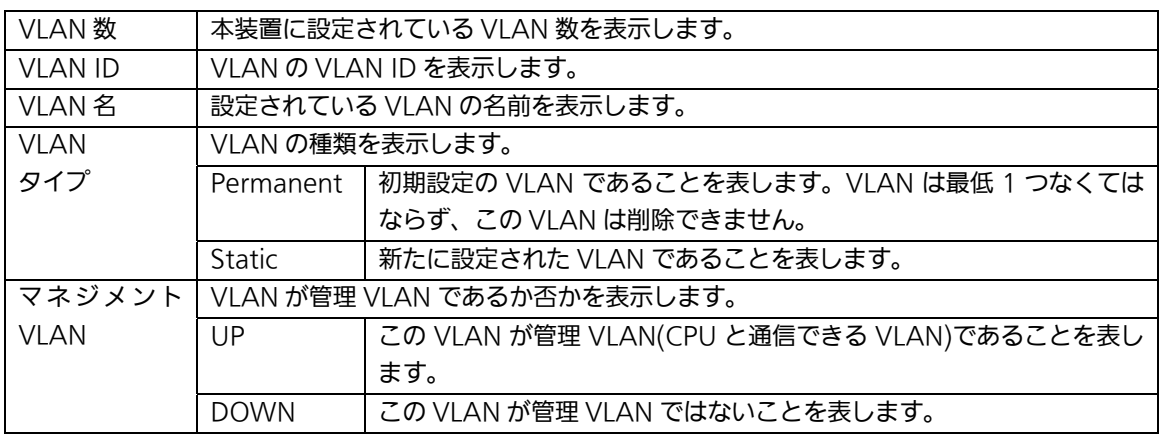

### 4.2.1.a. VLAN 修正

「VLAN 情報/修正」画面で、「修正」を選択すると図 4-2-1-a になります。この画面で、VLAN 設定情報の修正を行います。

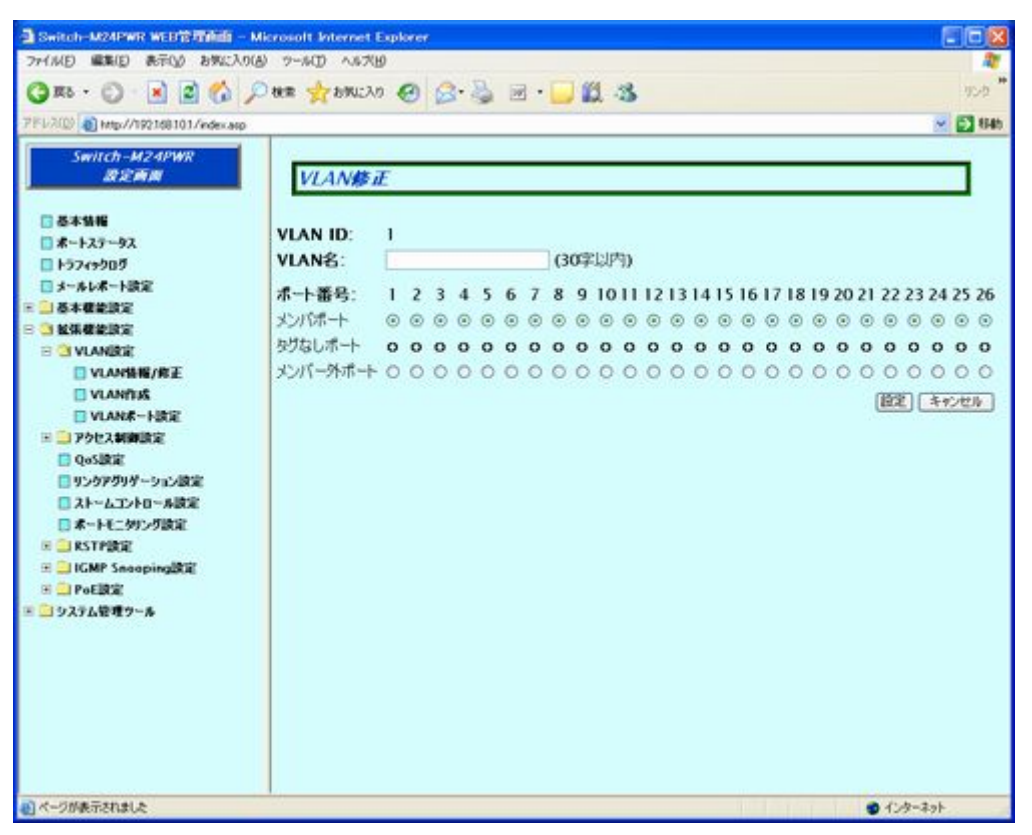

#### 図 4-2-1-a VLAN 修正画面

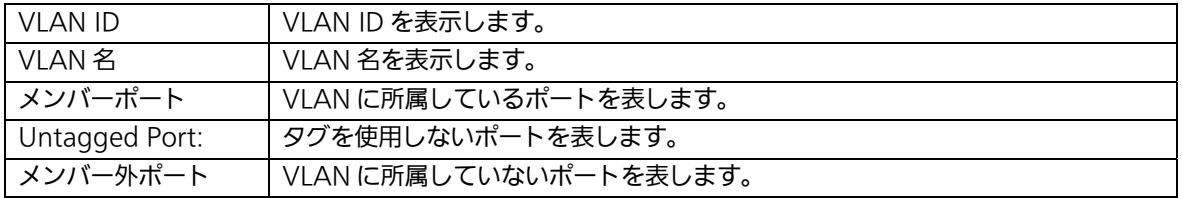

### 4.2.2. VLAN作成

「拡張機能設定」を選択し、「VLAN 設定」を選択し、さらに「VLAN 作成」を選択すると図 4-2-2 になります。この画面では新しく VLAN を作成します。

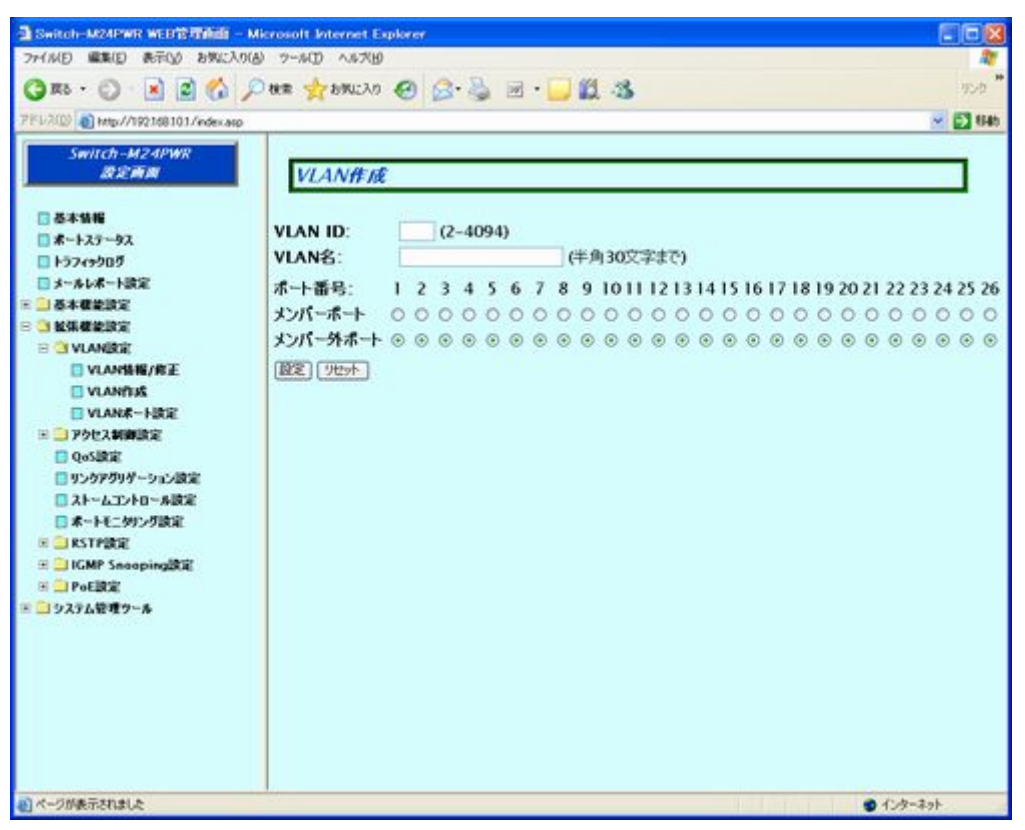

図 4-2-2 VLAN 作成画面

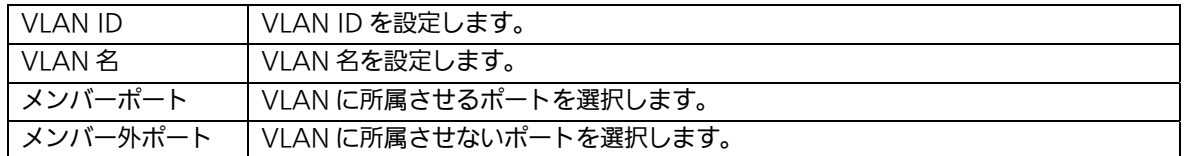

### 4.2.3. VLANポート設定

「拡張機能設定」を選択し、「VLAN 設定」を選択し、さらに「VLAN ポート設定」を選択す ると図 4-2-3 になります。この画面では設定された VLAN のポート設定を行います。

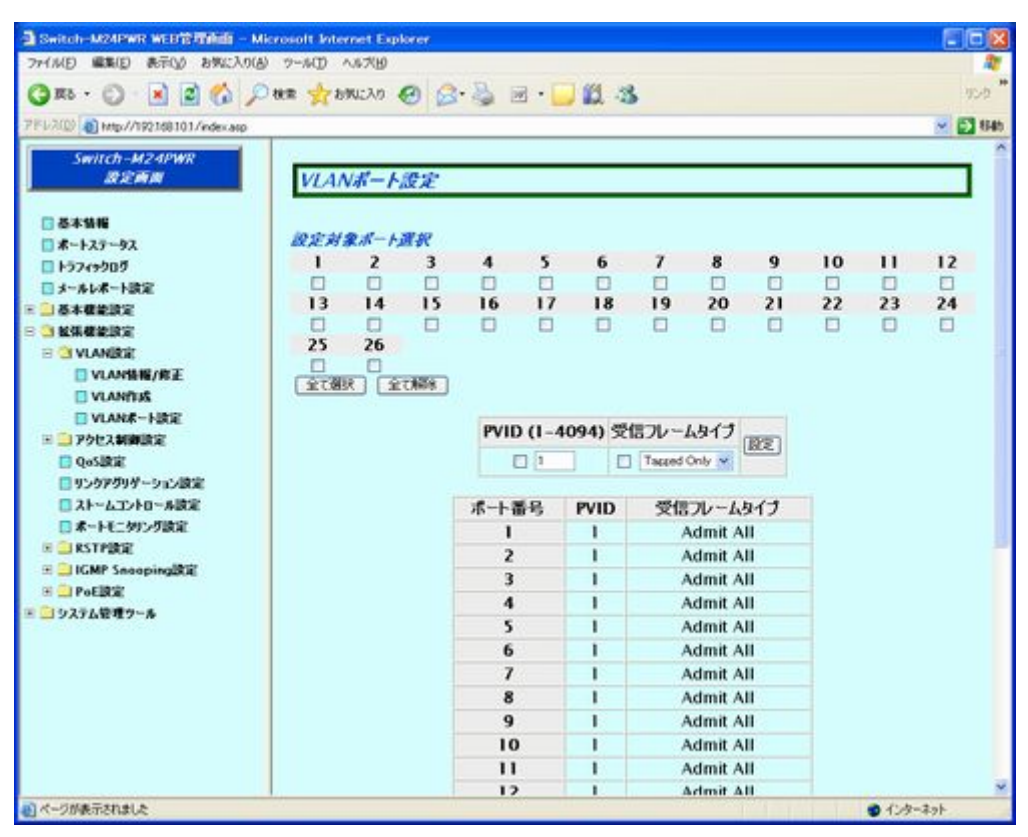

図 4-2-3 VLAN ポート設定

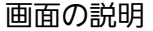

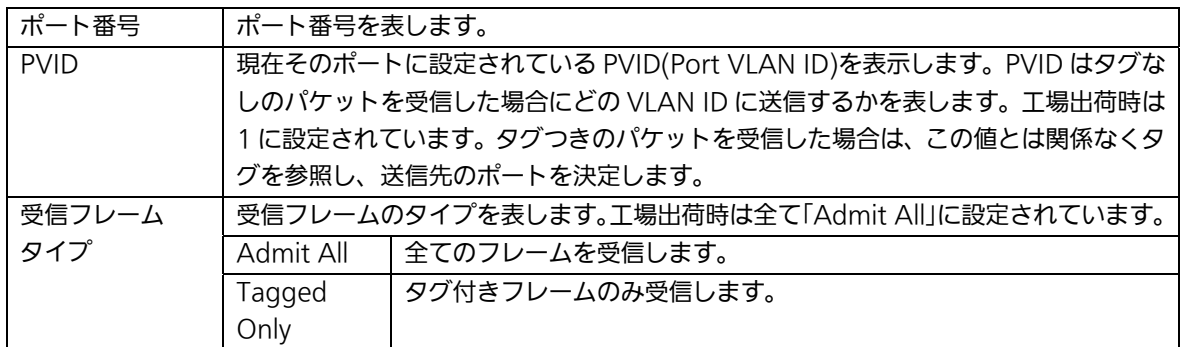

### 4.2.4. アクセス制御設定(クラシファイア設定)

「拡張機能設定」を選択し、「アクセス制御設定」を選択し、さらに「クラシファイア設定」 を選択すると図 4-2-4 になります。この画面ではクラシファイアの設定を行います。

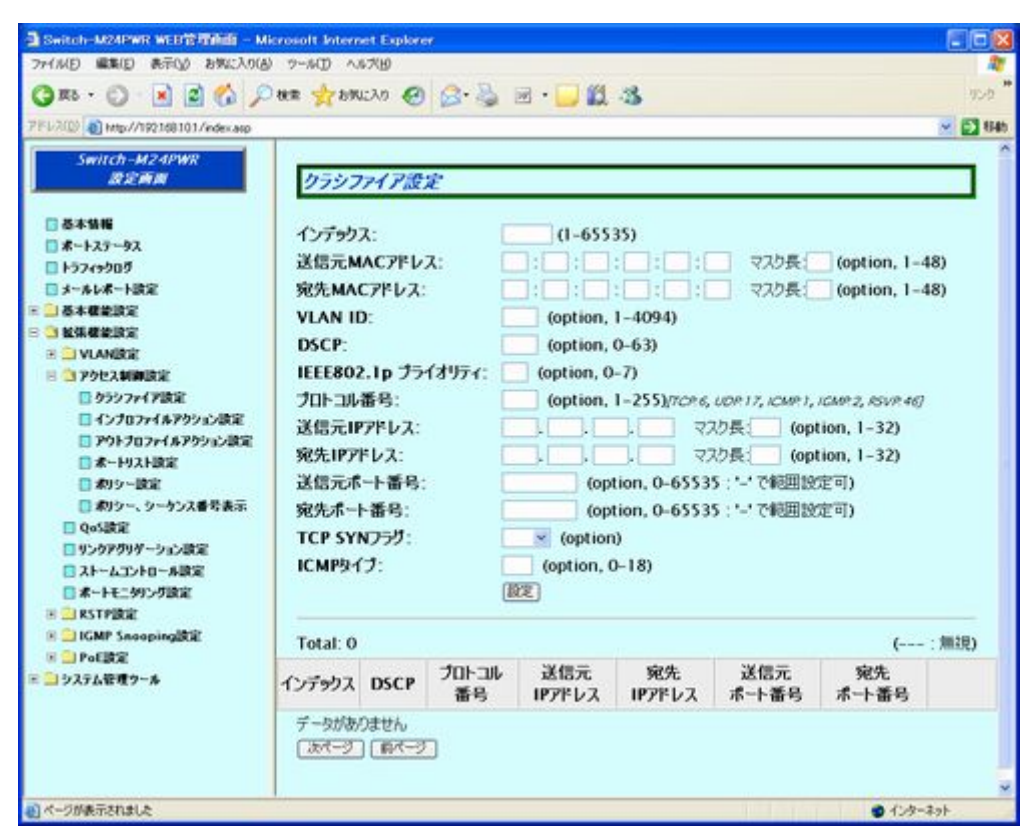

図4-2-4 クラシファイア設定

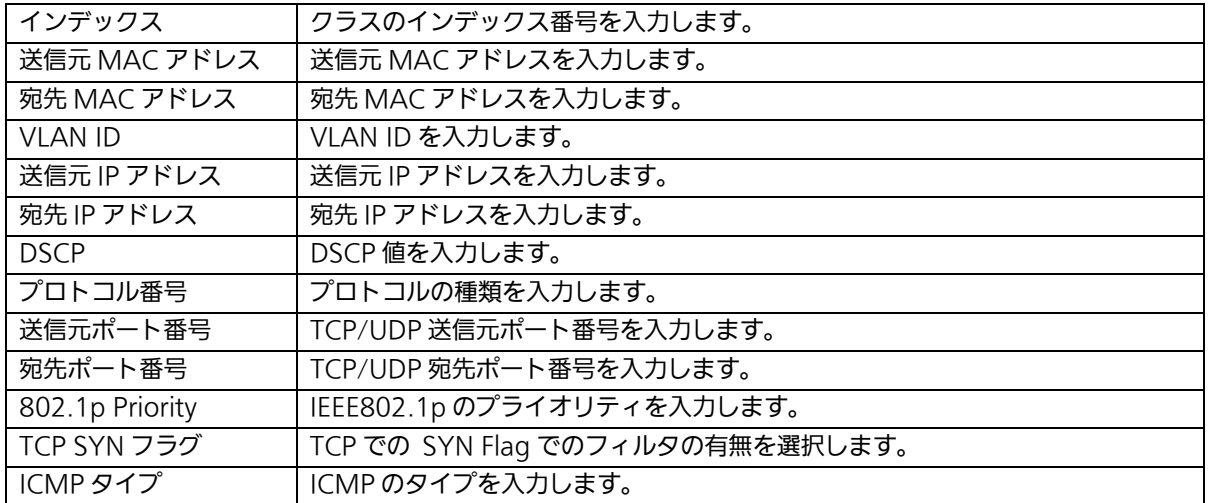

### 4.2.5. アクセス制御設定(インプロファイルアクション設定)

「拡張機能設定」を選択し、「アクセス制御設定」を選択し、さらに「インプロファイルアク ション設定」を選択すると図 4-2-5 になります。この画面ではインプロファイルアクション の設定を行います。

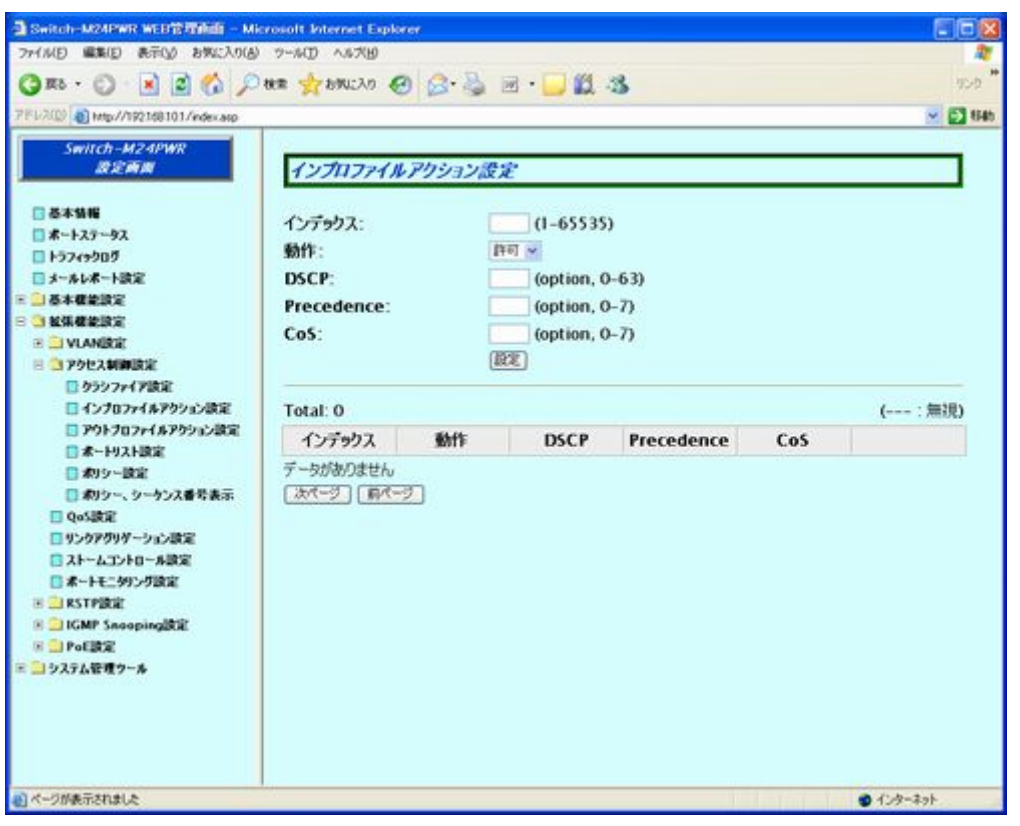

### 図 4-2-5 インプロファイルアクション設定

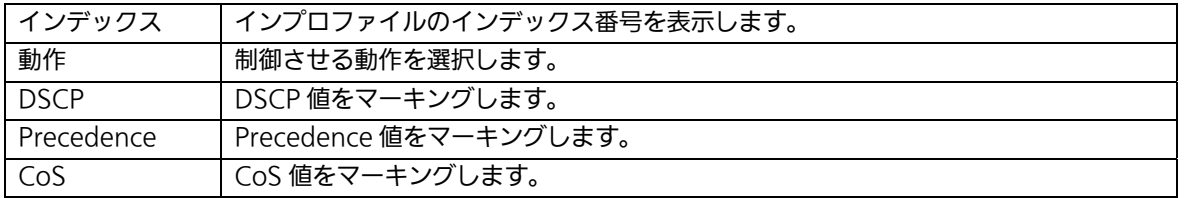

# 4.2.6. アクセス制御設定(アウトプロファイルアクション設定)

「拡張機能設定」を選択し、「アクセス制御設定」を選択し、さらに「アウトプロファイルア クション設定」を選択すると図 3-3-6 になります。この画面では Diffserv のアウトプロファ イルの設定を行います。

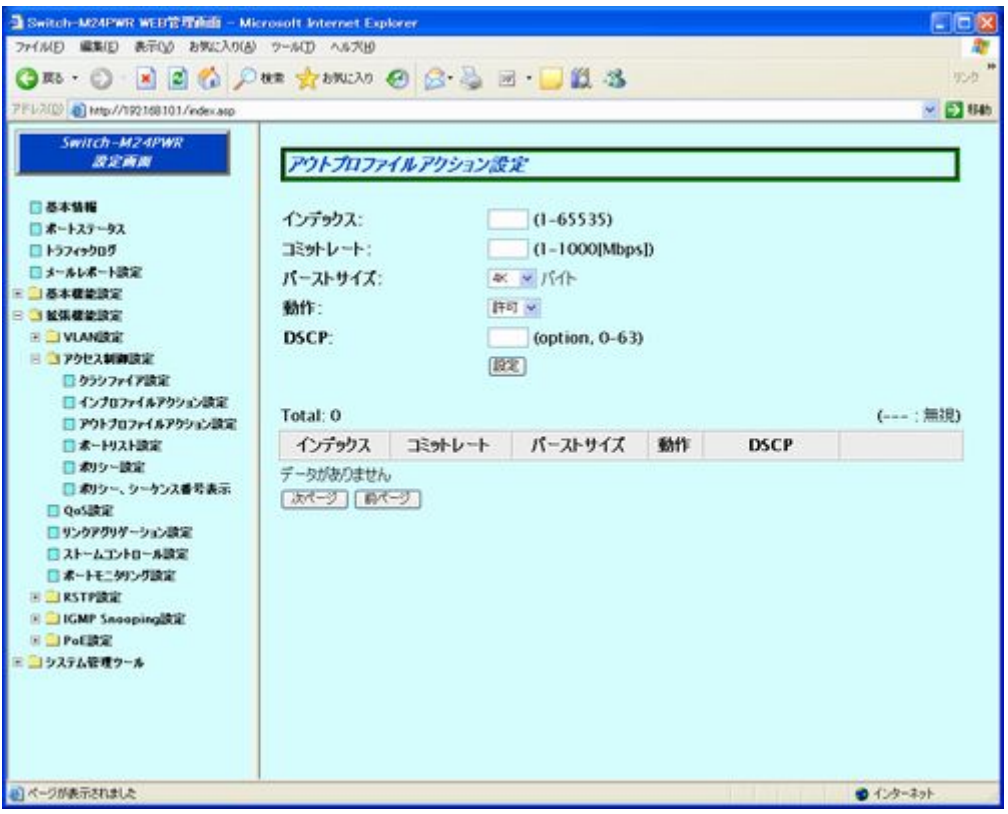

図 4-2-6 アウトプロファイルアクション設定

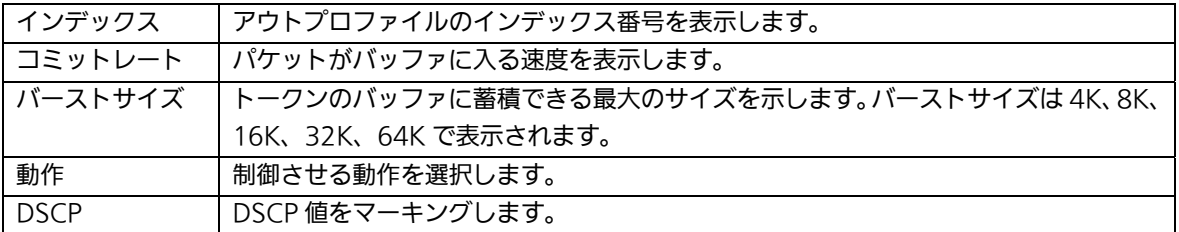

# 4.2.7. アクセス制御設定(ポートリスト設定)

「拡張機能設定」を選択し、「アクセス制御設定」を選択し、さらに「ポートリスト設定」を 選択すると図 4-2-7 になります。この画面ではポートリストの設定を行います。

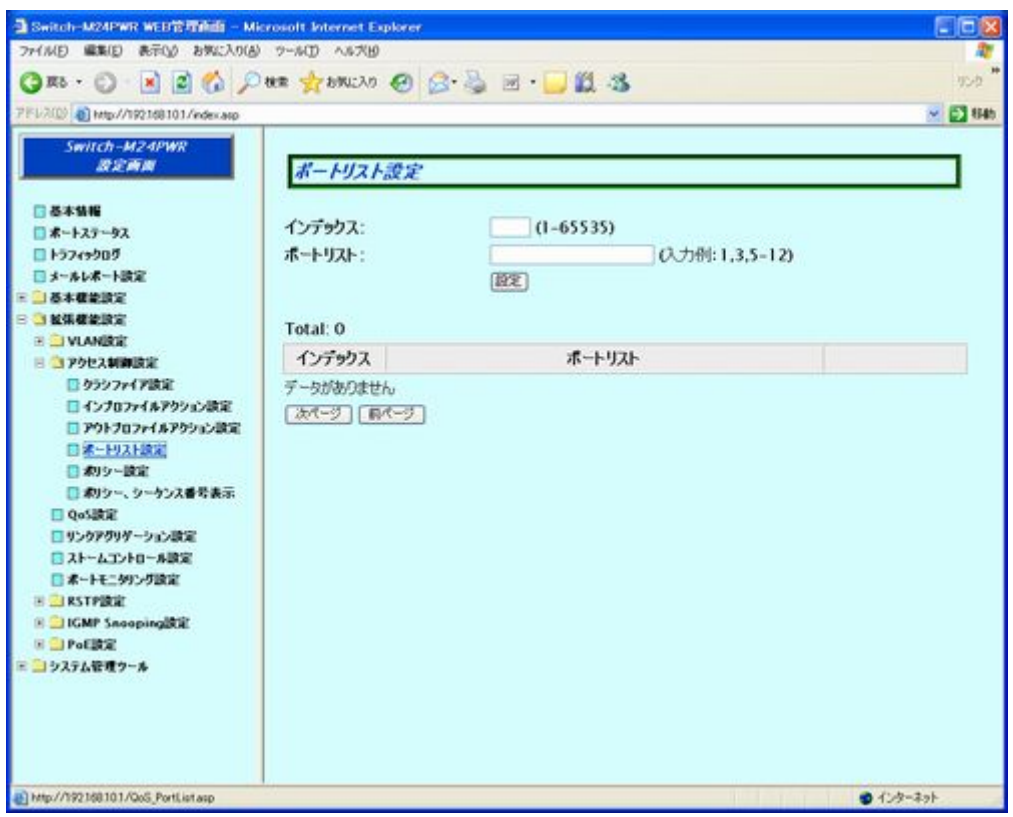

### 図 4-2-7 ポートリスト設定

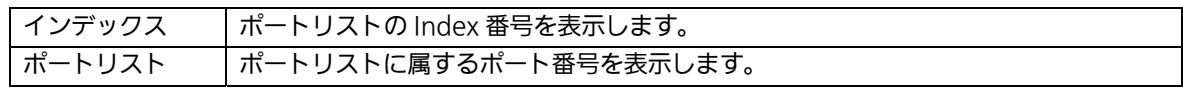

# 4.2.8. アクセス制御設定(ポリシー設定)

「拡張機能設定」を選択し、「アクセス制御設定」を選択し、さらに「ポリシーの設定」を選 択すると図 4-2-8 になります。この画面ではポリシーの設定を行います。

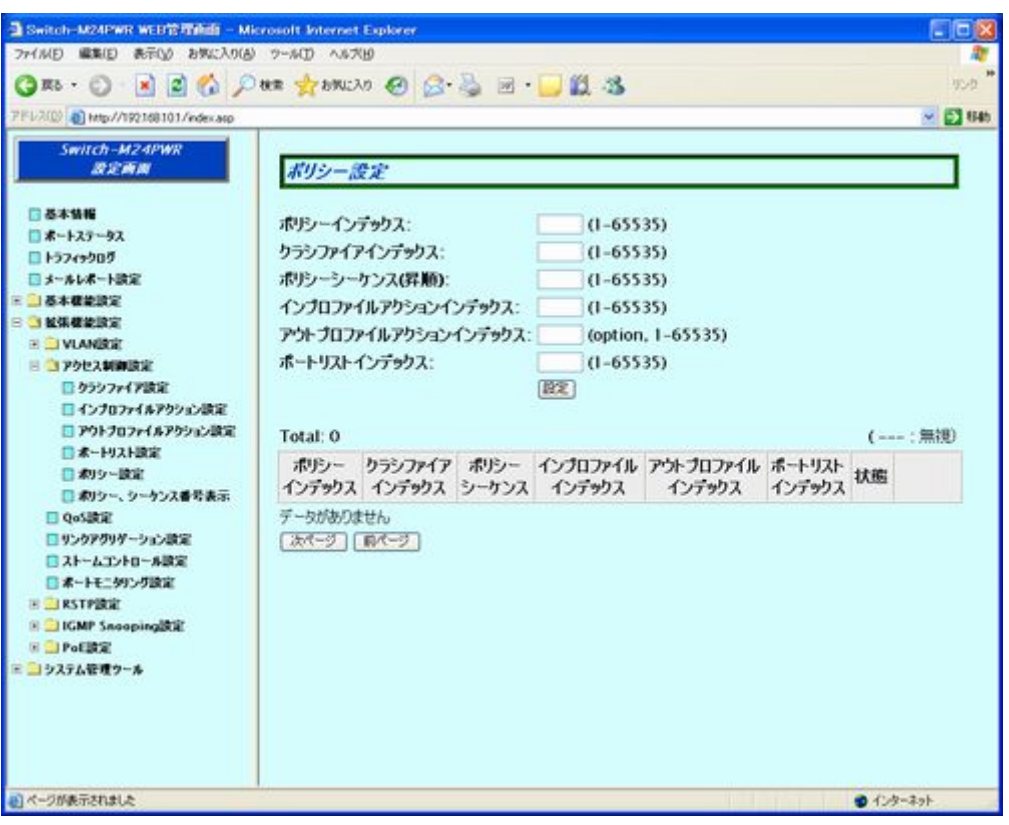

図 4-2-8 ポリシー設定

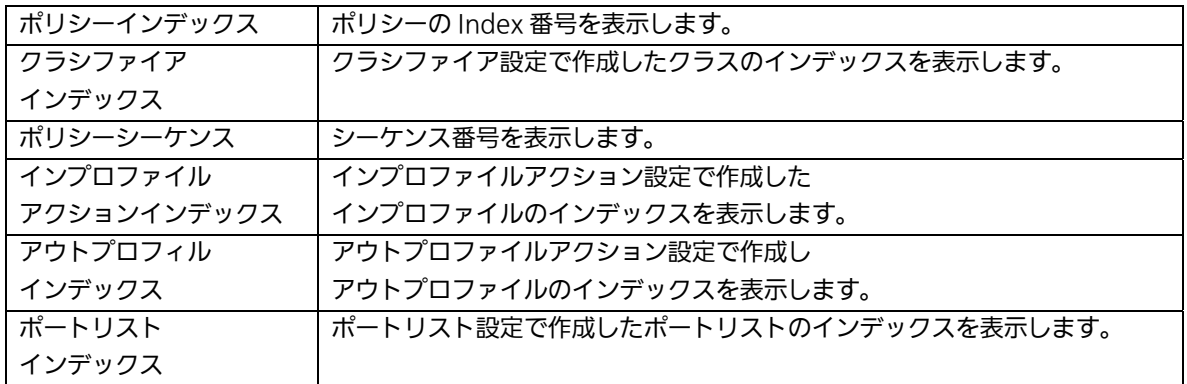

### 4.2.9. アクセス制御設定(ポリシー、シーケンス番号表示)

「拡張機能設定」を選択し、「アクセス制御設定」を選択し、さらに「ポリシー、シーケンス 番号表示」を選択すると図 4-2-9 になります。この画面ではポリシー、シーケンス番号を表 示します。

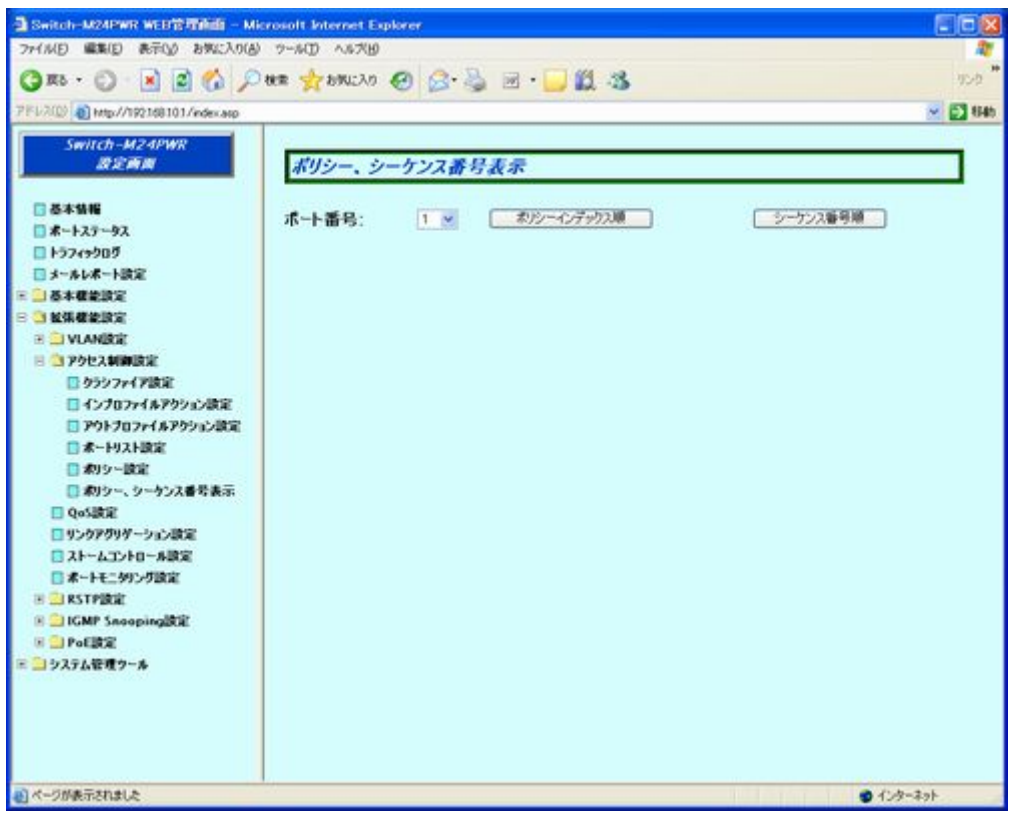

#### 図 4-2-9 ポリシー、シーケンス番号表示

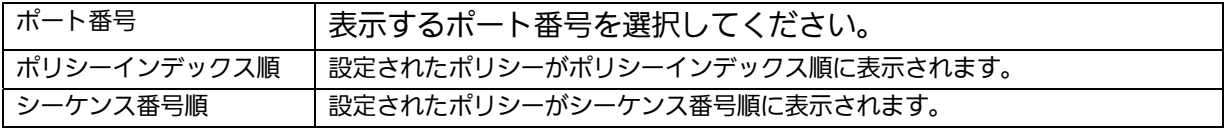

## 4.2.10. QoS設定

「拡張機能設定」を選択し、「QoS 設定」を選択すると図 4-2-10 になります。この画面では QoS の設定を行います。

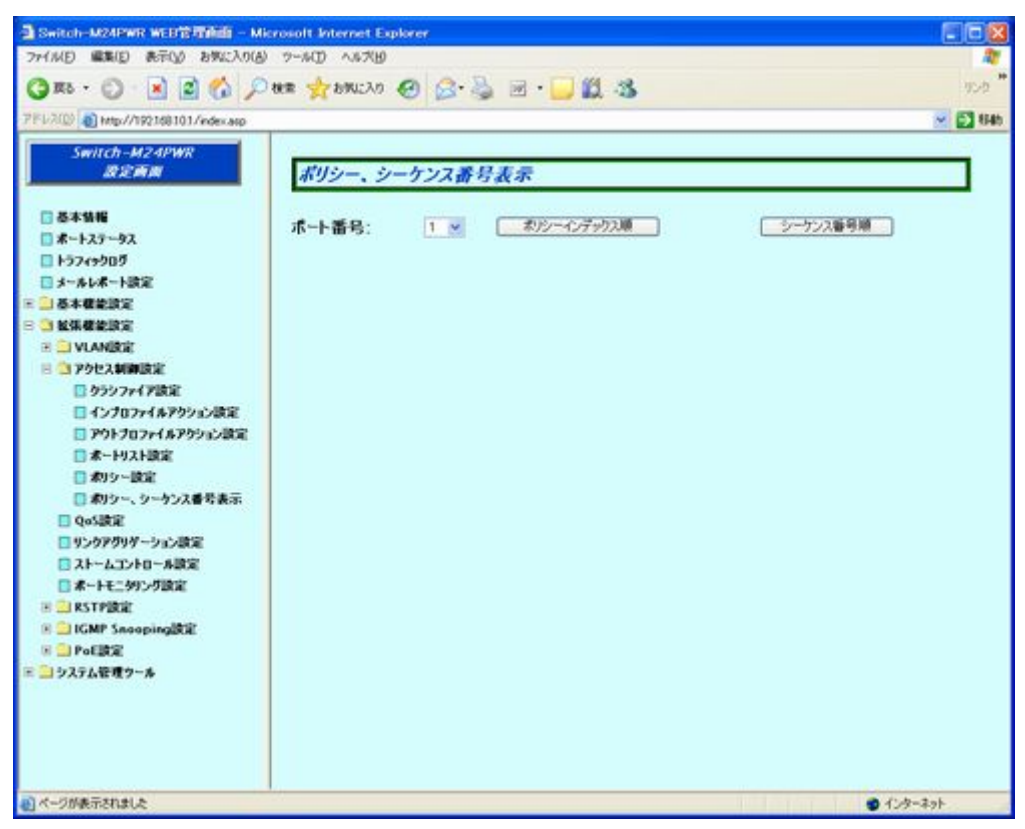

図 4-2-10 QoS 設定

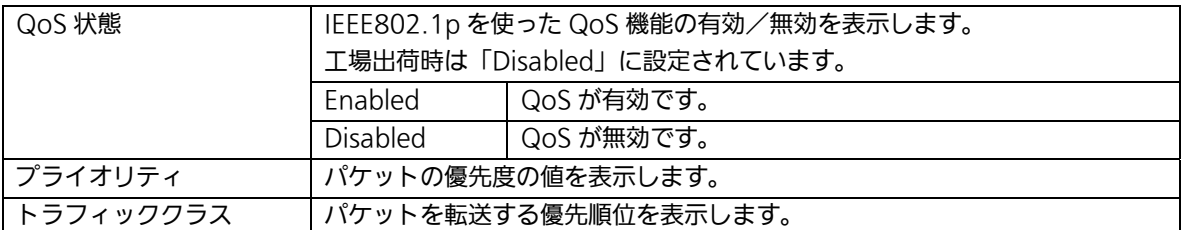

# 4.2.11. リンクアグリゲーション設定

「拡張機能設定」を選択し、「リンクアグリゲーション設定」を選択すると図 4-2-11 になり ます。この画面ではトランクのグループ設定を行います。

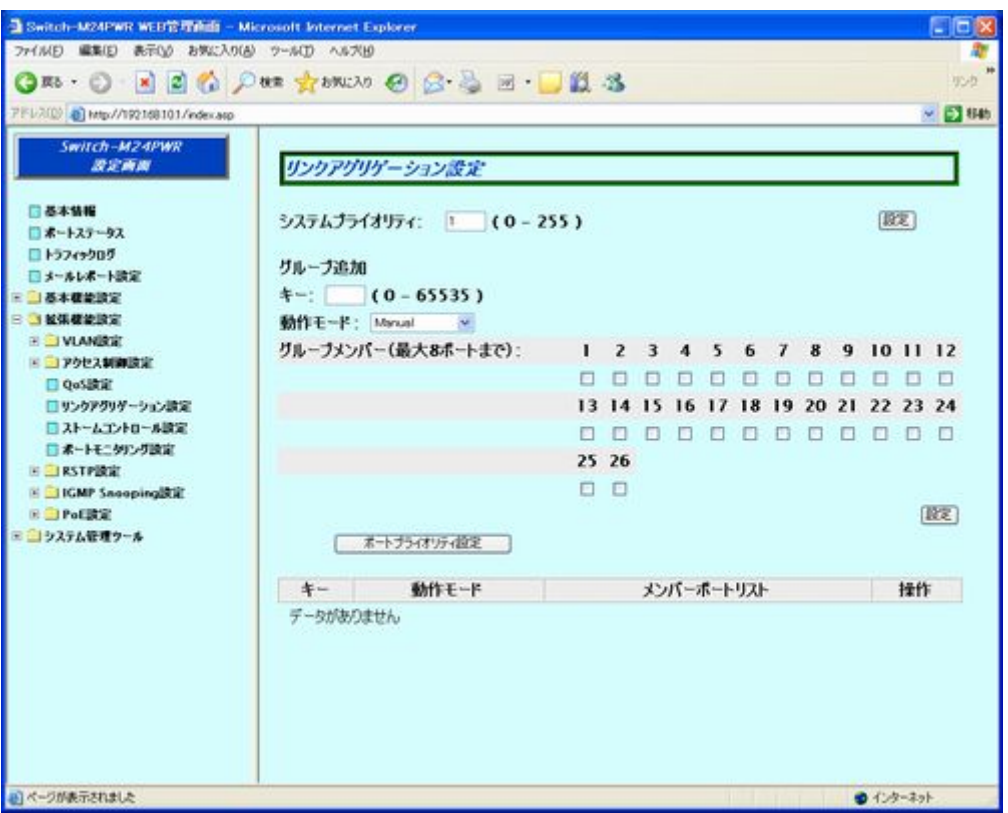

図 4-2-11 リンクアグリゲーション設定

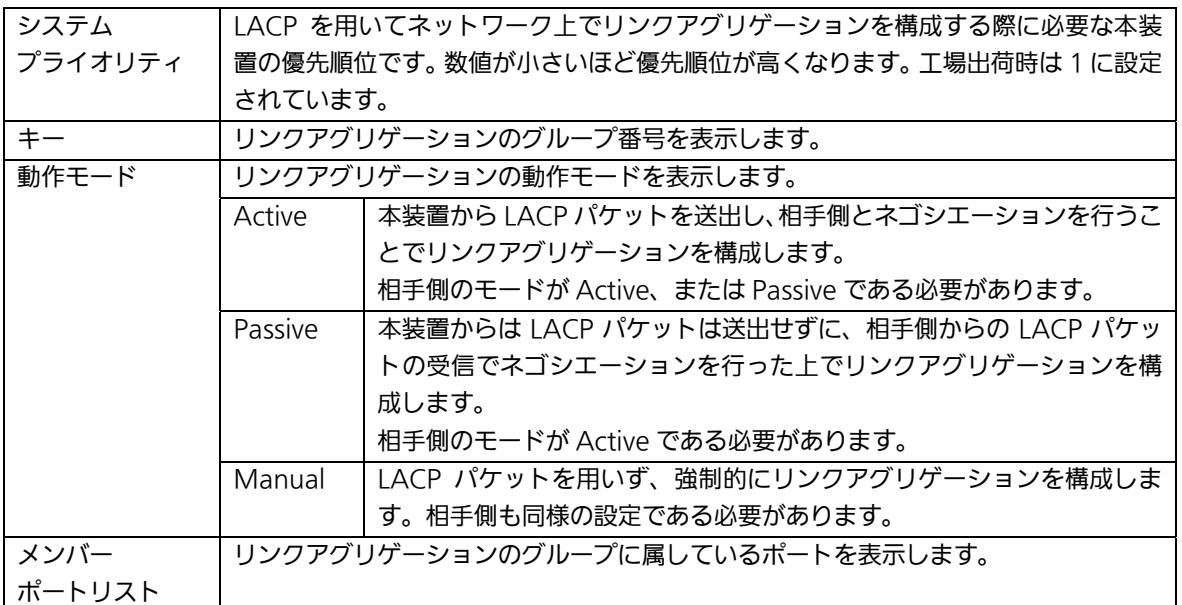

### 4.2.11.a. リンクアグリゲーション修正

「拡張機能設定」選択し、「リンクアグリゲーション設定」を選択し、さらに各グループの「修 正」ボタンをクリックすると図 4-2-11-a になります。この画面ではリンクアグリゲーション の修正を行います。

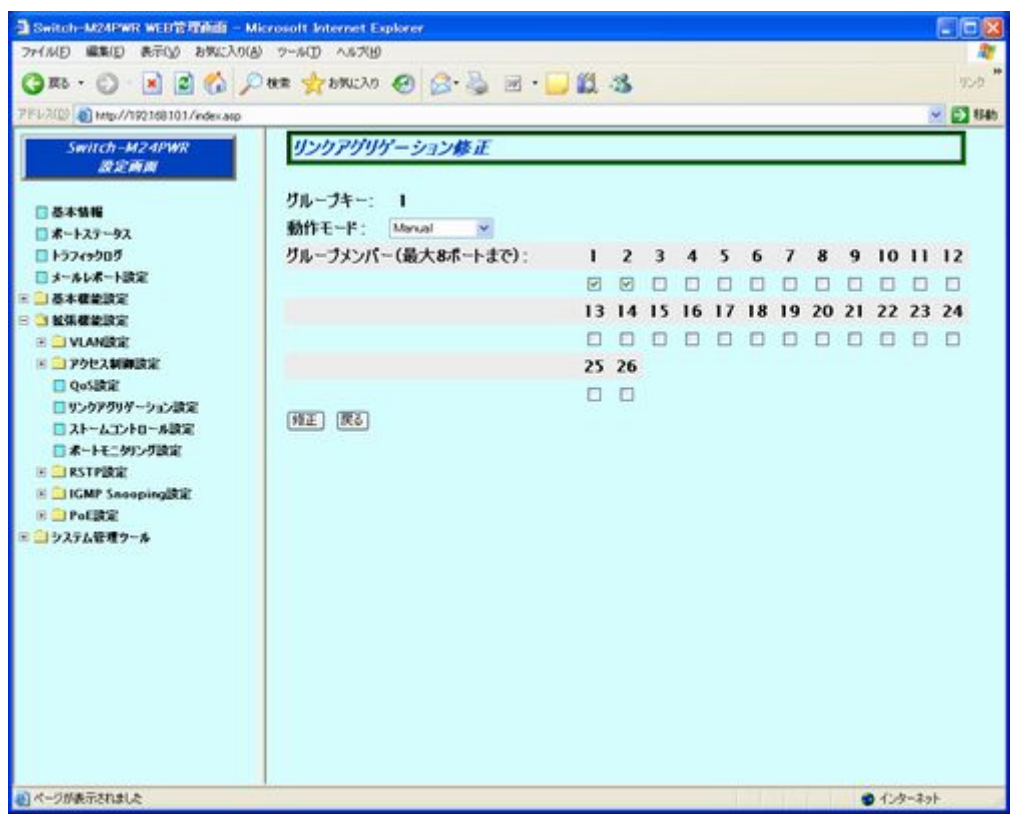

図 4-2-11-a リンクアグリゲーション修正

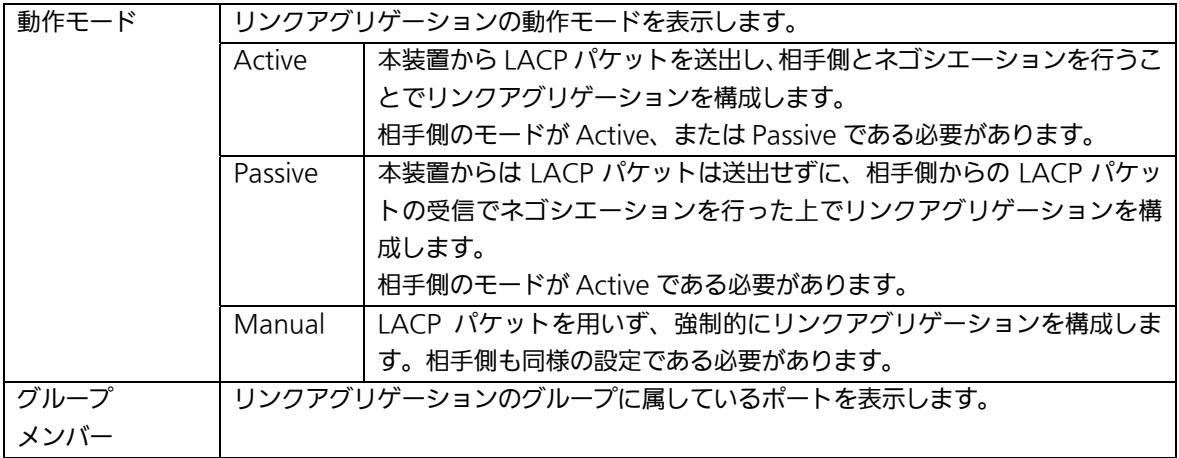

# 4.2.12. ポートプライオリティ設定

「拡張機能設定」を選択し、「リンクアグリゲーション設定」を選択し、さらにポートプライ オリティボタンをクリックすると図 4-2-12 になります。この画面ではポートプライオリティ を設定します。

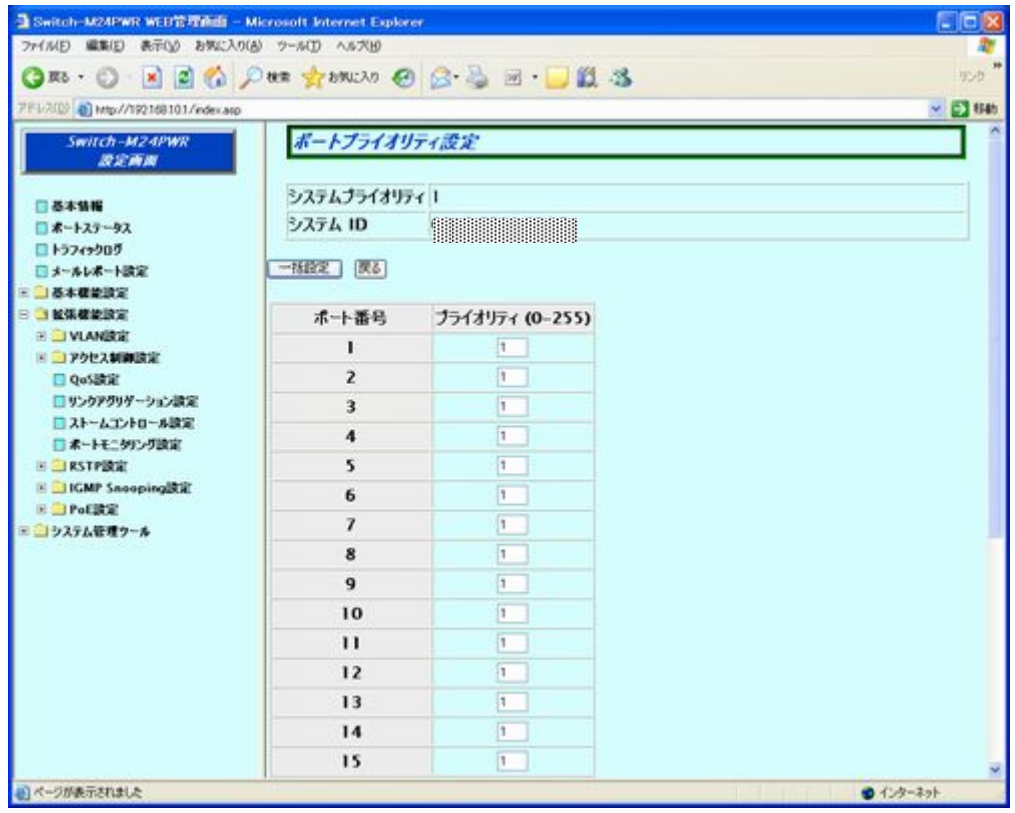

図4-2-12 ポートプライオリティ設定

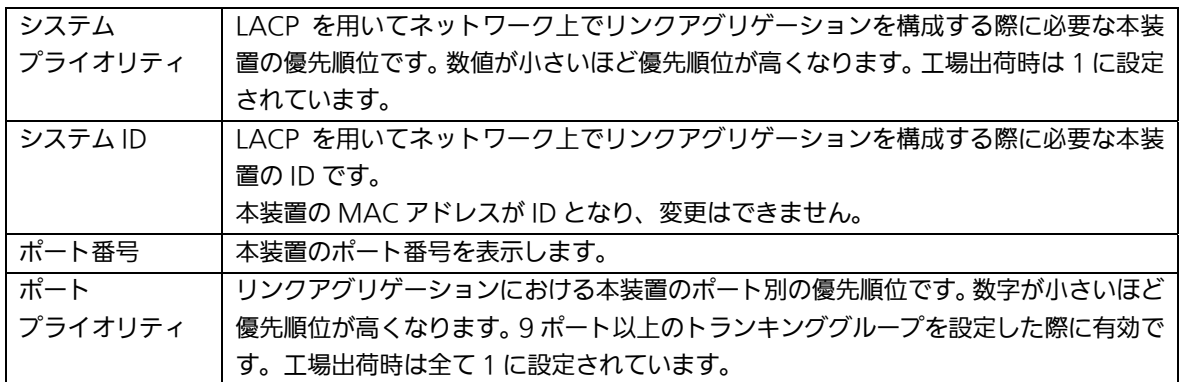

### 4.2.13. ストームコントロール設定

「拡張機能設定」を選択し、「ストームコントロール設定」をすると図 4-2-13 になります。 この画面ではストームコントロールの設定を行います。

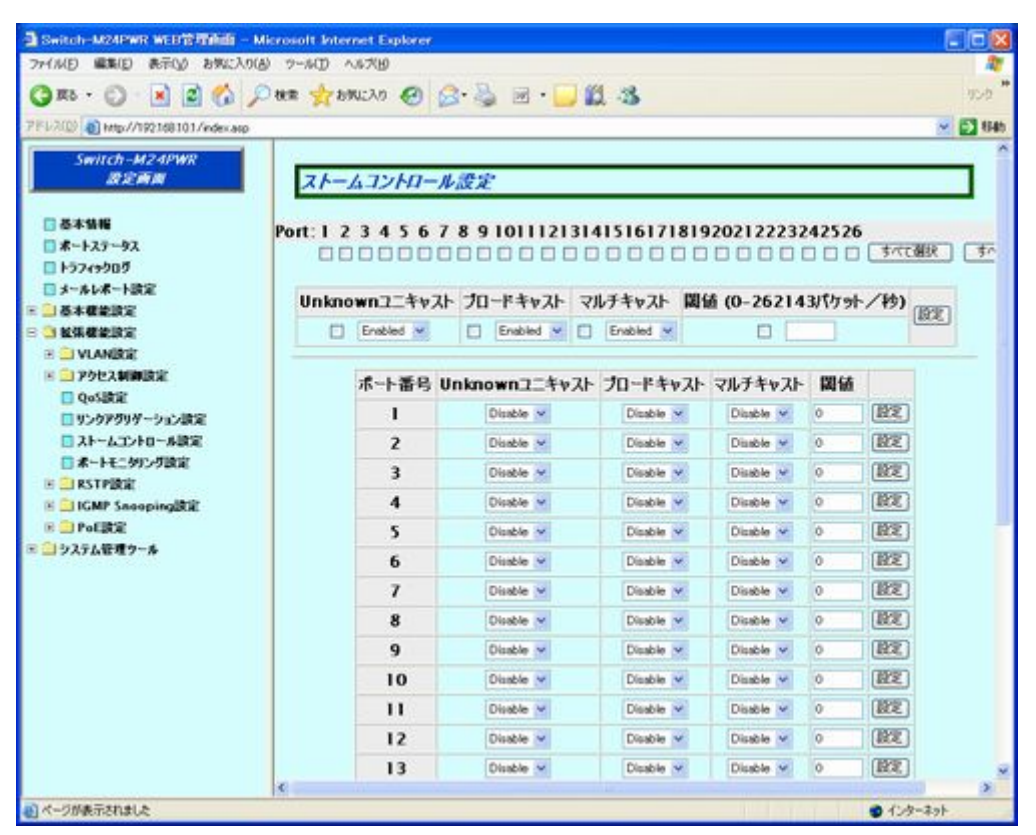

図 4-2-13 ストームコントロールの設定

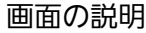

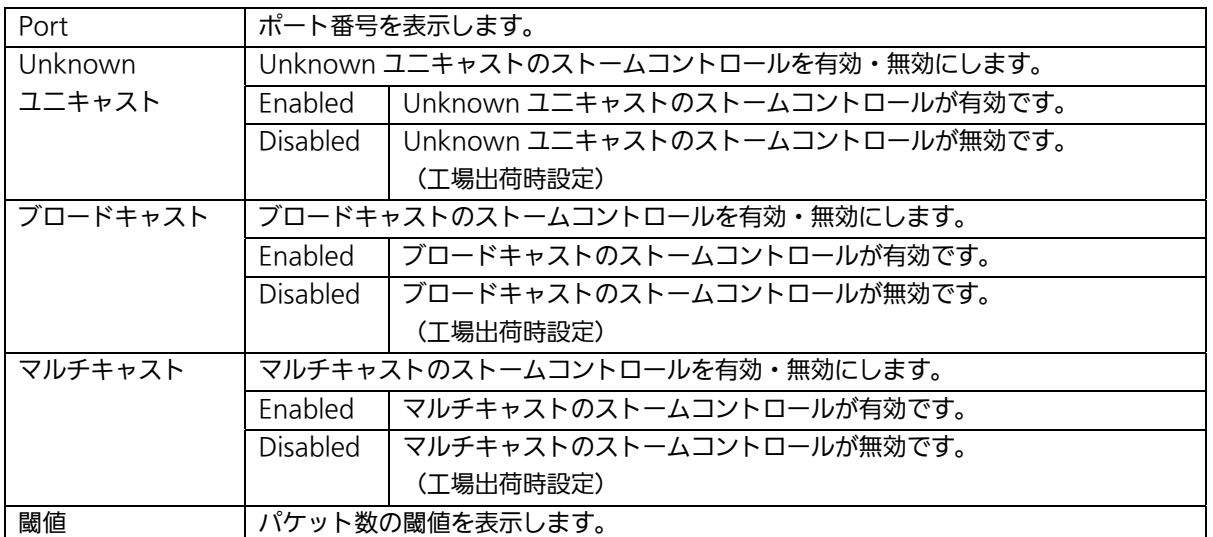

# 4.2.14. ポートモニタリング設定

「拡張機能設定」を選択し、「ポートモニタリング設定」を選択すると図 4-2-14 になります。 この画面ではポートモニタリングの設定を行います。

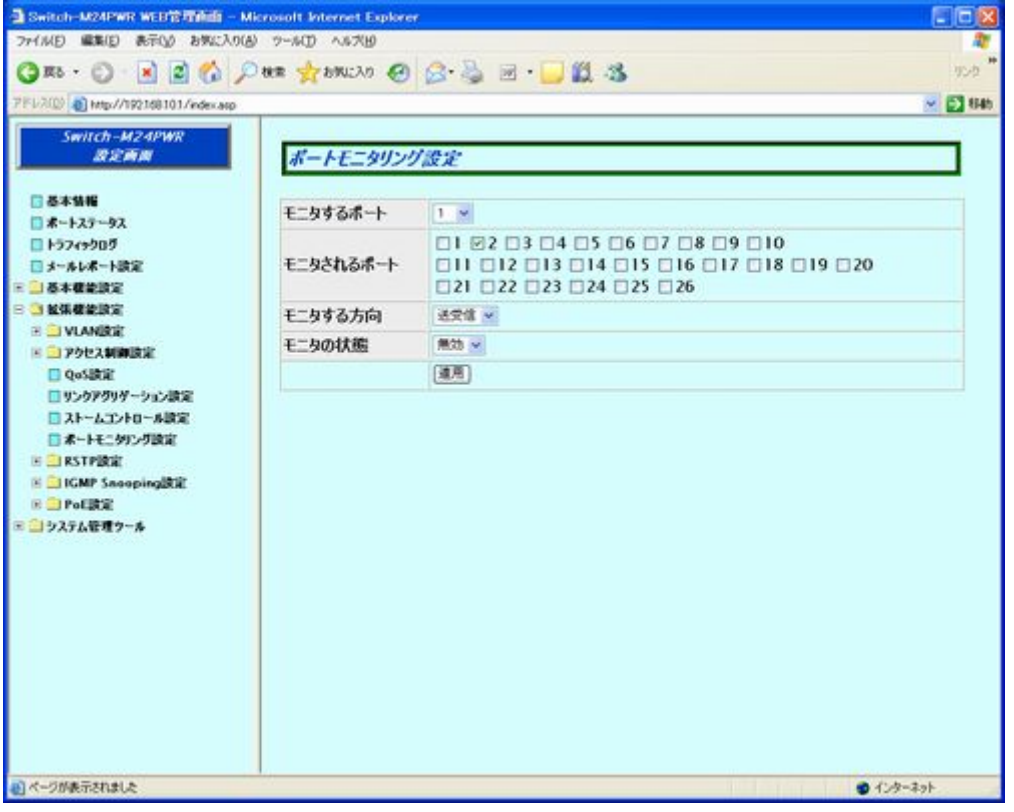

図 4-2-14 ポートモニタリングの設定

画面の説明

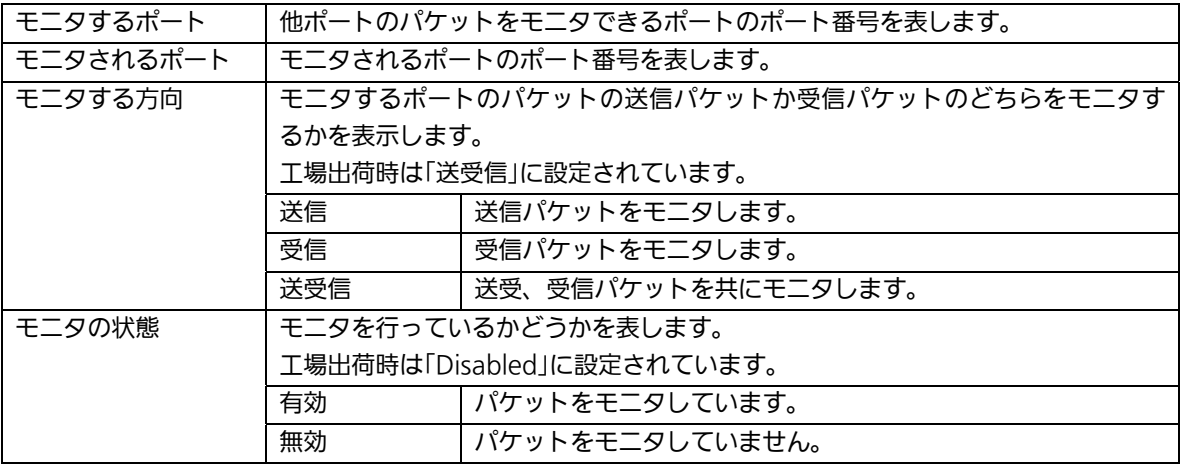

ご注意: 送信方向のミラーパケットには受信したVLAN IDのVLANタグが付加されます。

ご注意: 本装置から送信されるPingやARPなどの管理パケットはキャプチャできません。

### 4.2.15. スパニングツリー設定 (STPグローバル設定)

「拡張機能設定」を選択し、「スパニングツリー設定」を選択し、さらに「STP グローバル設 定」を選択すると図 4-2-15 になります。この画面ではスパニングツリーの基本設定を行いま す。

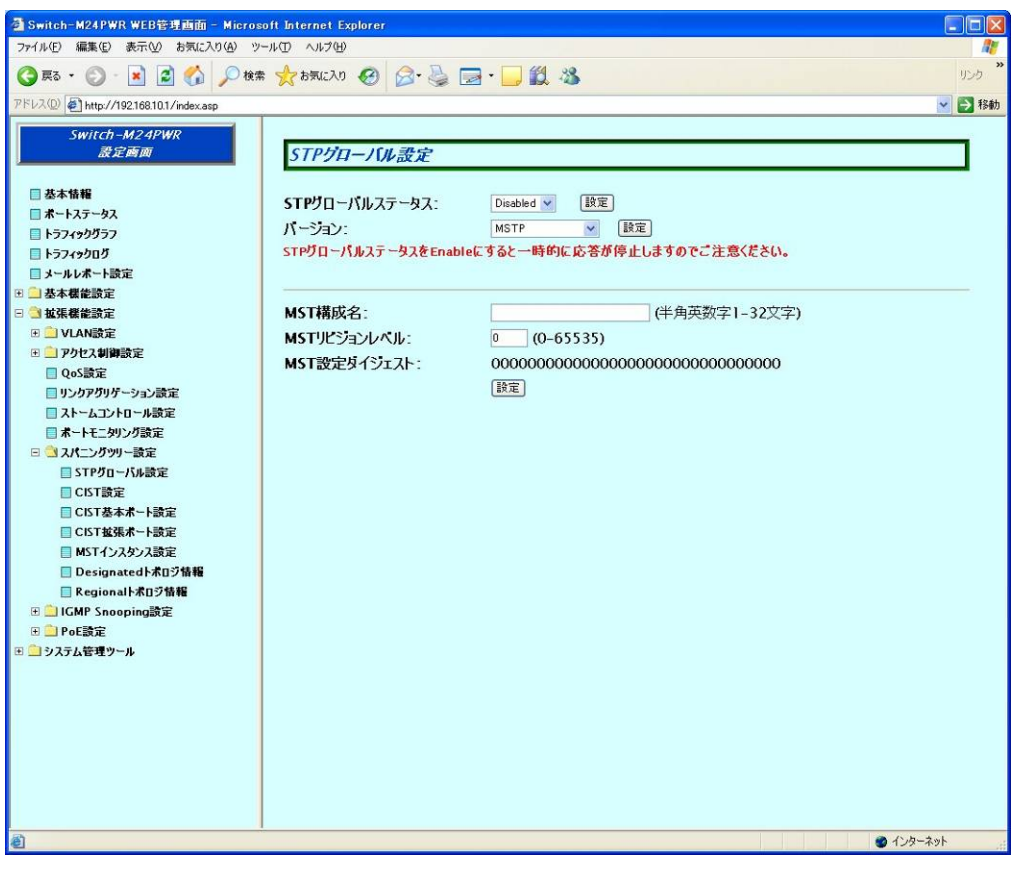

図 4-2-15 STP グローバル設定

### 画面の説明

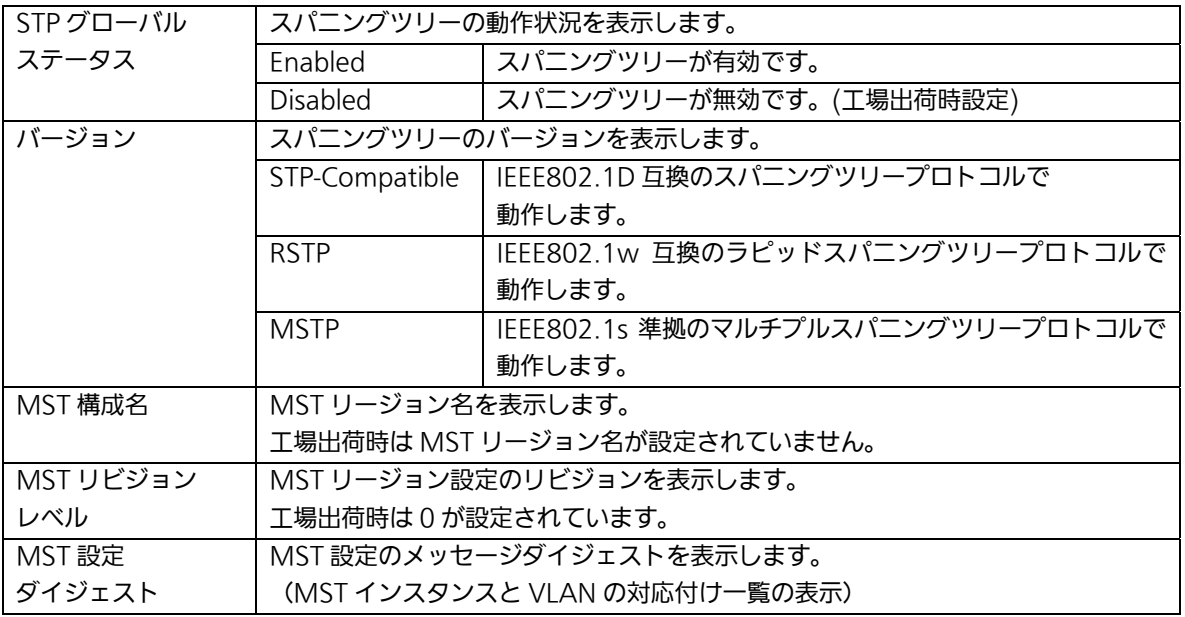

ご注意: STPグローバルステータス状態をEnabledに変更すると一時的に応答が停止します。

# 4.2.15.a. CIST設定

「拡張機能設定」を選択し、「スパニングツリー設定」を選択し、さらに「CIST 設定」を選 択すると、図 4-2-16 になります。この画面で CIST の基本的な設定を行います。

| Switch-M24PWR WEB管理画面 - Microsoft Internet Explorer                                                                                                    |                                                                                                    | - 10                                                                                                    |  |  |  |  |  |
|----------------------------------------------------------------------------------------------------|----------------------------------------------------------------------------------------------------|----------------------------------------------------------------------------------------------------|--|--|--|--|--|
| ファイル(E) 編集(E) 表示(V) お気に入り(A) ツール(I) ヘルプ(H)                                                                                                    |                                                                                                    |                                                                                                    |  |  |  |  |  |
| (3两 · 6) ·                                                                                                    | × 2 1 0 0株 ☆ b 双 3 3 3 日 1 1 %                                                                                                    | リンク                                                                                                    |  |  |  |  |  |
| アドレス(D) 51http://192.168.10.1/index.asp                                                                                                    |                                                                                                    | ▼ 日移動                                                                                                    |  |  |  |  |  |
| Switch-M24PWR<br>設定酶面<br>□基本情報<br>■ ポートステータス<br>■ トラフィックグラフ<br>■トラフィックログ<br>■メールレポート設定<br>□ 基本機能設定<br>日 被張機能設定<br>E VLAN設定<br>□■アクセス制御設定<br>□ QoS設定<br>コリンクアグリゲーション設定<br>□ストームコントロール設定<br>■ボートモニタリング設定<br>□ 3スパニングツリー設定<br>■STPグローバル設定<br>□CIST設定<br>■CIST基本ポート設定<br>■CIST拡張ボート設定<br>□ MSTインスタンス設定<br>■Designatedトポロジ情報<br>■Regionalトボロジ情報<br><b>E ■ IGMP Snooping設定</b><br>田 PoE設定<br>■ システム管理ツール<br>● ページが表示されました | CIST設定<br>CISTルートポート番号:<br>CISTルートパスコスト:<br>$CISTL -$<br>CISTリージョナルルートコスト:<br>CISTリーショナルルート:<br>CISTハロータイム:<br>CIST最大エージングタイム:<br>CIST転送遅延時間:<br>CISTプリッジID:<br>トポロジー変化経過時間:<br>トポロジー変化回数:<br>CISTプリッシ・プライオリティ:<br>CISTプリッジ・ハロータイム:<br>CISTプリッジ・最大エージング時間: 20 秒 (6 - 28)<br>CISTブリッジ・フォワード遅延時間: 15 秒 (11 - 30)<br>最大ホップ数: | $\Omega$<br>$\Omega$<br>0000 000000000000<br>$\Omega$<br>0000 000000000000<br>2秒<br>20秒<br>15秒<br>0000 000000000000<br>0秒<br>$\Omega$<br>$0x$ 0000 $\sim$<br>$2$ 秒(1-9)<br>$20(6-40)$<br>【設定】<br>● インターネット<br>and the state of the state of |  |  |  |  |  |
|                                                                                                    |                                                                                                    |                                                                                                    |  |  |  |  |  |

図 4-2-16 CIST 設定

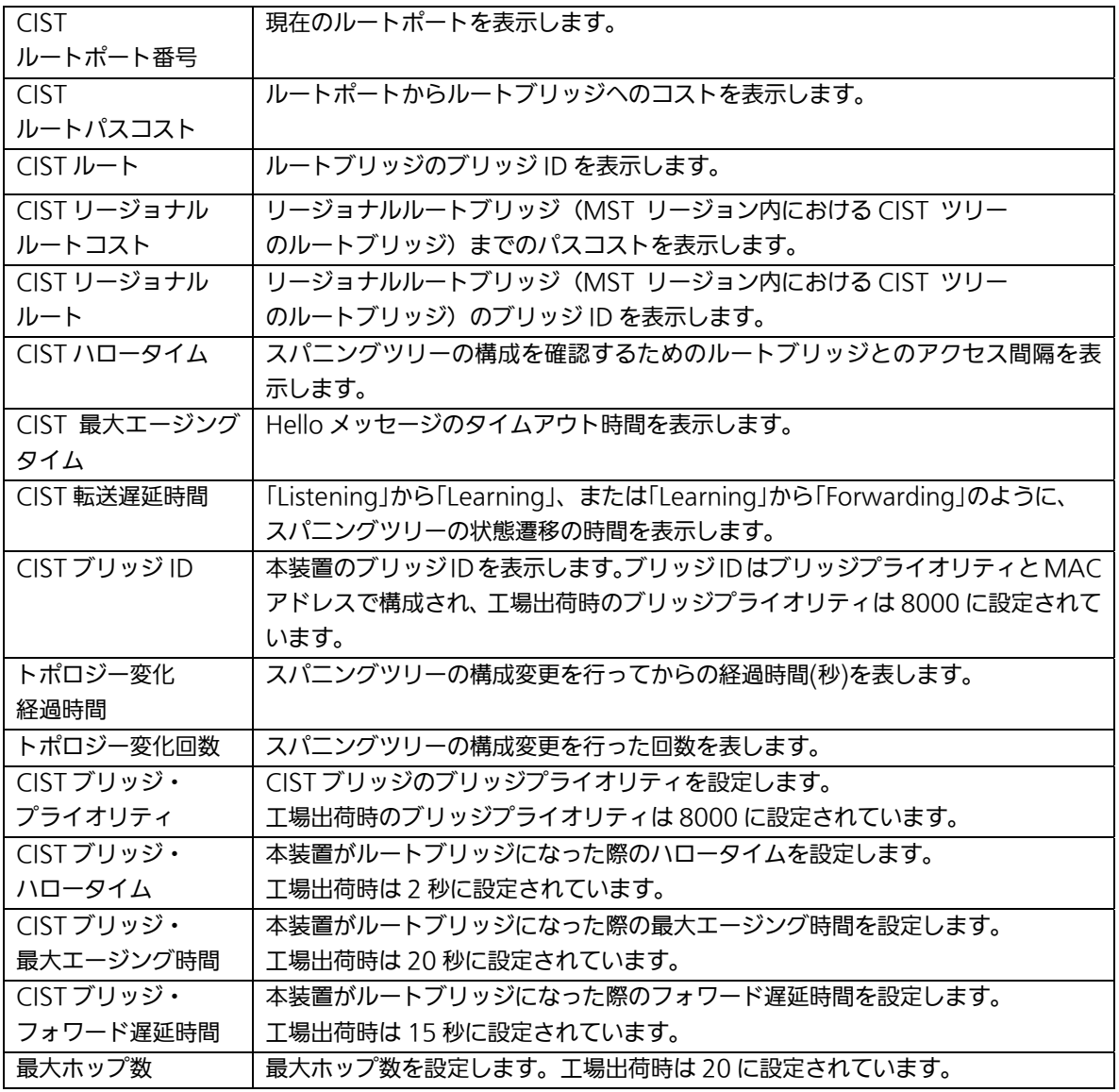

# 4.2.15.b. CIST 基本ポート設定

「拡張機能設定」を選択し、「スパニングツリー設定」を選択し、さらに「CIST 基本ポート 設定」を選択すると、図 4-2-17 になります。この画面で CIST のポート毎の基本的な設定を 行います。

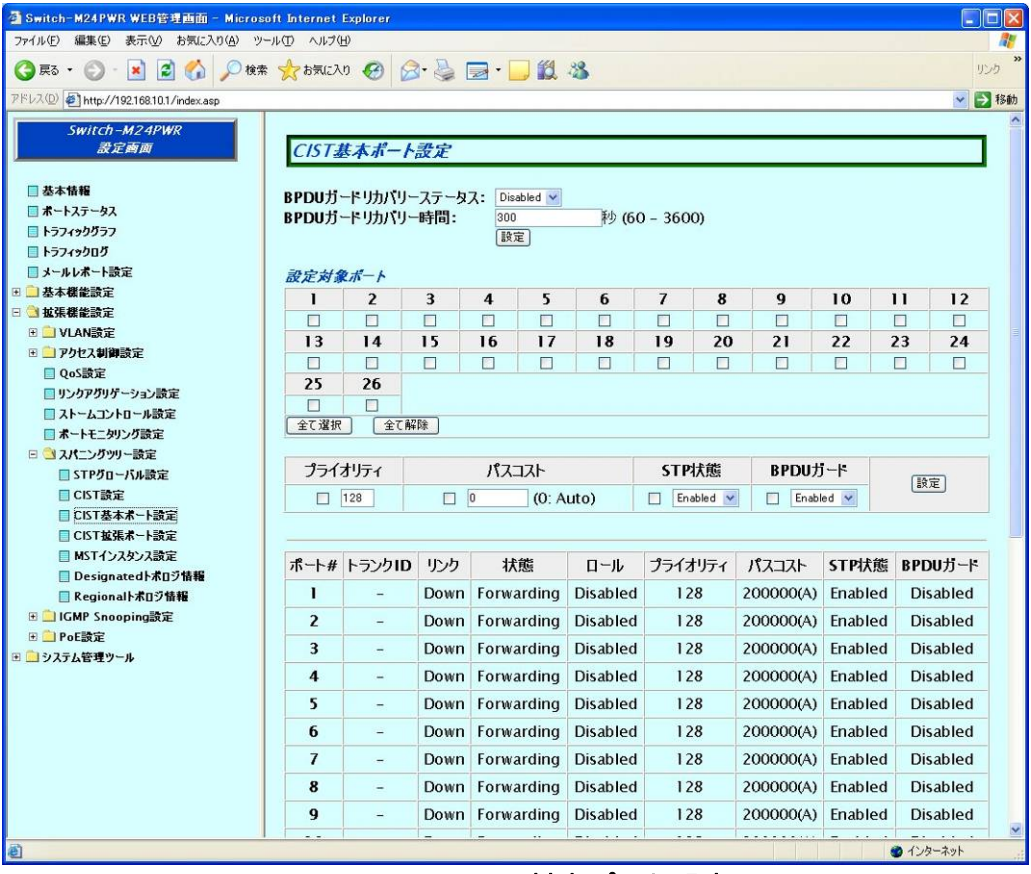

図 4-2-17 CIST 基本ポート設定

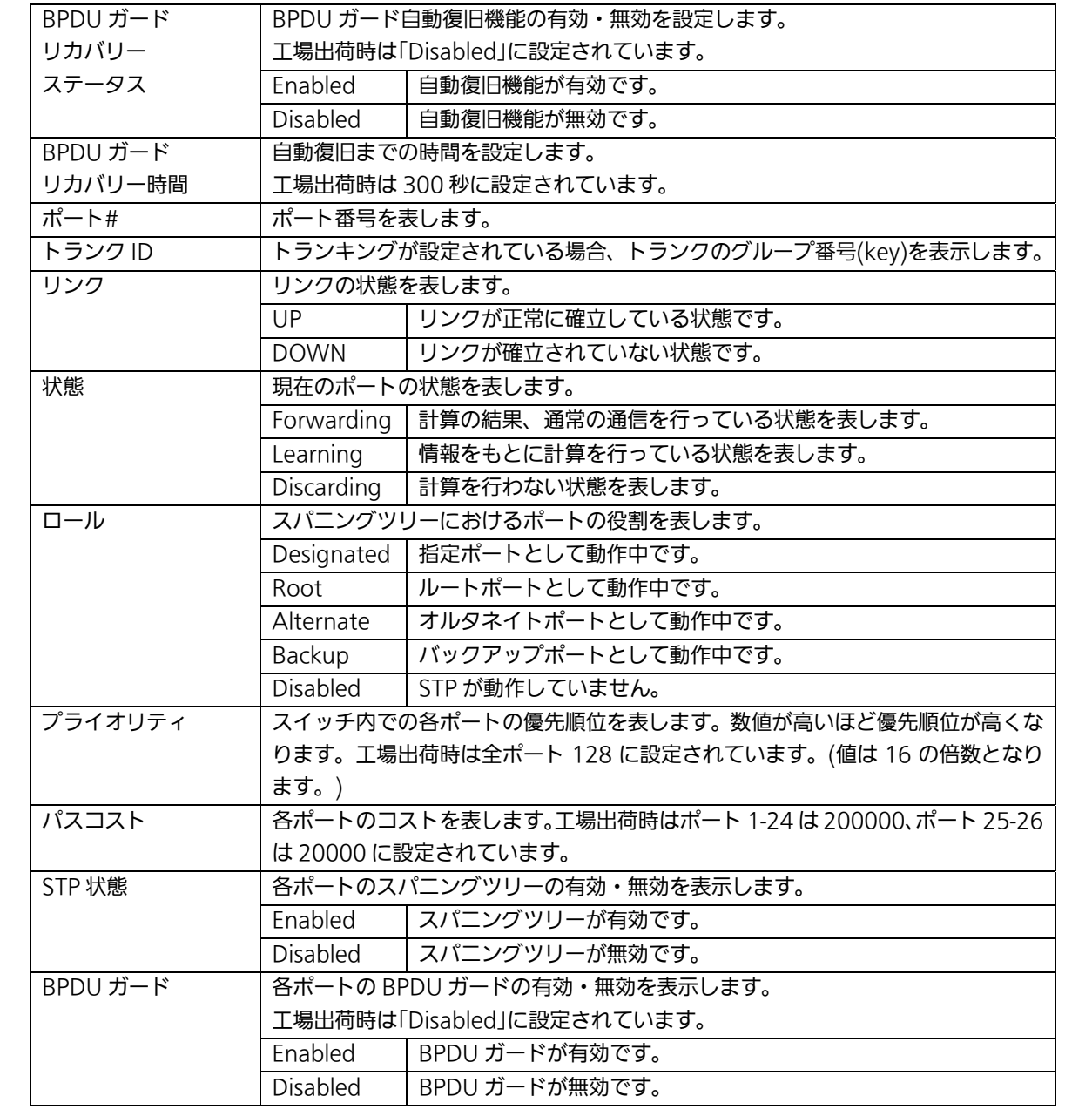
## 4.2.15.c. CIST拡張ポート設定

「拡張機能設定」を選択し、「スパニングツリー設定」を選択し、さらに「CIST 拡張ポート 設定」を選択すると、図 4-2-18 になります。この画面で CIST のポート毎の拡張設定を行い ます。

| 3 Switch-M24PWR WEB管理画面 - Microsoft Internet Explorer     |                |                   |                                    |                   |        |                         |                                     |        |                    |              | E         |
|-----------------------------------------------------------|----------------|-------------------|------------------------------------|-------------------|--------|-------------------------|-------------------------------------|--------|--------------------|--------------|-----------|
| 編集(E) 表示(V) お気に入り(A) ツール(I) ヘルプ(H)<br>ファイル(F)             |                |                   |                                    |                   |        |                         |                                     |        |                    |              |           |
| ■ 2 公 P #* 大 b XL20 → B · B · D 以 3<br>(● 戻る →<br>$\odot$ |                |                   |                                    |                   |        |                         |                                     |        |                    |              | リンク       |
| アドレス(D) #1http://192.168.10.1/index.asp                   |                |                   |                                    |                   |        |                         |                                     |        |                    |              | ▼ → 移動    |
| Switch-M24PWR                                             |                |                   |                                    |                   |        |                         |                                     |        |                    |              |           |
| 設定画面                                                      |                | CIST拡張ポート設定       |                                    |                   |        |                         |                                     |        |                    |              |           |
|                                                           |                |                   |                                    |                   |        |                         |                                     |        |                    |              |           |
| □基本情報                                                     | 設定対象ポート        |                   |                                    |                   |        |                         |                                     |        |                    |              |           |
| □ ポートステータス<br>□ トラフィックグラフ                                 |                | $\overline{2}$    | 3<br>4                             | 5                 | 6      | $\overline{\mathbf{r}}$ | 8                                   | 9      | 10                 | $\mathbf{1}$ | 12        |
| ■トラフィックログ                                                 | □              | □                 | □<br>□                             | $\Box$            | $\Box$ | □                       | □                                   | □      | $\Box$             | $\Box$       | $\Box$    |
| ■メールレポート設定                                                | 13             | 14                | 15<br>16                           | 17                | 18     | 19                      | 20                                  | 21     | 22                 | 23           | 24        |
| ■ 基本機能設定                                                  | □<br>25        | □<br>□<br>26      | $\Box$                             | $\Box$            | $\Box$ | □                       | □                                   | $\Box$ | $\Box$             | □            | $\Box$    |
| □ 被集機能設定<br>田 VLAN設定                                      | $\Box$         | п                 |                                    |                   |        |                         |                                     |        |                    |              |           |
| 田コアクセス制御設定                                                | 全て遅択           | 全て解除              |                                    |                   |        |                         |                                     |        |                    |              |           |
| □ QoS設定                                                   |                |                   |                                    |                   |        |                         |                                     |        |                    |              |           |
| ■リンクアグリゲーション設定                                            |                | エッジポート設定          | P to Pポート設定<br>嚴定<br>隣接スイッチのSTP再検知 |                   |        |                         |                                     |        |                    |              |           |
| コストームコントロール設定<br>■ポートモニタリング設定                             | п              | True <sub>v</sub> | п                                  | Auto v            |        |                         |                                     |        |                    |              |           |
| □ メバニングツリー設定                                              |                |                   |                                    |                   |        |                         |                                     |        |                    |              |           |
| ■STPグローバル設定                                               |                |                   |                                    |                   |        |                         |                                     |        |                    |              |           |
| □CIST設定                                                   | ポート#           | トランクID            | リンク                                | 状態                |        | ロール                     | エッジポート<br>設定/状態                     |        | P to Pポート<br>設定/状態 |              | 検知結果      |
| □CIST基本ポート設定<br>□CIST拡張ボート設定                              | 1              |                   | Down                               | Forwarding        |        | <b>Disabled</b>         | False/False                         |        | Auto/False         |              | Init.     |
| ■ MSTインスタンス設定                                             |                |                   |                                    |                   |        |                         |                                     |        |                    |              |           |
| ■Designatedトボロジ情報                                         | $\overline{c}$ | a.                | Down                               | Forwarding        |        | <b>Disabled</b>         | False/False                         |        | Auto/False         |              | Init.     |
| ■ Regionalトボロジ情報                                          | 3              |                   | Down                               | Forwarding        |        | <b>Disabled</b>         | False/False                         |        | Auto/False         |              | Init.     |
| 田 IGMP Snooping設定<br>H PoE設定                              | $\overline{4}$ | in.               | Down                               | Forwarding        |        | <b>Disabled</b>         | False/False                         |        | Auto/False         |              | Init.     |
| ■■システム管理ツール                                               | 5              | -                 | Down                               | Forwarding        |        | <b>Disabled</b>         | False/False                         |        | Auto/False         |              | Init.     |
|                                                           | 6              | -                 | Down                               | Forwarding        |        | <b>Disabled</b>         | False/False                         |        | Auto/False         |              | Init.     |
|                                                           | $\overline{7}$ | $\overline{a}$    | Down                               | Forwarding        |        | <b>Disabled</b>         | False/False                         |        | Auto/False         |              | Init.     |
|                                                           | 8              |                   | Down                               | Forwarding        |        | <b>Disabled</b>         | False/False                         |        | Auto/False         |              | Init.     |
|                                                           | 9              |                   | Down                               | Forwarding        |        | <b>Disabled</b>         | False/False                         |        | Auto/False         |              | Init.     |
|                                                           | 10             | $\qquad \qquad -$ | Down                               | Forwarding        |        | <b>Disabled</b>         | False/False                         |        | Auto/False         |              | Init.     |
|                                                           | $\overline{1}$ | a.                | Down                               | Forwarding        |        | <b>Disabled</b>         | False/False                         |        | Auto/False         |              | Init.     |
| ● ページが表示されました                                             | $\overline{1}$ |                   | $P_{2}$                            | Professional form |        | <b>Principal Ford</b>   | $P = 10 - 10^{\circ}$ and $P = 100$ |        | $A + A = AP = 1$   |              | ● インターネット |
|                                                           |                |                   |                                    |                   |        |                         |                                     |        |                    |              |           |

図4-2-18 CIST 拡張ポート設定

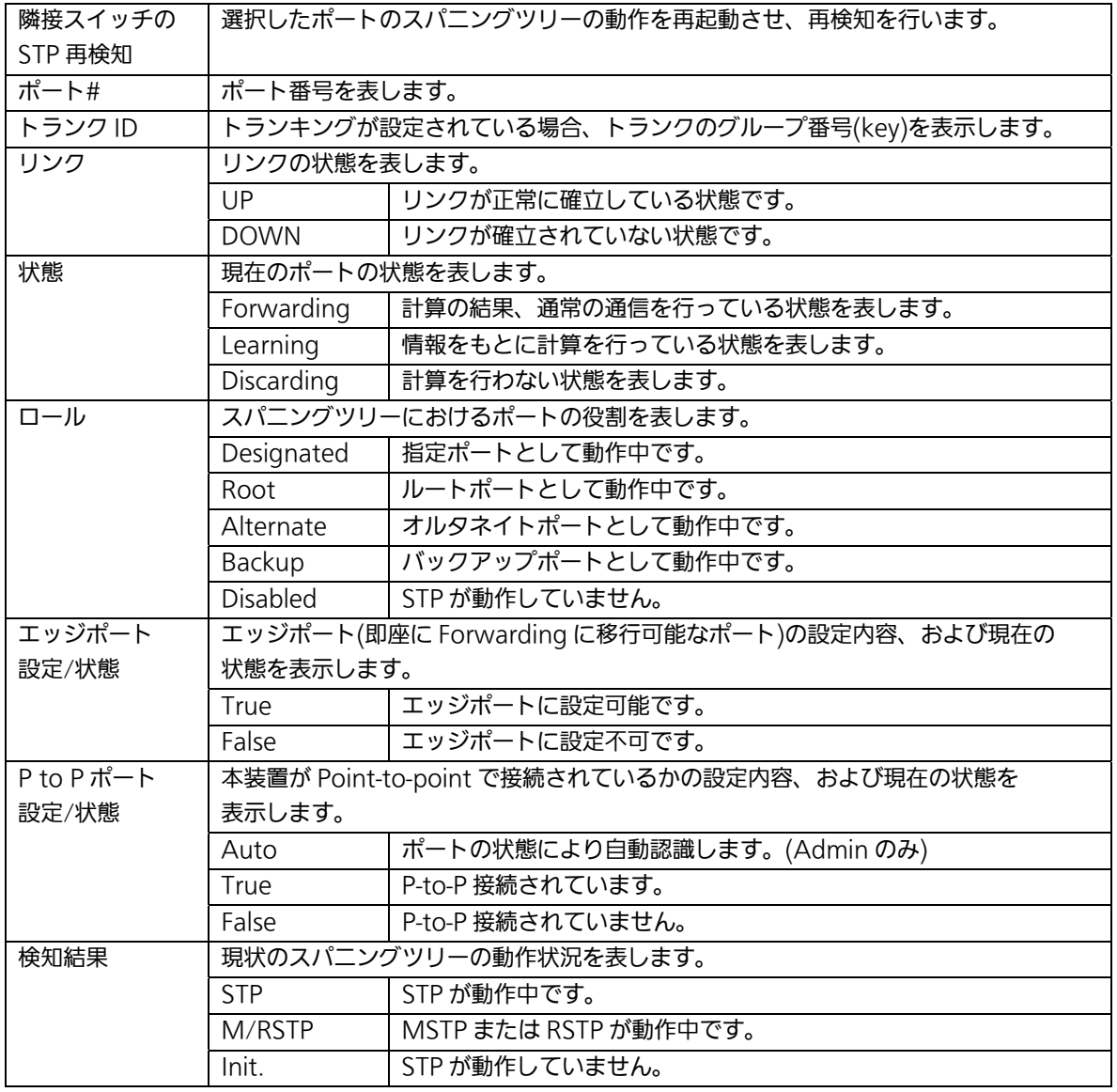

## 4.2.15.d. MSTインスタンス設定

「拡張機能設定」を選択し、「スパニングツリー設定」を選択し、さらに「MST インスタン ス設定」を選択すると、図 4-2-19 になります。この画面でスパニングツリーのインスタンス 設定を行います。

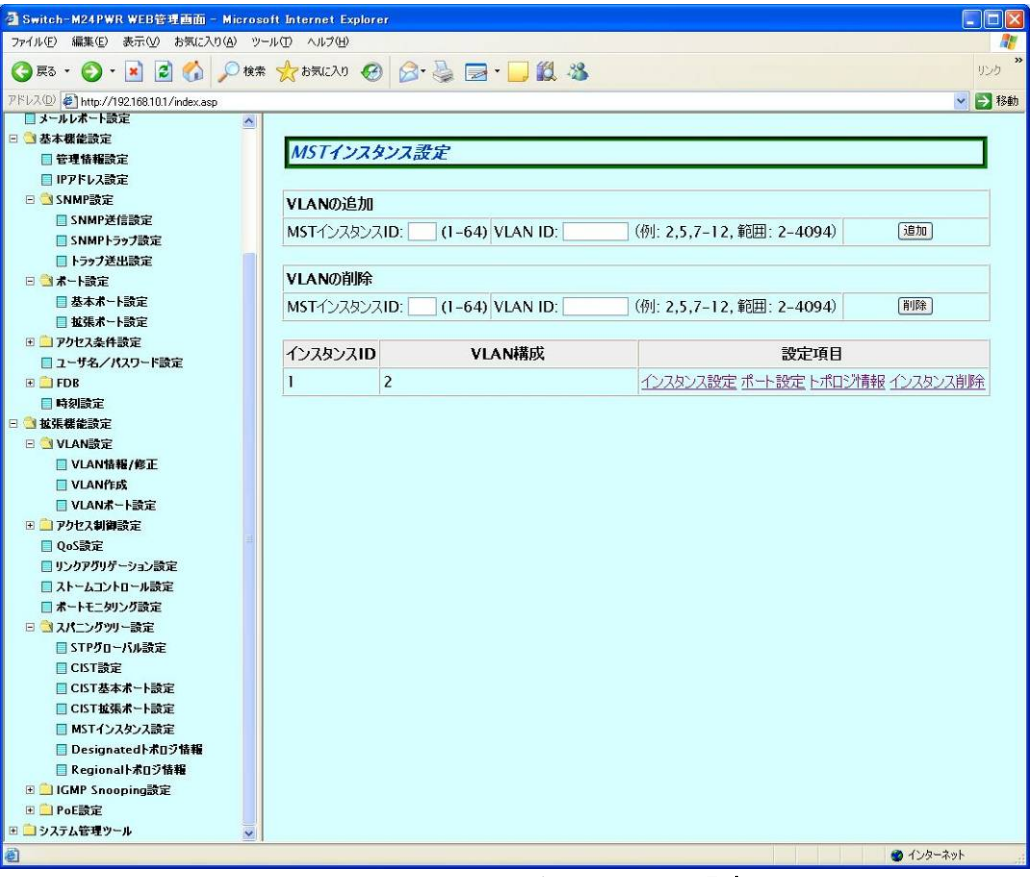

図4-2-19 MST インスタンス設定

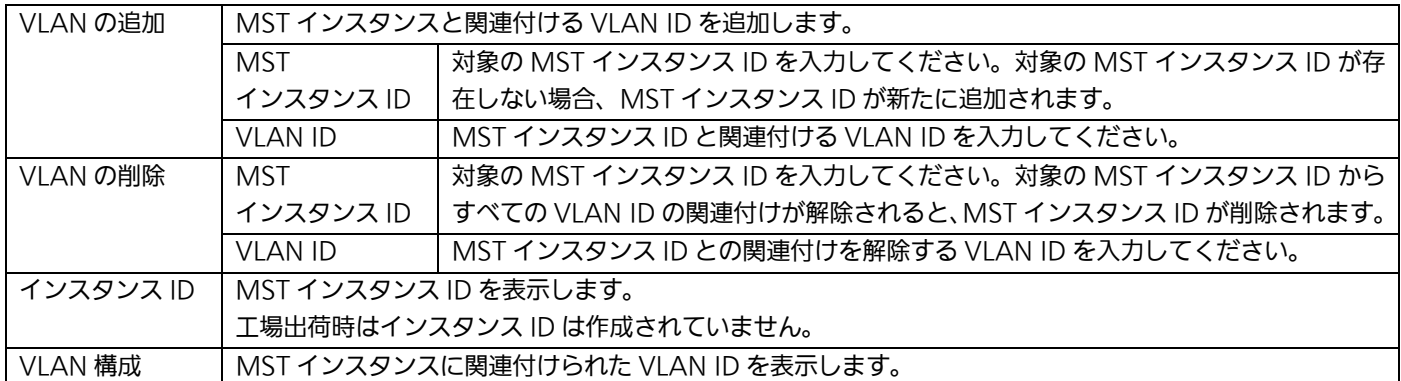

4.2.15.d.1. MSTインスタンス詳細設定(インスタンスID毎の設定)

「MST インスタンス設定」画面で、「インスタンス設定」を選択すると図 4-2-19-a になりま す。この画面で、MST インスタンスの詳細設定を行います。

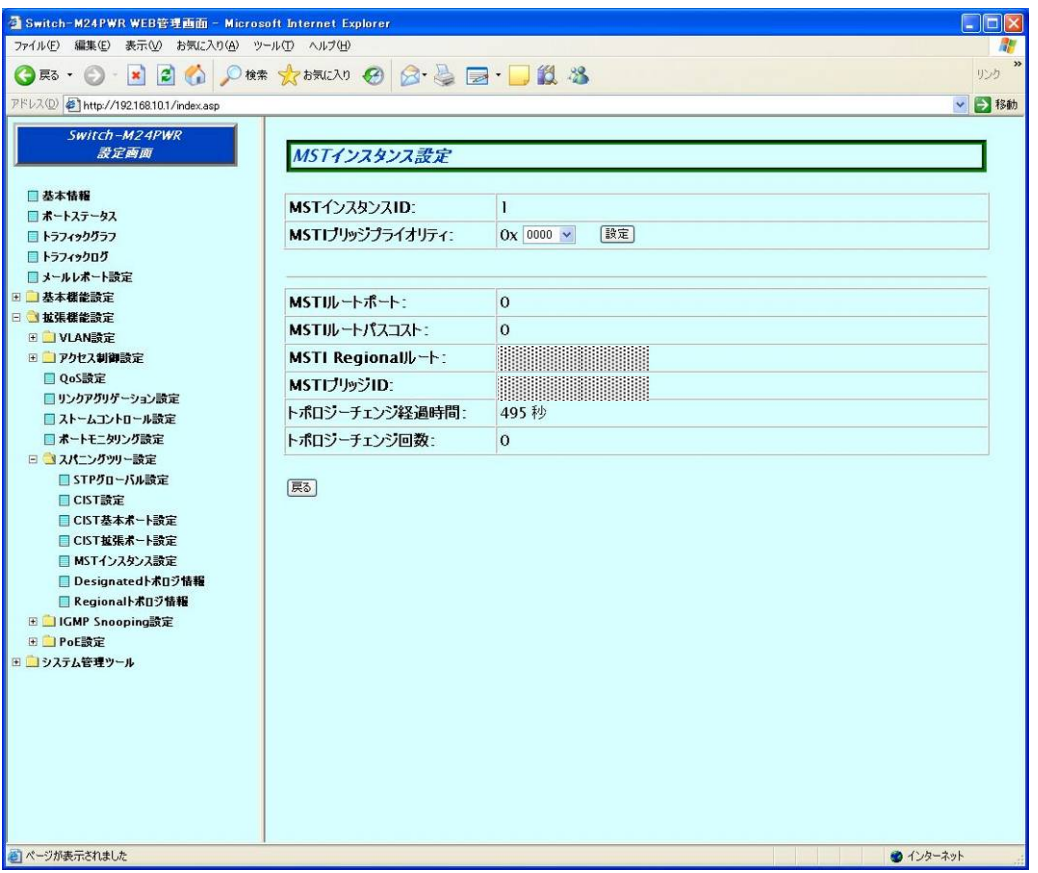

図4-2-19-a MST インスタンス詳細設定

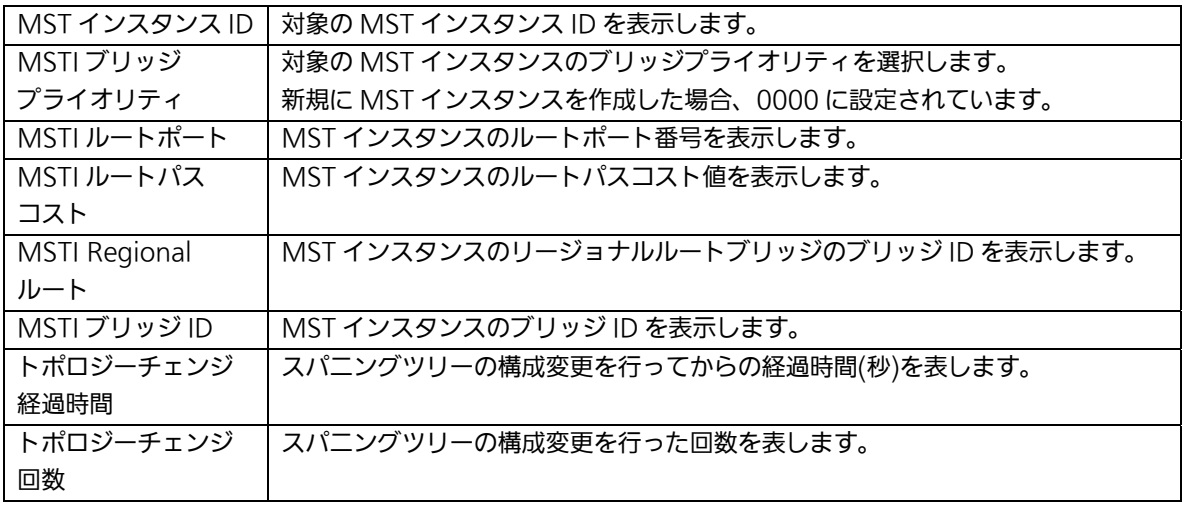

### 4.2.15.d.2. MSTインスタンスポート設定

「MST インスタンス設定」画面で、「ポート設定」を選択すると図 4-2-19-b になります。こ の画面で、MST インスタンスのポート毎の設定を行います。

| 3 Switch-M24PWR WEB管理画面 - Microsoft Internet Explorer       |                                  |                                                         |                      |             |             |         |                         |         |              |                   | $\Box$ icl |  |  |  |
|-------------------------------------------------------------|----------------------------------|---------------------------------------------------------|----------------------|-------------|-------------|---------|-------------------------|---------|--------------|-------------------|------------|--|--|--|
| ファイル(E) 編集(E) 表示(V) お気に入り(A) ツール(I) ヘルプ(H)                  |                                  |                                                         |                      |             |             |         |                         |         |              |                   |            |  |  |  |
|                                                             |                                  |                                                         |                      |             |             |         |                         |         |              |                   | リンク        |  |  |  |
| アドレス(D) 6 http://192.168.10.1/index.asp                     |                                  |                                                         |                      |             |             |         |                         |         |              |                   | ▽ → 移動     |  |  |  |
| Switch-M24PWR<br>凝定面面<br>□基本情報<br>□ ポートステータス<br>□ トラフィックグラフ | MSTインスタンスポート設定<br>MSTインスタンスID: 1 |                                                         |                      |             |             |         |                         |         |              |                   |            |  |  |  |
| □ トラフィックログ                                                  | 設定対象ボート                          |                                                         |                      |             |             |         |                         |         |              |                   |            |  |  |  |
| □メールレポート設定                                                  | L                                | $\overline{2}$                                          | 3<br>п               | 4<br>$\Box$ | 5<br>$\Box$ | 6       | $\overline{I}$<br>8     | 9       | 10<br>п      | $\mathbf{1}$<br>П | 12         |  |  |  |
| ■ 基本標能設定                                                    | $\Box$<br>13                     | $\Box$<br>14                                            | 15                   | 16          | 17          | ⊡<br>18 | □<br>$\Box$<br>19<br>20 | □<br>21 | 22           | 23                | □<br>24    |  |  |  |
| □ 拡張機能設定<br>E VLAN設定                                        | □                                | $\Box$                                                  | п                    | $\Box$      | п           | □       | □<br>П                  | п       | П            | п                 | □          |  |  |  |
| □ アクヤス制御設定                                                  | 25                               | 26                                                      |                      |             |             |         |                         |         |              |                   |            |  |  |  |
| □ QoS設定                                                     | $\Box$                           | $\Box$                                                  |                      |             |             |         |                         |         |              |                   |            |  |  |  |
| ■リンクアグリゲーション設定                                              | 全て選択                             | 全て解除                                                    |                      |             |             |         |                         |         |              |                   |            |  |  |  |
| ■ストームコントロール設定                                               |                                  |                                                         |                      |             |             |         |                         |         |              |                   |            |  |  |  |
| ■ポートモニタリング設定<br>□ 3スパニングツリー設定                               |                                  | プライオリティ (0-240 16倍数)<br>パスコスト (0-200000000)<br>STPステータス |                      |             |             |         |                         |         |              | 【設定】              |            |  |  |  |
| □STPグローバル設定                                                 |                                  | $\Box$ 128                                              |                      | $\Box$ 0    |             |         | (0: for auto detected)  | $\Box$  | Enabled v    |                   |            |  |  |  |
| □CIST設定                                                     |                                  |                                                         |                      |             |             |         |                         |         |              |                   |            |  |  |  |
| ■CIST基本ポート設定<br>■CIST拡張ボート設定                                | ポート#                             |                                                         | トランクID               | リンク         | 状態          | ロール     | プライオリティ                 | パスコスト   |              | STPステータス          |            |  |  |  |
| ■ MSTインスタンス設定                                               | ı                                |                                                         | $- - -$              | Down        | N/A         | N/A     | $\Omega$                |         | $\Omega$     | N/A               |            |  |  |  |
| ■Designatedトボロジ情報                                           | $\overline{c}$                   |                                                         | $- - -$              | Down        | N/A         | N/A     | $\Omega$                |         | $\Omega$     | N/A               |            |  |  |  |
| ■Regionalトポロジ情報<br>田 IGMP Snooping設定                        | 3                                |                                                         | <b>Service</b>       | Down        | N/A         | N/A     | $\Omega$                |         | $\Omega$     | N/A               |            |  |  |  |
| 田 PoE設定                                                     | $\overline{\mathbf{4}}$          |                                                         | $\frac{1}{2}$        | Down        | N/A         | N/A     | $\Omega$                |         | $\Omega$     | N/A               |            |  |  |  |
| ■ コシステム管理ツール                                                | 5                                |                                                         | <b>Side and they</b> | Down        | N/A         | N/A     | $\alpha$                |         | $\Omega$     | N/A               |            |  |  |  |
|                                                             | 6                                |                                                         | $- - -$              | Down        | N/A         | N/A     | $\Omega$                |         | $\mathbf{O}$ | N/A               |            |  |  |  |
|                                                             | $\overline{7}$                   |                                                         | ---                  | Down        | N/A         | N/A     | $\Omega$                |         | $\Omega$     | N/A               |            |  |  |  |
|                                                             | 8                                |                                                         | $- - - -$            | Down        | N/A         | N/A     | $\Omega$                |         | $\Omega$     | N/A               |            |  |  |  |
|                                                             | $\mathbf{q}$                     |                                                         | ---                  | Down        | N/A         | N/A     | $\Omega$                |         | $\Omega$     | N/A               |            |  |  |  |
|                                                             | 10                               |                                                         | $-$                  | Down        | N/A         | N/A     | $\Omega$                |         | $\Omega$     | N/A               |            |  |  |  |
|                                                             | $\mathbf{1}$                     |                                                         | $\cdots$             | Down        | N/A         | N/A     | $\Omega$                |         | $\Omega$     | $N/\Delta$        |            |  |  |  |

図4-2-19-b MST インスタンスポート設定

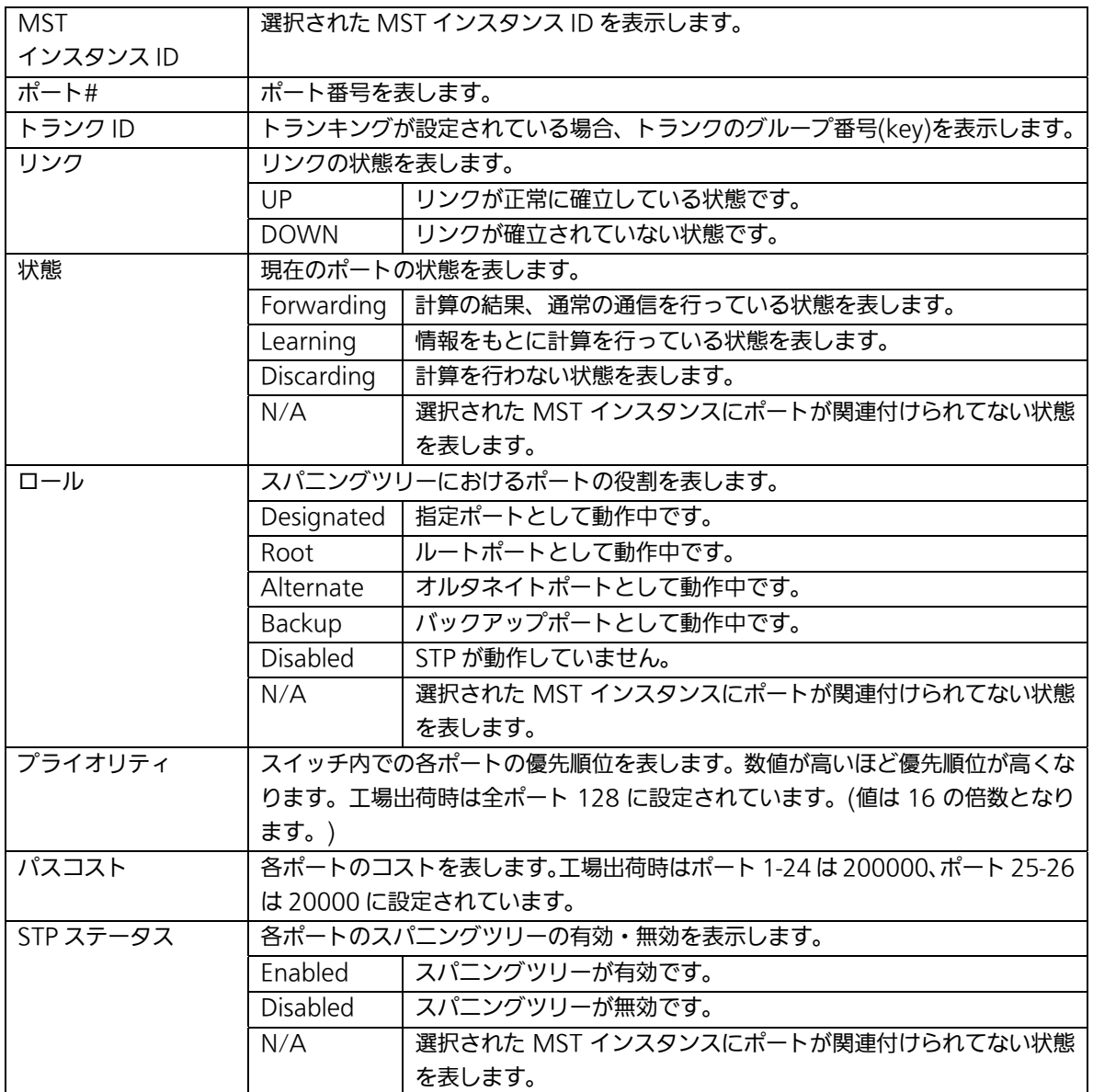

### 4.2.15.d.3. MSTインスタンストポロジ情報

「MST インスタンス設定」画面で、「トポロジ情報」を選択すると図 4-2-19-c になります。 この画面で、MST インスタンスの構成情報の表示を行います。

| 3 Switch-M24PWR WEB管理画面 - Microsoft Internet Explorer<br>ファイル(E) 編集(E) 表示(V) お気に入り(A) ツール(I) ヘルプ(H) |                          |                 |     |            |              |             | $\Box$ o $\times$ |
|----------------------------------------------------------------------------------------------------|--------------------------|-----------------|-----|------------|--------------|-------------|-------------------|
|                                                                                                    |                          |                 |     |            |              |             | リング               |
| アドレス(D) 5 http://192.168.10.1/index.asp                                                             |                          |                 |     |            |              |             | ▽ → 移動            |
|                                                                                                    |                          |                 |     |            |              |             |                   |
| Switch-M24PWR<br>設定画面<br>□ 基本情報                                                                     |                          | MSTインスタンストポロジ情報 |     |            |              |             |                   |
| □ ポートステータス<br>□ トラフィックグラフ                                                                           |                          | MSTインスタンスID: 1  |     |            |              |             |                   |
| □ トラフィックログ                                                                                          |                          | ポート# トランクID     | リンク | Desig. ルート | Desig. コスト   | Desig. ブリッジ | Desig. ポート        |
| ■メールレポート設定                                                                                          | $\mathbf{I}$             | $\cdots$        | Up  | N/A        | $\mathbf{o}$ | N/A         | N/A               |
| □ 基本機能設定                                                                                            | $\overline{\phantom{a}}$ | $- - -$         | Up  | N/A        | $\Omega$     | N/A         | N/A               |
| □ 过载摄像能設定<br>H VLAN設定                                                                               | 3                        | $---$           | Up  | N/A        | $\mathbf{O}$ | N/A         | N/A               |
| □ アクセス制御設定                                                                                          | $\overline{\bf{4}}$      | ---             | Up  | N/A        | $\Omega$     | N/A         | N/A               |
| □ QoS設定                                                                                             | 5                        | $ -$            | Up  | N/A        | $\mathbf{o}$ | N/A         | N/A               |
| コリンクアグリゲーション設定                                                                                      | 6                        | $- - -$         | Up  | N/A        | $\Omega$     | N/A         | N/A               |
| ■ストームコントロール設定<br>□ポートモニタリング設定                                                                       | $\overline{I}$           | $---$           | Up  | N/A        | $\Omega$     | N/A         | N/A               |
| □ メバニングツリー設定                                                                                        | 8                        | ---             | Up  | N/A        | $\Omega$     | N/A         | N/A               |
| ■STPグローバル設定                                                                                         | 9                        | $---$           | Up  | N/A        | $\Omega$     | N/A         | N/A               |
| □CIST設定<br>■CIST基本ポート設定                                                                             | 10                       | المواسدات       | Up  | N/A        | $\mathbf{O}$ | N/A         | N/A               |
| ■CIST拡張ボート設定                                                                                        | $\mathbf{1}$             | $- - -$         | Up  | N/A        | $\mathbf{O}$ | N/A         | N/A               |
| ■ MSTインスタンス設定                                                                                       | 12                       | $- - -$         | Up  | N/A        | $\mathbf{O}$ | N/A         | N/A               |
| ■Designatedトポロジ情報<br>■Regionalトボロジ情報                                                                | 13                       | $---$           | Up  | N/A        | $\Omega$     | N/A         | N/A               |
| 田 IGMP Snooping設定                                                                                   | 14                       | ---             | Up  | N/A        | $\Omega$     | N/A         | N/A               |
| 田 PoE設定                                                                                             | 15                       | $---$           | Up  | N/A        | $\sigma$     | N/A         | N/A               |
| ⊞■システム管理ツール                                                                                         | 16                       | ---             | Up  | N/A        | $\Omega$     | N/A         | N/A               |
|                                                                                                    | 17                       | $- - -$         | Up  | N/A        | $\mathbf{O}$ | N/A         | N/A               |
|                                                                                                    | 18                       | ---             | Up  | N/A        | $\Omega$     | N/A         | N/A               |
|                                                                                                    |                          |                 |     |            |              |             |                   |
|                                                                                                    | 19                       | $- - -$         | Up  | N/A        | $\Omega$     | N/A         | N/A               |
|                                                                                                    | 20                       | $---$           | Up  | N/A        | $\mathbf{O}$ | N/A         | N/A               |
|                                                                                                    | 21                       | <b>Section</b>  | Up  | N/A        | $\mathbf{o}$ | N/A         | N/A               |

図4-2-19-c MST インスタンストポロジ情報

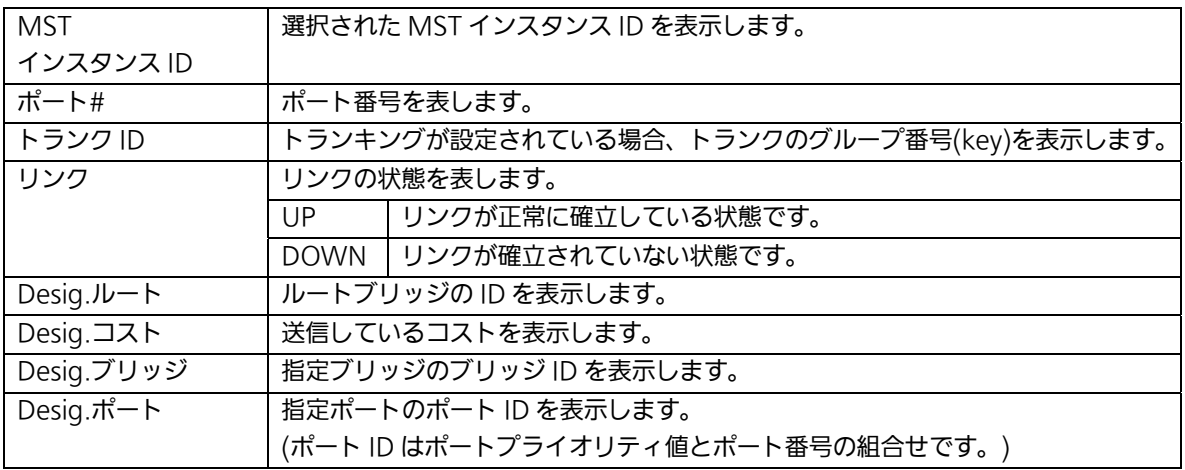

# 4.2.15.e. Designatedトポロジ情報

「拡張機能設定」を選択し、「スパニングツリー設定」を選択し、さらに「Designated トポ ロジ情報」を選択すると、図 4-2-20 になります。この画面でポート毎のスパニングツリー構 成情報の表示を行います。

| 3 Switch-M24PWR WEB管理画面 - Microsoft Internet Explorer                                        |                |                          |           |             |              |             | 11 a 1            |
|----------------------------------------------------------------------------------------------|----------------|--------------------------|-----------|-------------|--------------|-------------|-------------------|
| ファイル(E) 編集(E) 表示(V) お気に入り(A) ツール(I) ヘルプ(H)<br>GES · O · E 2 1 C   P # ★ おまに入り 2 · 2 回 · 口説 名 |                |                          |           |             |              |             | リンク               |
| アドレス(D) #1http://192.168.10.1/index.asp                                                      |                |                          |           |             |              |             | ▽ → 移動            |
| Switch-M24PWR                                                                                |                | Designatedトボロジ情報         |           |             |              |             |                   |
| 設定画面                                                                                         |                |                          |           |             |              |             |                   |
|                                                                                              |                |                          |           |             |              |             |                   |
| □基本情報<br>□ ポートステータス                                                                          |                | ポート# トランクID              | リンク       | <b>CIST</b> | <b>CIST</b>  | <b>CIST</b> | <b>CIST</b>       |
| □トラフィックグラフ                                                                                   |                |                          |           | Desig. ルート  | Desig. コスト   | Desig. ブリッジ | Desig. ポート        |
| □ トラフィックログ                                                                                   | $\mathbf{I}$   |                          | Down 8000 |             | $\Omega$     | 8000        | 80 01             |
| ■メールレポート設定<br>■ 基本機能設定                                                                       | $\overline{2}$ | ٠                        | Down 8000 |             | $\Omega$     | 8000        | 80 02             |
| 日 拡張機能設定                                                                                     | 3              | ÷                        | Down 8000 |             | $\Omega$     | 8000        | 80 03             |
| E VLAN設定                                                                                     | $\overline{4}$ |                          | Down 8000 |             | $\Omega$     | 8000        | 80 04             |
| 田 アクセス制御設定<br>□ QoS設定                                                                        | 5              |                          | Down 8000 |             | $\Omega$     | 8000        | 80 05             |
| □リンクアグリゲーション設定                                                                               | 6              |                          | Down 8000 |             | $\theta$     | 8000        | 80 06             |
| ■ストームコントロール設定                                                                                | $\overline{7}$ |                          | Down 8000 |             | $\Omega$     | 8000        | 80 07             |
| □ポートモニタリング設定<br>日 コスパニングツリー設定                                                                | 8              | u                        | Down 8000 |             | $\Omega$     | 8000        | 80 08             |
| ■STPグローバル設定                                                                                  | $\mathbf{Q}$   | $\overline{a}$           | Down 8000 |             | $\Omega$     | 8000        | 80 09             |
| □CIST設定                                                                                      | 10             |                          | Down 8000 |             | $\Omega$     | 8000        | 80 0A             |
| ■CIST基本ポート設定                                                                                 | $\mathbf{1}$   | $\overline{\phantom{0}}$ | Down 8000 |             | $\mathbf{0}$ | 8000        | 80 OB             |
| ■CIST拡張ポート設定<br>■ MSTインスタンス設定                                                                | 12             | $\equiv$                 | Down 8000 |             | $\Omega$     | 8000        | 80 OC             |
| □Designatedトポロジ情報                                                                            | 13             | ۳                        | Down 8000 |             | $\Omega$     | 8000        | 80.0D             |
| ■Regionalトボロジ情報                                                                              | 14             | ÷                        | Down 8000 |             | $\Omega$     | 8000        | 80 OF             |
| 田 IGMP Snooping設定<br>田 PoE設定                                                                 | 15             | $\overline{a}$           | Down 8000 |             | $\Omega$     | 8000        | 80 OF             |
| ■■システム管理ツール                                                                                  | 16             | ×.                       | Down 8000 |             | $\Omega$     | 8000        | 8010              |
|                                                                                              | 17             |                          | Down 8000 |             | $\Omega$     | 8000        | 80 11             |
|                                                                                              | 18             | u                        | Down 8000 |             | $\Omega$     | 8000        | 8012              |
|                                                                                              | 19             | ÷,                       | Down 8000 |             | $\Omega$     | 8000        | 8013              |
|                                                                                              | 20             |                          | Down 8000 |             | $\Omega$     | 8000        | 8014              |
|                                                                                              |                |                          | Down 8000 |             |              |             |                   |
|                                                                                              | 21             | $\frac{1}{2}$            |           |             | $\Omega$     | 8000        | 80 15             |
| ● ページが表示されました                                                                                | 22             | $\overline{a}$           | Down 8000 |             | $\Omega$     | 8000        | 8016<br>● インターネット |

図4-2-20 Designated トポロジ情報

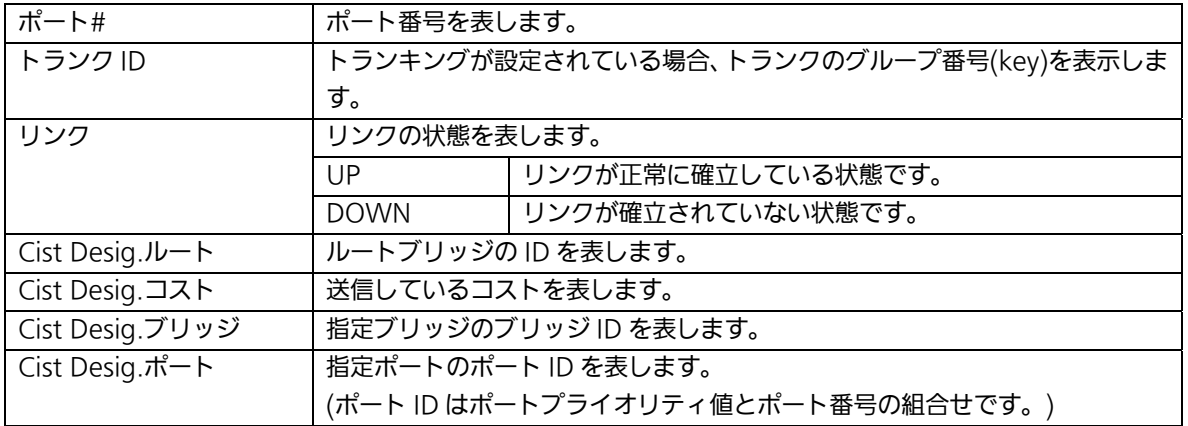

# 4.2.15.f. Regionalトポロジ情報

「拡張機能設定」を選択し、「スパニングツリー設定」を選択し、さらに「Regional トポロ ジ情報」を選択すると、図 4-2-21 になります。この画面でポート毎のスパニングツリー構成 情報の表示を行います。

| 3 Switch-M24PWR WEB管理画面 - Microsoft Internet Explorer<br>編集(E) 表示(V) お気に入り(A) ツール(I) ヘルプ(H)<br>ファイル(F) |                |                          |             |                  | п<br>E.             |
|----------------------------------------------------------------------------------------------------|----------------|--------------------------|-------------|------------------|---------------------|
|                                                                                                    |                |                          |             |                  | リンク                 |
| GRS → BB △ P# ☆ bREXD → BB → BB → BB 3                                                                 |                |                          |             |                  |                     |
| アドレス(D) おhttp://192168.10.1/index.asp                                                                  |                |                          |             |                  | ▽ → 移動              |
| Switch-M24PWR<br>設定商面                                                                                  |                | Regionalトポロジ情報           |             |                  |                     |
| □基本情報<br>□ ポートステータス                                                                                    | ポート#           | トランクID                   | リンク         | CISTポートリージョナルルート | CISTポートリージョナルパスコスト  |
| □ トラフィックグラフ                                                                                            | 1              |                          | Down        | Unknown          | $\mathbf 0$         |
| □ トラフィックログ                                                                                             | $\overline{2}$ | $\overline{\phantom{0}}$ | <b>Down</b> | Unknown          | $\Omega$            |
| □メールレポート設定<br>田 基本機能設定                                                                                 | 3              | ⋍                        | Down        | Unknown          | $\alpha$            |
| □ 拡張標能設定                                                                                               | $\overline{4}$ |                          | Down        | Unknown          | $\overline{0}$      |
| E VLAN設定                                                                                               | 5              | ۷                        | Down        | Unknown          | $\overline{0}$      |
| □ アクセス制御設定<br>□ QoS設定                                                                                  | 6              | ä,                       | Down        | Unknown          | $\overline{0}$      |
| ■リンクアグリゲーション設定                                                                                         | $\overline{7}$ | ٠                        | Down        | Unknown          | $\mathbf{0}$        |
| ■ストームコントロール設定                                                                                          | 8              | a,                       | <b>Down</b> | Unknown          | $\mathbf 0$         |
| □ポートモニタリング読定<br>□ 3スパニングツリー設定                                                                          | $\overline{9}$ | ٠                        | Down        | Unknown          | $\overline{0}$      |
| ■STPグローバル設定                                                                                            | 10             | ۰                        | Down        | <b>Unknown</b>   | $\mathbf{0}$        |
| □ CIST設定                                                                                               | $\mathbf{1}$   | ۰                        | Down        | Unknown          | $\mathbf 0$         |
| □CIST基本ポート設定<br>■CIST拡張ボート設定                                                                           | 12             | ٠                        | Down        | Unknown          | $\mathbf 0$         |
| ■ MSTインスタンス設定                                                                                          | 13             | $\overline{\phantom{a}}$ | Down        | Unknown          | $\overline{0}$      |
| ■Designatedトボロジ情報                                                                                      | 14             | ۷                        | Down        | Unknown          | $\Omega$            |
| ■Regionalトボロジ情報<br>田 IGMP Snooping設定                                                                   | 15             | $\overline{a}$           | Down        | Unknown          | $\overline{0}$      |
| 田 PoE設定                                                                                                | 16             | ٠                        | Down        | Unknown          | $\mathbf{0}$        |
| ■ システム管理ツール                                                                                            | 17             | $\overline{a}$           | Down        | Unknown          | $\bf{0}$            |
|                                                                                                    | 18             | ۰                        | Down        | Unknown          | $\mathbf{O}$        |
|                                                                                                    | 19             |                          | Down        | Unknown          | $\overline{0}$      |
|                                                                                                    |                | $\overline{a}$           |             |                  | $\mathbf 0$         |
|                                                                                                    | 20             |                          | Down        | Unknown          |                     |
|                                                                                                    | 21             | $\overline{\phantom{a}}$ | Down        | Unknown          | $\mathbf{0}$        |
|                                                                                                    | 22             | z                        | Down        | Unknown          | 0<br>$\checkmark$   |
| ● ページが表示されました                                                                                          | $\mathcal{L}$  |                          | $n$         | Halmann          | $\sim$<br>● インターネット |

図4-2-21 Regional トポロジ情報

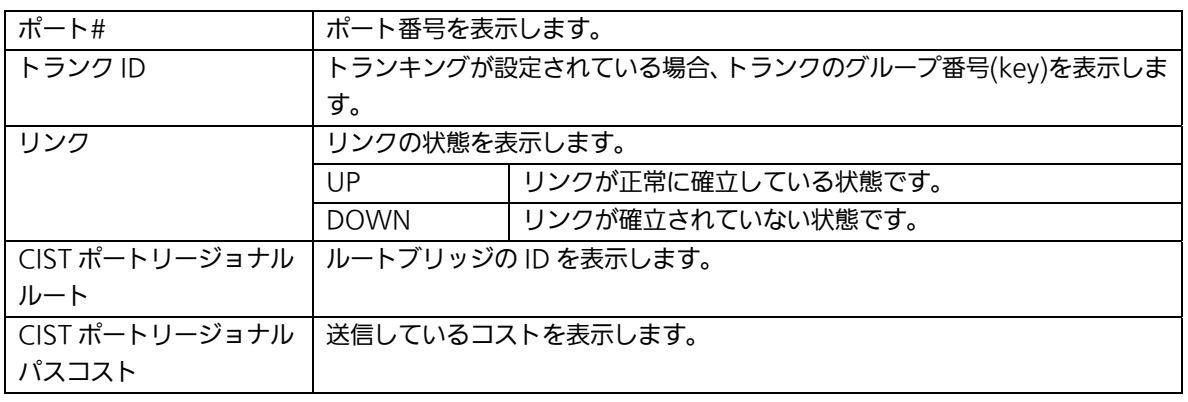

## 4.2.16. IGMP Snooping設定

「拡張機能設定」を選択し、「IGMP Snooping 設定」を選択し、さらに「IGMP Snooping 設定」を選択すると図 4-2-22 になります。この画面では IGMP Snooping の設定を行いま す。

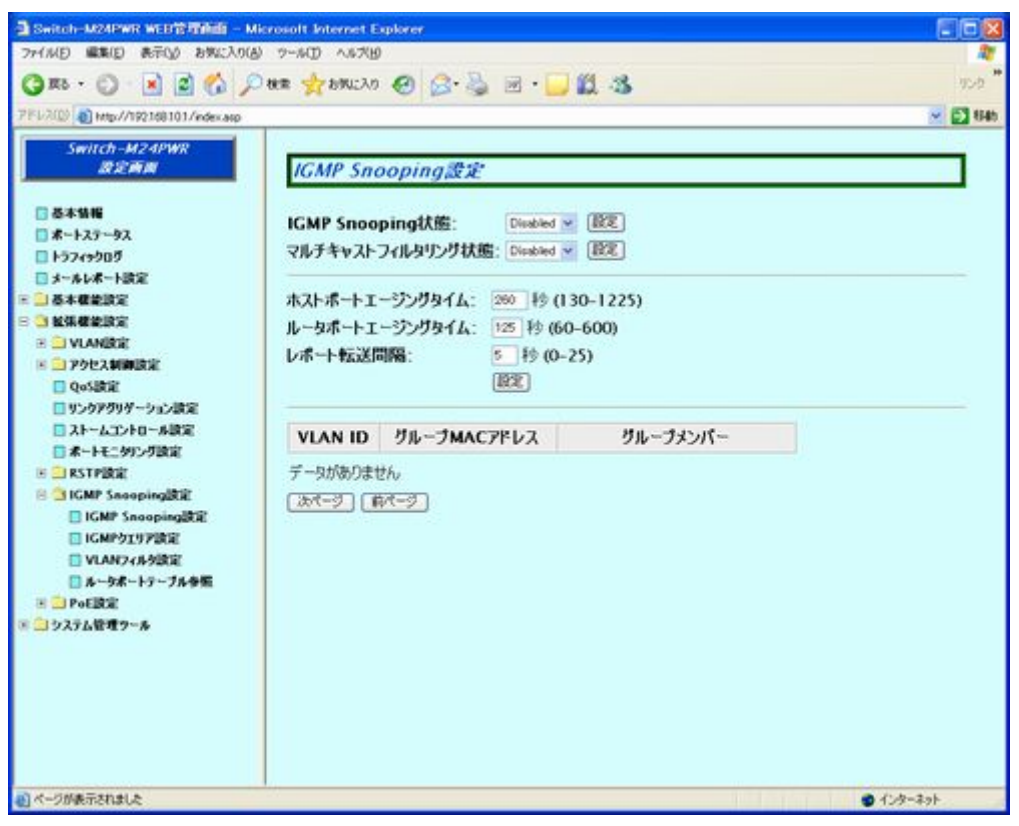

図 4-2-22 IGMP Snooping 設定

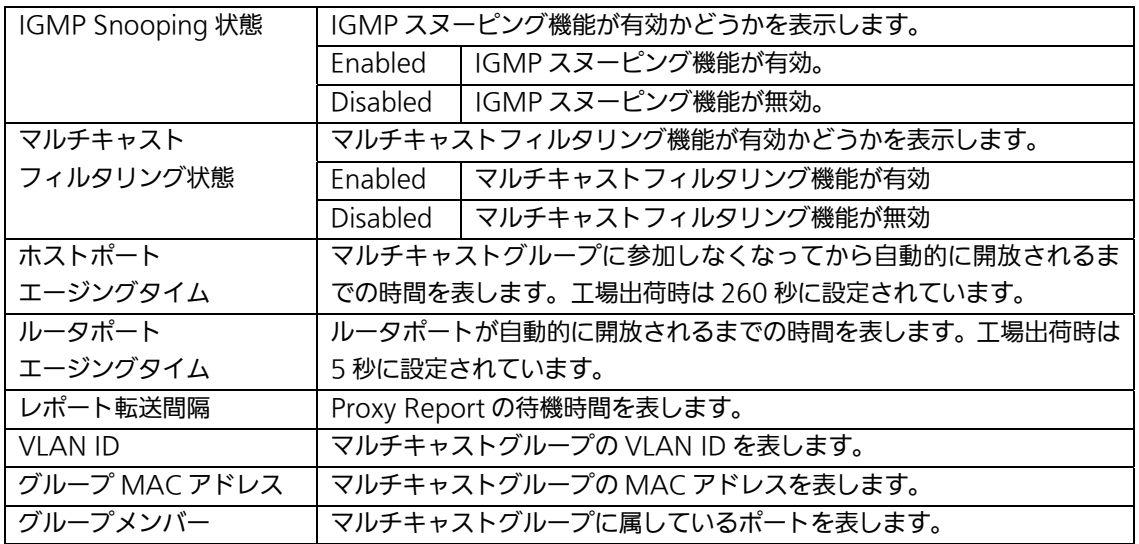

## 4.2.16.a. IGMPクエリア設定

「拡張機能設定」を選択し、「IGMP Snooping 設定」を選択し、さらに「IGMP クエリア 設定」を選択すると図 4-2-23 になります。この画面では IGMP クエリアの設定を行います。

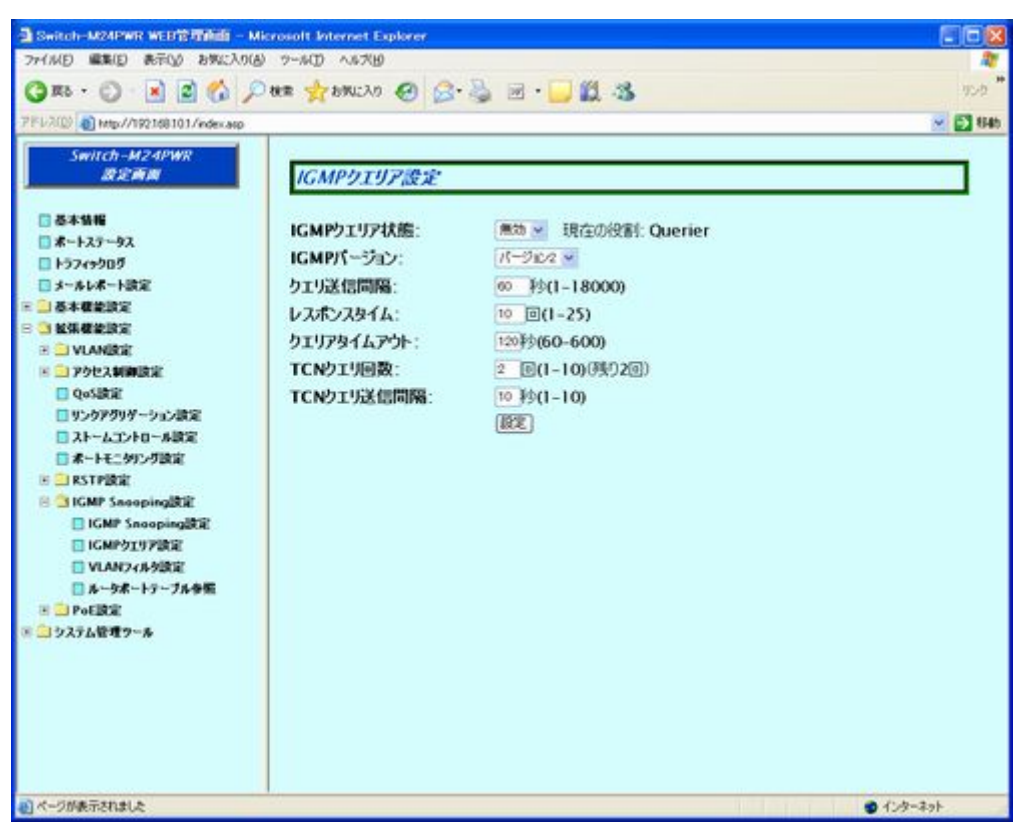

図 4-2-23 IGMP クエリア設定

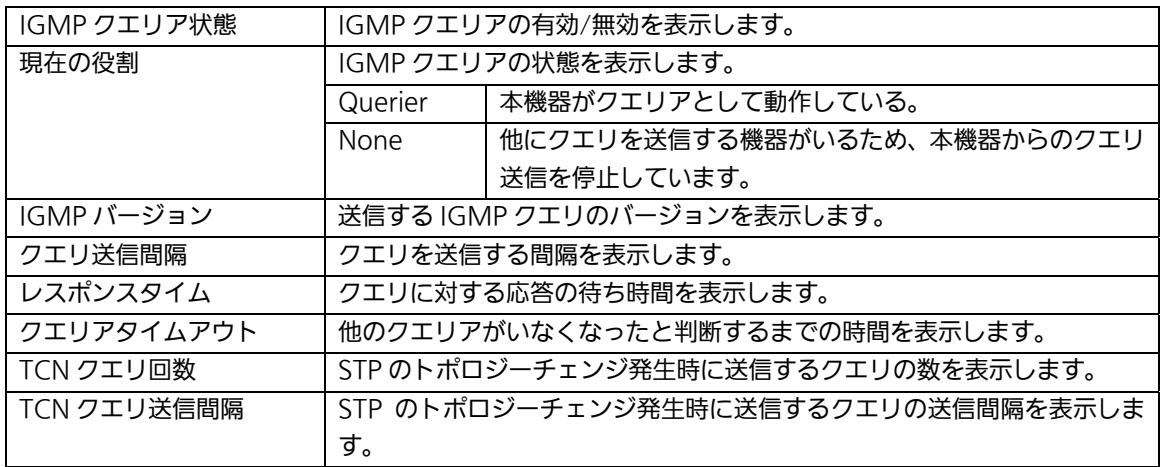

## 4.2.16.b. VLANフィルタ設定

「拡張機能設定」を選択し、「IGMP Snooping 設定」を選択し、さらに「VLAN フィルタ 設定」を選択すると図4-2-24 になります。この画面では IGMP Snooping の VLAN フィ ルタ設定を行います。

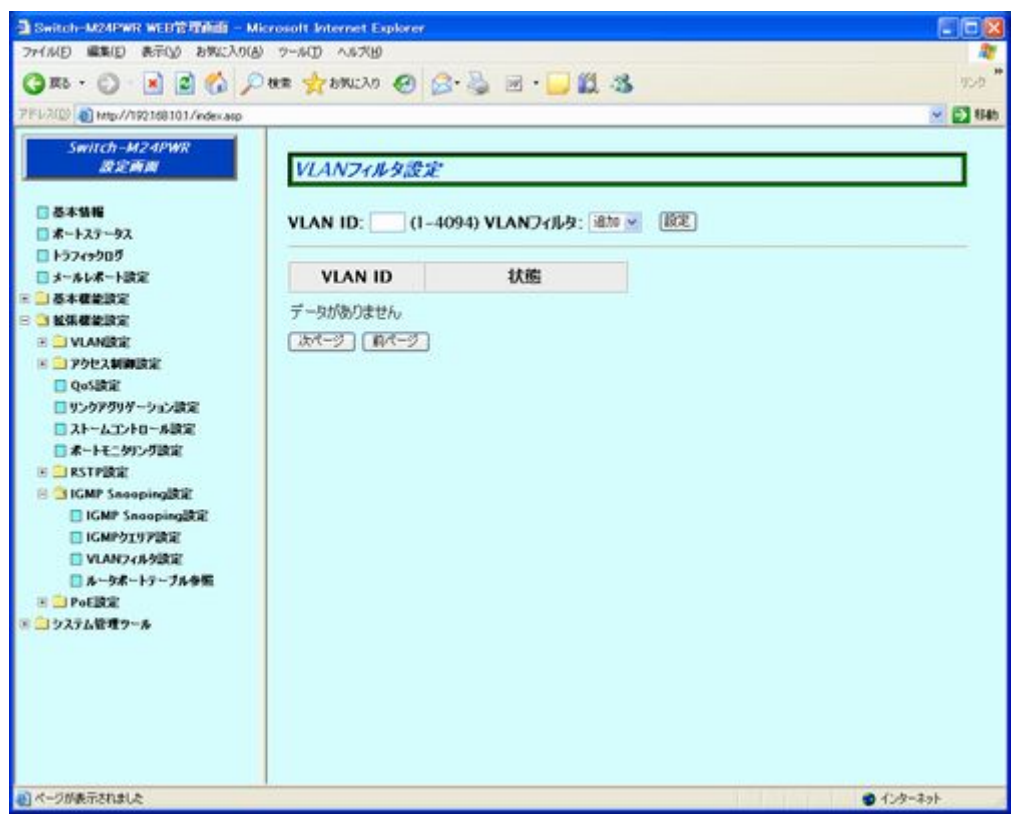

図 4-2-24 VLAN フィルタ設定

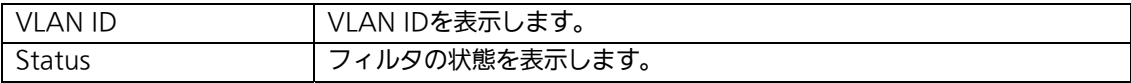

## 4.2.16.c. ルータポートテーブル参照

「拡張機能設定」を選択し、「IGMP Snooping 設定」を選択し、さらに「ルータポートテー ブル参照」を選択すると図 4-2-25 になります。この画面ではルータポートテーブルを参照し ます。

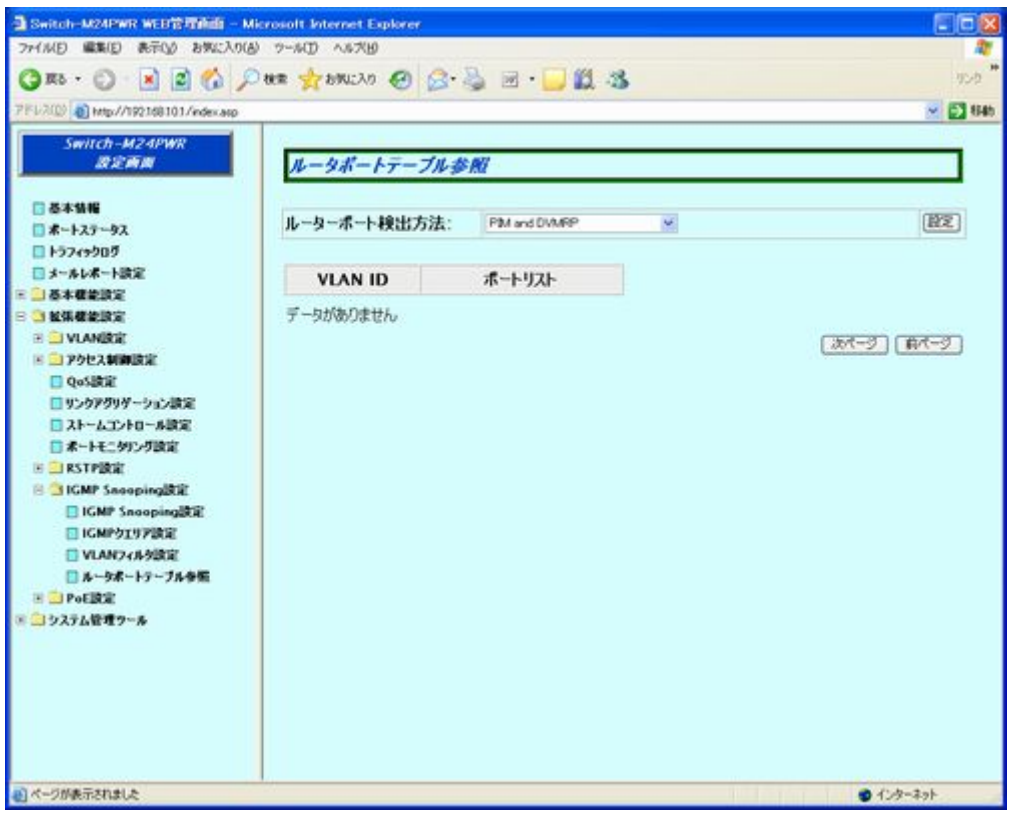

図 4-2-25 ルータポートテーブル参照

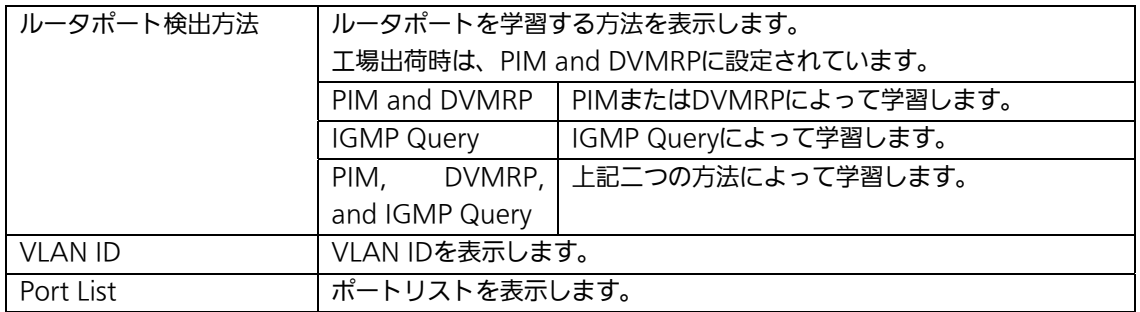

## 4.2.17. PoEポート設定

### ※PoE 対象機種のみ

「拡張機能設定」を選択し、「PoE 設定」を選択し、さらに「PoE ポート設定」を選択する と図 4-2-26 になります。この画面では、ポートごとの電源供給の設定を行います。

| ファイル(E) 編集(E) 表示(V) お笑に入り(A) ウール(I) ヘルプ(H)     |                | 3 Switch-M24PWR WEER 理由由 - Microsoft Internet Explorer |                    |                      |                 |                                      |                |              | $\Box$ ox            |
|------------------------------------------------|----------------|--------------------------------------------------------|--------------------|----------------------|-----------------|--------------------------------------|----------------|--------------|----------------------|
| OR · ○ 8 2 6 Pas gram · ○ 8 2 = 12 3           |                |                                                        |                    |                      |                 |                                      |                |              | 少点                   |
|                                                |                |                                                        |                    |                      |                 |                                      |                |              |                      |
| PEUXIO) @ http://192168101/index.asp           |                |                                                        |                    |                      |                 |                                      |                |              | $~\sim$ $~\odot$ 846 |
| Switch-M24PWR<br>設定商品                          |                | PoEポート設定                                               |                    |                      |                 |                                      |                |              |                      |
| 日本本情報                                          | <b>对象ボート選択</b> |                                                        |                    |                      |                 |                                      |                |              |                      |
| ■ボートステータス                                      | ı              | $\overline{z}$                                         | 3<br>4             | 5                    | 6               | 7<br>8                               | 9<br>10        | $\mathbf{1}$ | 12                   |
| □トラフィックログ<br>□メールレポート設定                        | n              | O                                                      | п<br>Π             | O                    | п               | Ö<br>п                               | □<br>n         | Ë            | $\Box$               |
| ■基本機能設定                                        | 13             | 14                                                     | 15<br>16           | 17                   | 18              | 19<br>20                             | 21<br>22       | 23           | 24                   |
| ■ 解張模範設定                                       | п              | п                                                      | п<br>п             | n                    | п               | Π<br>п                               | п<br>п         | п            | n                    |
| □リンクアグリゲーション設定                                 |                | 状態                                                     |                    | 優先度                  |                 | 最大供給電力                               |                |              | 取到                   |
| コストームエントロール設定<br>□ボートモニタリング設定                  |                | $\Box$ Vo<br>$\mathbf{v}$                              |                    | Critical M           | п.              |                                      | (3000-15400mW) |              |                      |
| <b>E IRSTPIRE</b><br><b>E LIGMP Snooping設定</b> | ポート番号 給電設定     |                                                        | 状態                 |                      |                 | クラス 優先度 最大供給(mW) 電力(mW) 電圧(V) 電流(mA) |                |              |                      |
| 图 SPoE請定                                       | 1              | Up                                                     | Not Powered        | $\sim$ 10 $\sim$     | Low             | 15400                                | 0              | o            | 0                    |
| □PoE素→ト論定                                      | $\mathbf{z}$   | Up                                                     | Not Powered        | $-$                  | 1 <sub>ow</sub> | 15400                                | $\alpha$       | 0            | 0                    |
| TPoE条件读定                                       | 3              | Up                                                     | <b>Not Powered</b> | $m$ in in            | Low             | 15400                                | 0              | 0            | 0                    |
|                                                | 4              | Up                                                     | Not Powered        |                      | Low             | 15400                                | $\Omega$       | $\Omega$     | 0                    |
| 三 コシステム管理ウール                                   | 5              | Up                                                     | Not Powered        | $\frac{1}{2}$        | 1 <sub>ow</sub> | 15400                                | ō              | o            | o                    |
|                                                | 6              | Up                                                     | Not Powered        | www.                 | Low             | 15400                                | 0.             | 0            | 0                    |
|                                                | $\overline{I}$ | Up                                                     | Not Powered        | $= 100$              | Low             | 15400                                | 0              | $^{\circ}$   | 0                    |
|                                                | 8              | Up                                                     | Not Powered        | $\cdots$             | Low             | 15400                                | 0              | $^{\circ}$   | o                    |
|                                                | q              | Up.                                                    | Not Powered        | $\sim$ $\sim$ $\sim$ | Low             | 15400                                | 0              | o            | 0                    |

図 4-2-26 PoE ポート設定

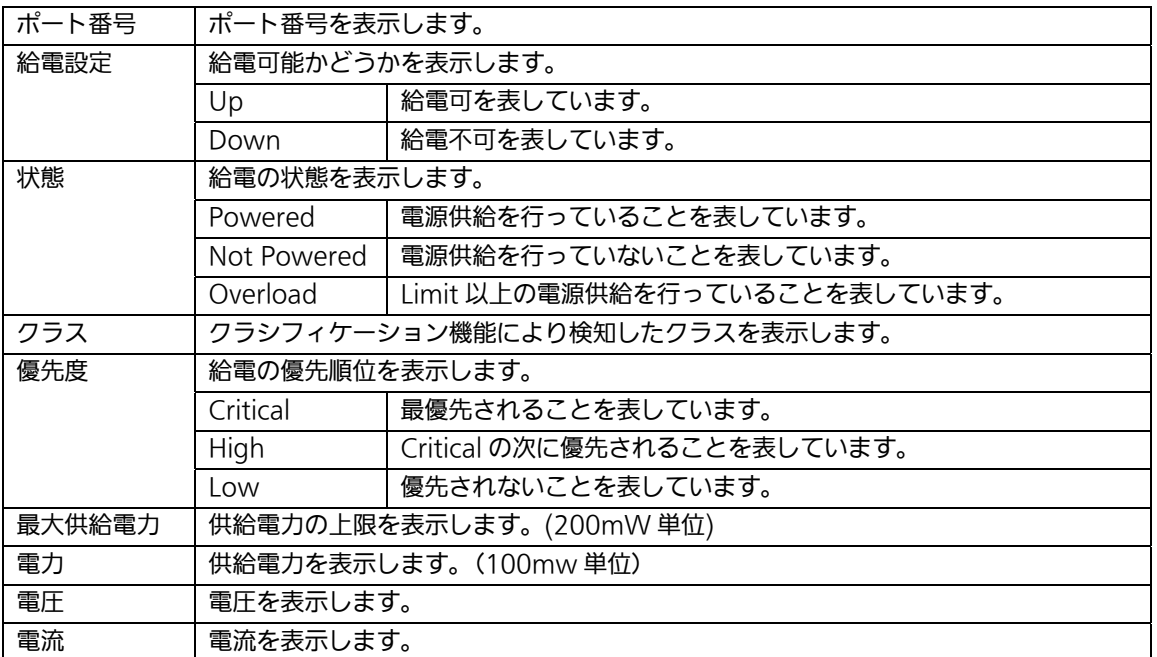

## 4.2.17.a. PoE条件設定

### ※PoE 対象機種のみ

「拡張機能設定」を選択し、「PoE 設定」を選択し、さらに「PoE 条件設定」を選択すると 図 4-2-27 になります。この画面では、PoE 全般の設定を行います。

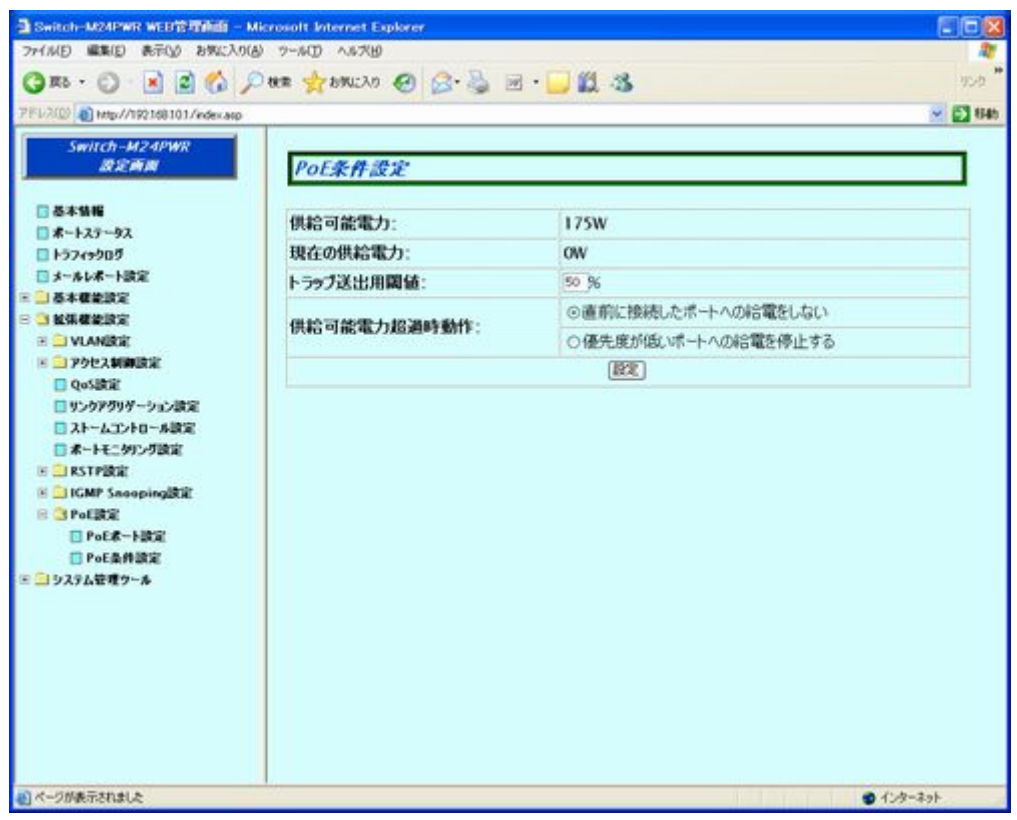

#### 図 4-2-27 PoE 条件設定

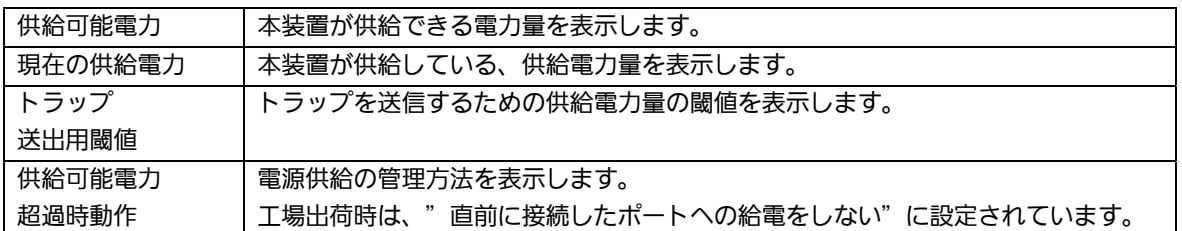

## 4.3. システム管理ツール

## 4.3.1. ファームウェア更新

「システム管理ツール」を選択し、「ファームウェア更新」を選択すると、図4-3-1 になりま す。この画面でファームウェアの更新作業を行います。

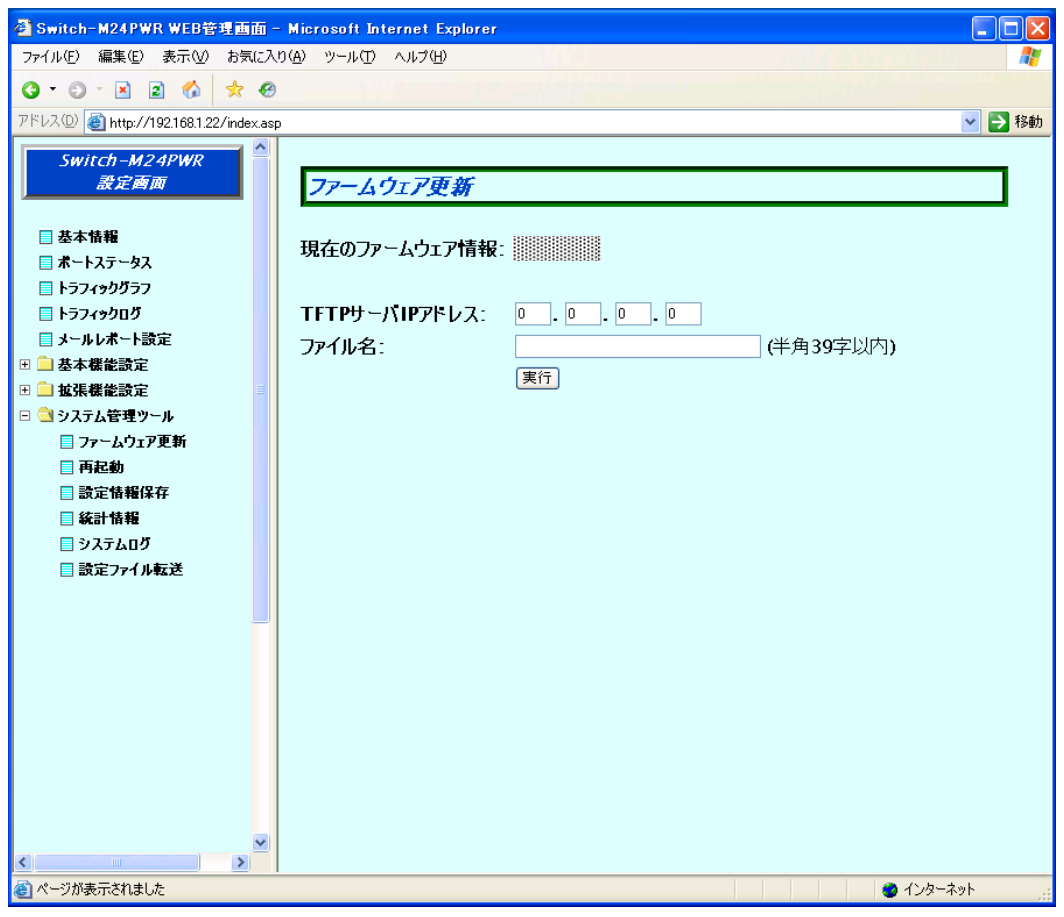

#### 図 4-3-1 ファームウェア更新

ご注意: ファームウェア更新を行う前に、必ず4.3.3項の設定情報の保存を行う必要があります。 この操作を行わなければそれまでに設定した内容は再起動時に消去されます。

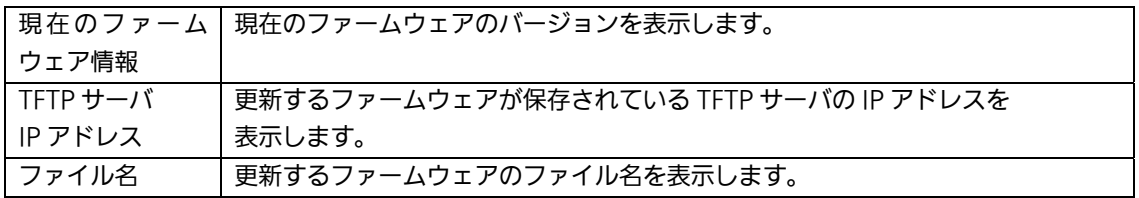

## 4.3.2. 再起動

「システム管理ツール」を選択し、「再起動」を選択すると、図 4-3-2 になります。この画面 で再起動を行います。

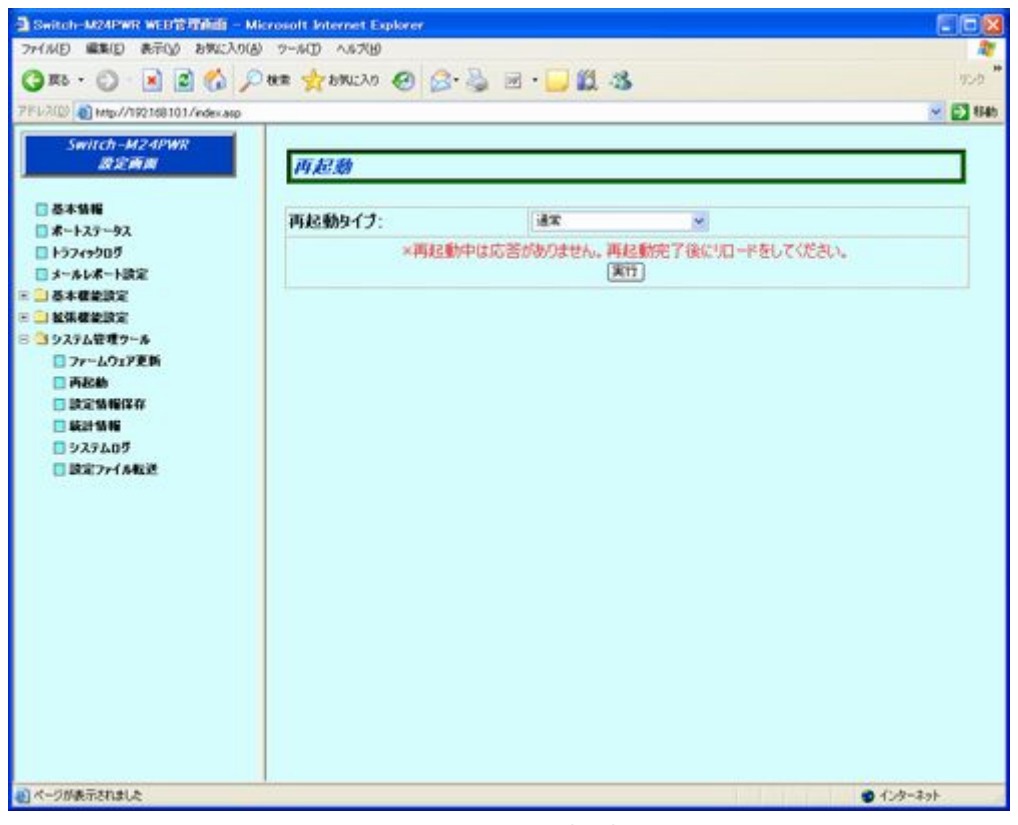

図 4-3-2 再起動

#### 画面の説明

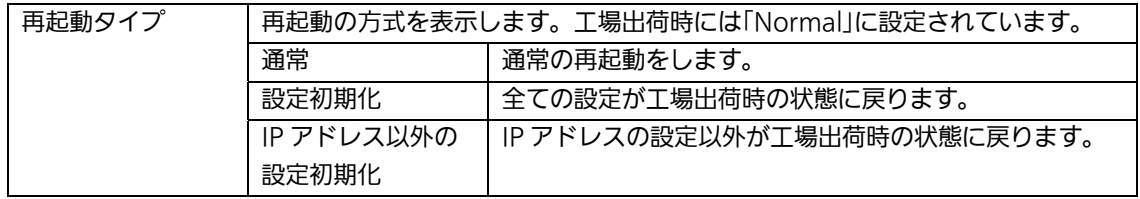

ご注意: 再起動中は応答がありません。再起動完了後にリロードをしてください。

## 4.3.3. 設定情報保存

「システム管理ツール」を選択し、「設定情報保存」を選択すると、図4-3-3 になります。こ の画面で設定情報の保存を行います。

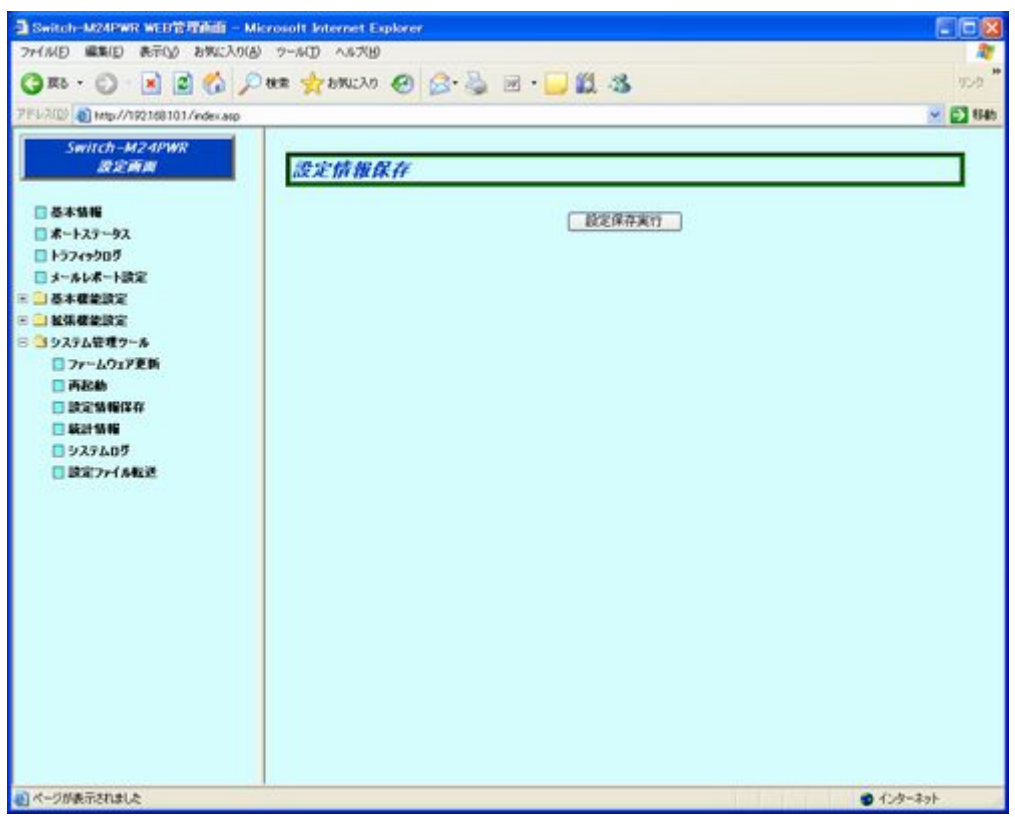

図 4-3-3 設定情報保存

### 設定保存実行をクリックすると、本装置に設定した内容を内蔵のメモリへ保存します。この操 作を行わない場合、それまでに設定した内容は再起動時に反映されません。

保存が完了すると、「設定の保存に成功しました。」というメッセージが表示されます。

### 4.3.4. 統計情報

「システム管理ツール」を選択し、「統計情報」を選択すると、図 4-3-4-a になります。この 画面で統計情報を確認できます。

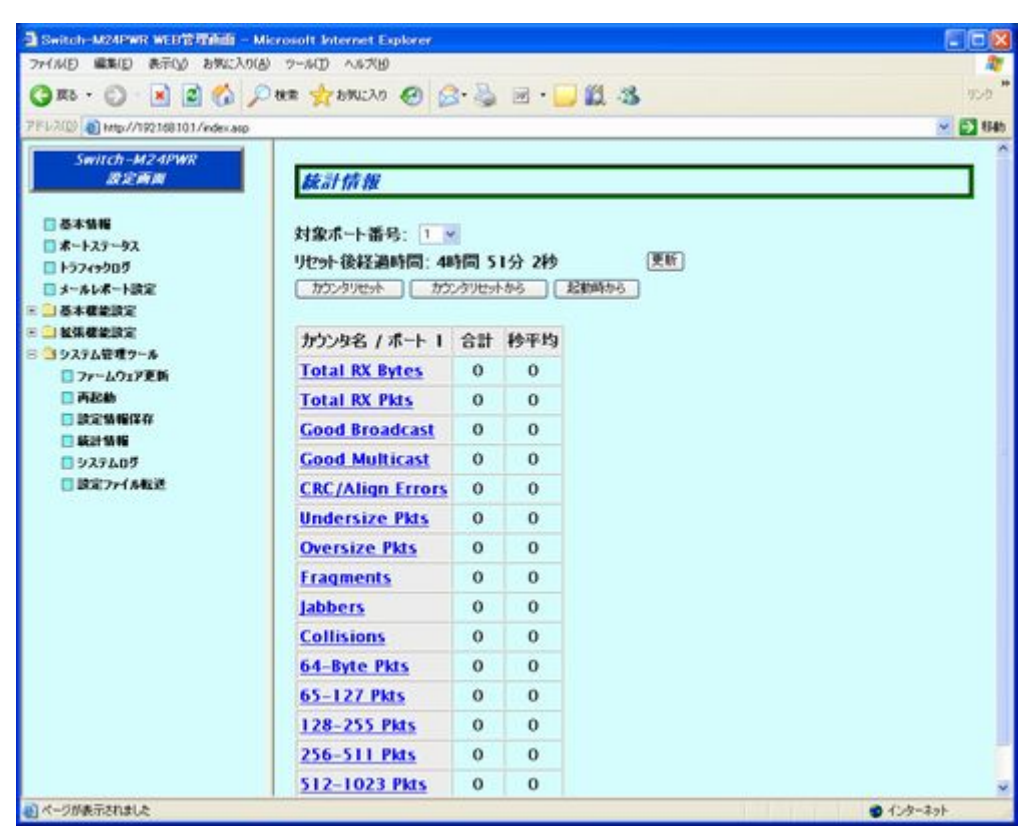

図 4-3-4-a 統計情報

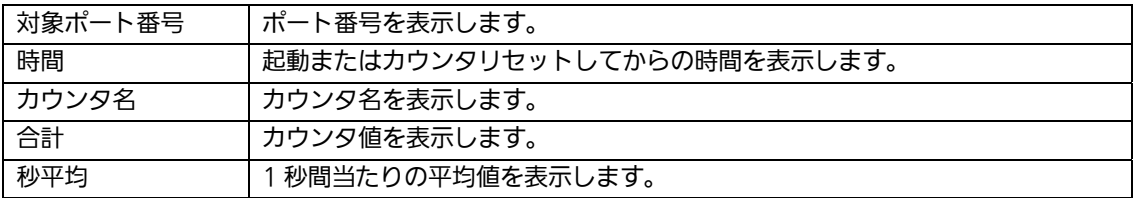

カウンタの内容は下記のとおりです。

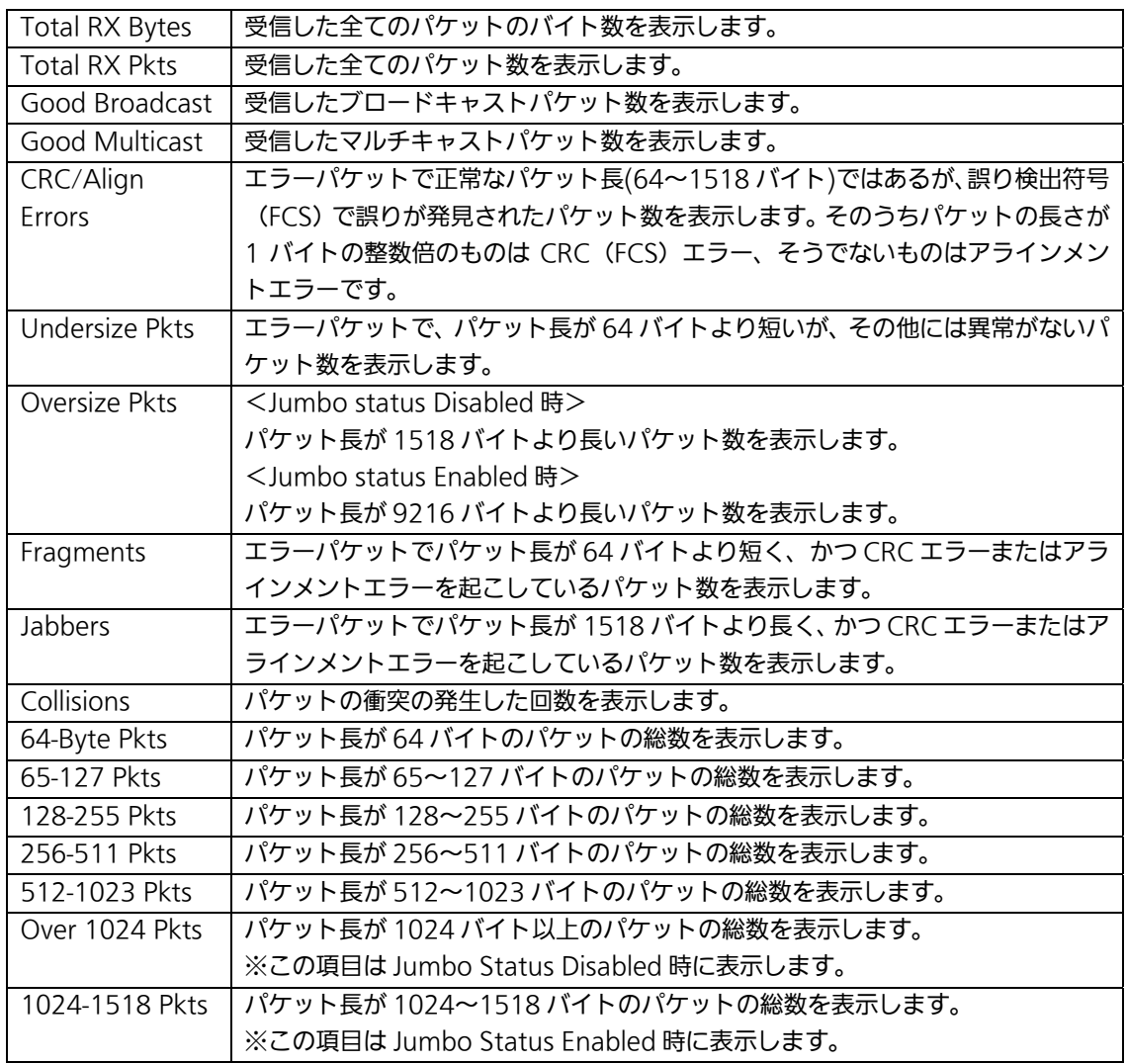

各カウンタ名をクリックすると、図 4-3-4-b になります。各カウンタのポート毎の合計と秒平均 が表示されます。

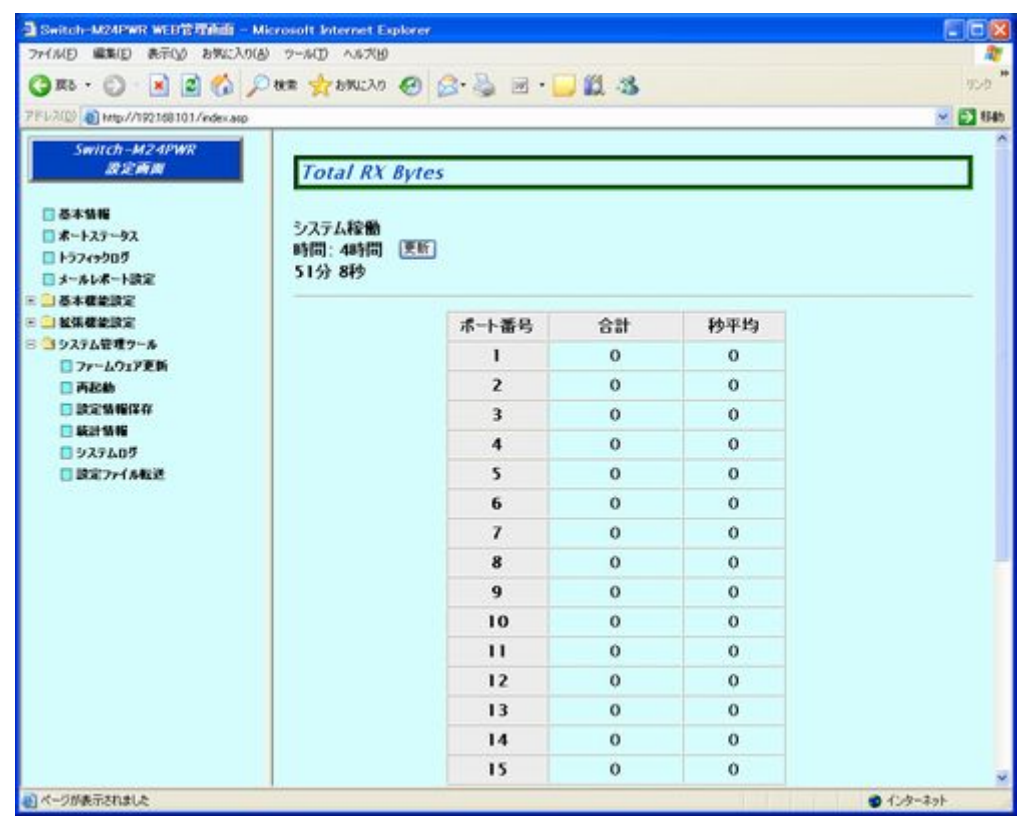

#### 図 4-3-4-b 各カウンタ別のポート毎の統計情報

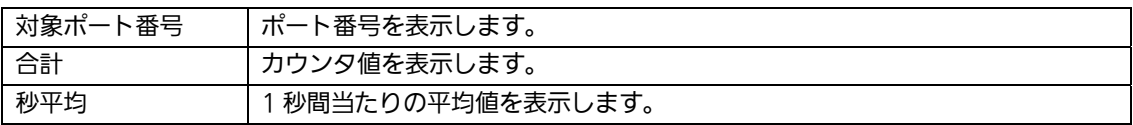

## 4.3.5. システムログ

「システム管理ツール」を選択し、「システムログ」を選択すると、図4-3-5 になります。こ の画面では本装置に発生した出来事(イベント)の履歴を表示します。イベントを見ることによ り、本装置に起こった現象を把握でき、ネットワークの管理に役立ちます。

|                                                    |                | ◎ R · ⊙ ■ 2 ◎ ♪ R ★ statuto ④ △ △ ⊠ · ■ 2 ③ 3 | リンク                     |
|----------------------------------------------------|----------------|-----------------------------------------------|-------------------------|
| 7FL202 8 Mp//192168101/edecato                     |                |                                               | $~\sim$ $~\odot$ 846    |
| Switch-M24PWR<br><b>BSMB</b><br>日基本情報<br>コポートステータス | システムログ<br>Dグル表 |                                               |                         |
| □トラフィックログ                                          | 番号             | 時間 年/月/日 時:分:秒)                               | イベント                    |
| □メールレポート設定<br>- 「基本種能調室                            | 59             | 2009/04/08 09:29:31                           | (TRAP)Port-25 link-up   |
| ■ 超張機能設定                                           | 58             | 2009/04/08 09:29:28                           | (TRAP)Port-25 link-down |
| □ コシステム管理ツール                                       | 57             | 2009/04/08 09:29:27                           | (TRAP)Port-25 link-up   |
| コファームウェア更新                                         | 56             | 2009/04/08 09:29:24                           | (TRAP)Port-25 link-down |
| 日再起動                                               | 55             | 2009/04/08 09:29:23                           | (TRAP)Port-25 link-up   |
| □ 読定情報保存                                           | 54             | 2009/04/08 09:29:20                           | (TRAP)Port-25 link-down |
| □ 装計情報                                             | 53             | 2009/04/08 09:29:19                           | (TRAP)Port-25 link-up   |
| □システムログ                                            | 52             | 2009/04/08 09:29:16                           | (TRAP)Port-25 link-down |
| □認定ファイル転送                                          | 51             | 2009/04/08 09:29:15                           | (TRAP)Port-25 link-up   |
|                                                    | 50             | 2009/04/08 09:29:12                           | (TRAP)Port-25 link-down |
|                                                    | 49             | 2009/04/08 09:29:11                           | (TRAP)Port-25 link-up   |
|                                                    | 48             | 2009/04/08 09:29:08                           | (TRAP)Port-25 link-down |
|                                                    | 47             | 2009/04/08 09:29:07                           | (TRAP)Port-25 link-up   |
|                                                    | 46             | 2009/04/08 09:29:04                           | (TRAP)Port-25 link-down |
|                                                    | 45             | 2009/04/08 09:29:03                           | (TRAP)Port-25 link-up   |
|                                                    | 44             | 2009/04/08 09:29:00                           | (TRAP)Port-25 link-down |
|                                                    | 43             | 2009/04/08 09:28:59                           | (TRAP)Port-25 link-up   |
|                                                    | 42             | 2009/04/08 09:28:56                           | (TRAP)Port-25 link-down |
|                                                    | 41             | 2009/04/08 09:28:55                           | (TRAP)Port-25 link-up   |
|                                                    | 40             | 2009/04/08 09:28:52                           | (TRAP)Port-25 link-down |

図4-3-5 システムログ

この画面で表示される各イベントは、SNMP のトラップと連動しているものがあります。トラッ プを発生させるよう設定してある場合はイベントとして表示されます。トラップとの関係は下記 をご参照ください。

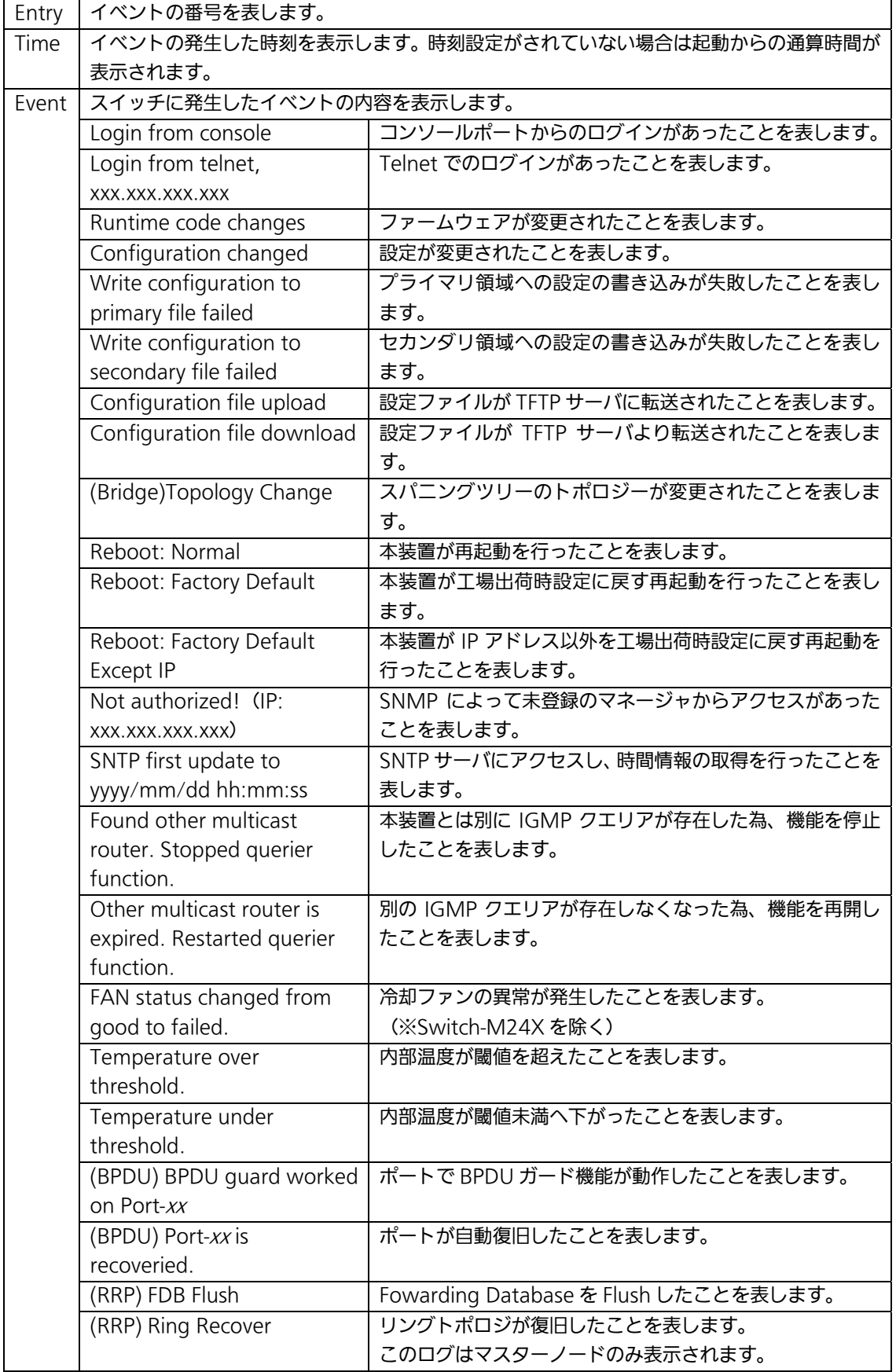

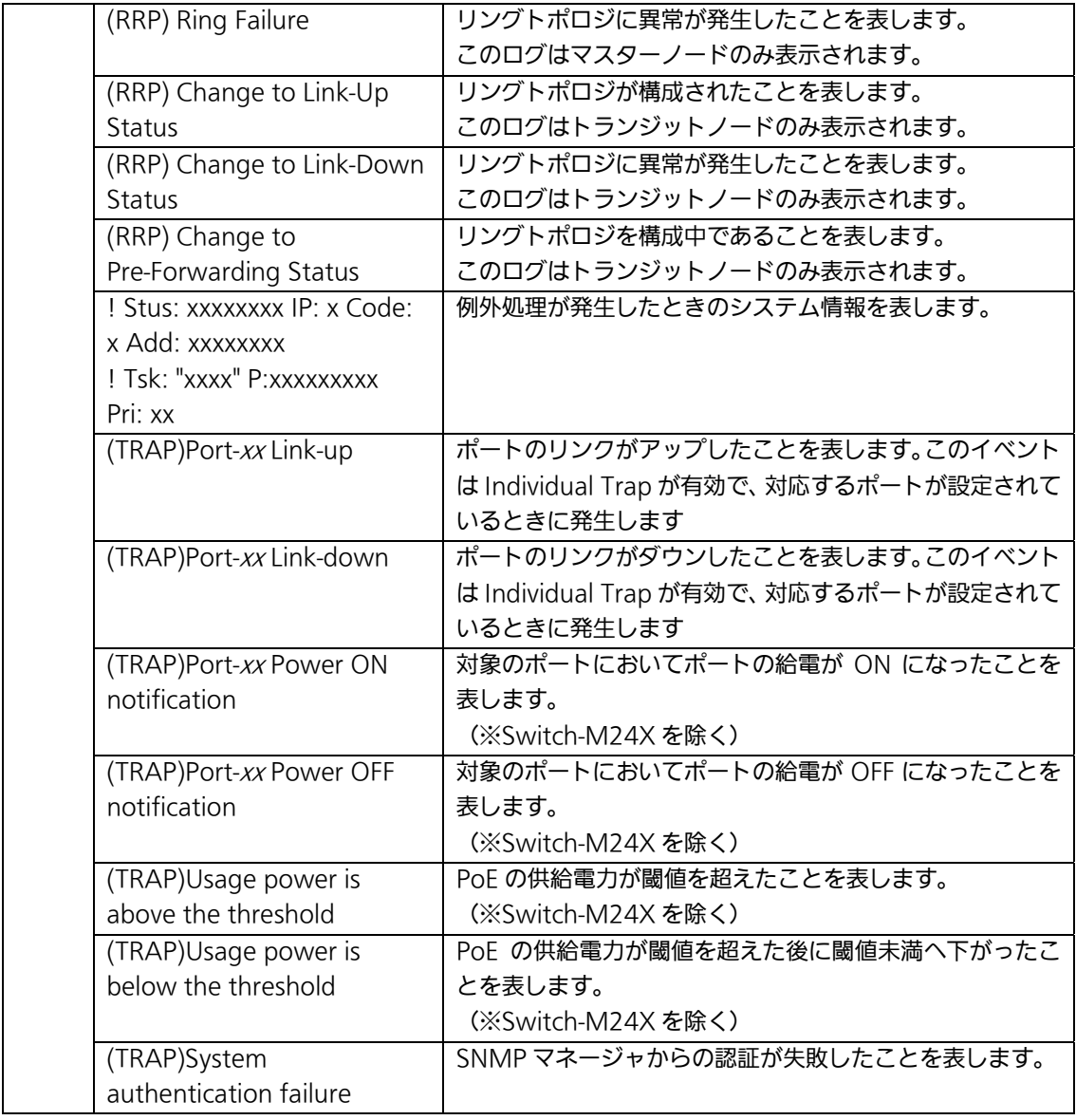

### ご注意:システムログは最大256件まで保存されます。257件以降のシステムログが発生すると 一番古いログが消去され、新しく発生したシステムログが上書き保存されます。

## 4.3.6. 設定ファイル転送

「システム管理ツール」を選択し、「設定ファイル転送」を選択すると、図4-3-6 になります。 この画面で設定ファイルのアップロードとダウンロードを行います。

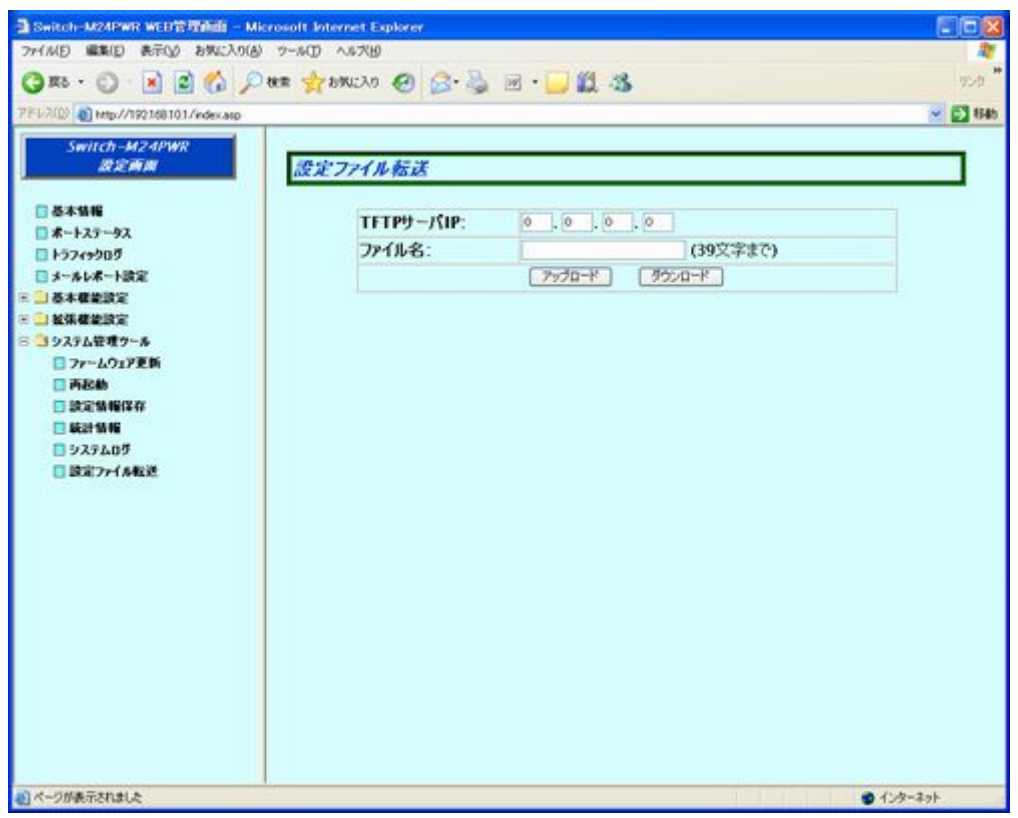

図 4-3-6 設定ファイル転送

画面の説明

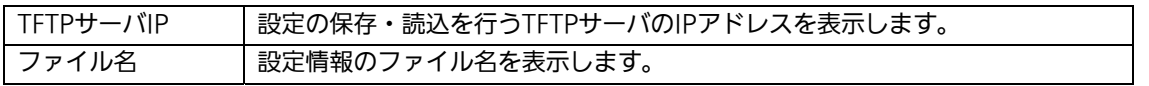

設定情報を TFTP サーバへ保存する場合は「アップロード」、設定情報を本装置に読み込む場合は 「ダウンロード」を選択してください。

# 付録A. 仕様

お使いの機種の仕様を確認するには、それぞれの機種に対応した『取扱説明書(メニ

ュー編)』をご参照ください。

# 付録B. Windowsハイパーターミナルによる

# コンソールポート接続手順

WindowsのインストールされたPCと本装置をコンソールケーブルで接続し、以下の手順でハ イパーターミナルを起動します。

#### (Windows Vista 以降では別途ターミナルエミュレータのインストールが必要です。)

- ① Windowsのタスクバーの[スタート]ボタンをクリックし、[プログラム(P)]→[アクセサリ] →[通信]→[ハイパーターミナル]を選択します。
- ② 「接続の設定」ウィンドウが現われますので、任意の名前(例えば Switch)を入力、アイコ ンを選択し、[OK]ボタンをクリックします。
- ③ 「電話番号」ウィンドウが現われますので、「接続方法」の欄のプルダウンメニューをクリック し、"Com1" を選択後[OK]ボタンをクリックします。 ただし、ここではコンソールケーブルが Com1 に接続されているものとします。
- ④ 「COM1 のプロパティ」というウィンドウ内の「ビット/秒(B)」の欄でプルダウンメニューを クリックし、"9600" を選択します。
- ⑤ 「フロー制御(F)」の欄のプルダウンメニューをクリックし、"なし"を選択後[OK]ボタンを クリックします。
- ⑥ ハイパーターミナルのメインメニューの[ファイル(F)]をクリックし、[プロパティ(R)]を選択 します。
- ⑦ 「<name>のプロパティ」(<name>は②で入力した名前)というウィンドウが現われます。 そこで、ウィンドウ内上部にある"設定"をクリックして画面を切り替え、"エミュレーシ ョン(E)"の欄でプルダウンメニューをクリックするとリストが表示されますので、"VT100" を選択し、[OK]ボタンをクリックします。
- ⑧ 取扱説明書の4章に従って本装置の設定を行います。
- ⑨ 設定が終了したらハイパーターミナルのメインメニューの[ファイル(F)]をクリックし、[ハイ パーターミナルの終了(X)]をクリックします。ターミナルを切断してもいいかどうかを聞い てきますので、[はい(Y)]ボタンをクリックします。そして、ハイパーターミナルの設定を保 存するかどうかを聞いてきますので、[はい(Y)]ボタンをクリックします。
- ⑩ ハイパーターミナルのウィンドウに"<name>.ht"(<name>は②で入力した名前)という ファイルが作成されます。

次回からは"<name>.ht"をダブルクリックしてハイパーターミナルを起動し、8の操作を行え ば本装置の設定が可能となります。

# 付録C. IPアドレス簡単設定機能について

IPアドレス簡単設定機能を使用する際の注意点について説明します。

【動作確認済ソフトウェア】

パナソニック株式会社製『IP簡単設定ソフトウェア』V3.01 / V4.00 / V4.24R00 パナソニックシステムネットワークス株式会社製『かんたん設定』Ver3.10R00

【設定可能項目】

- ・IPアドレス、サブネットマスク、デフォルトゲートウェイ
- ・システム名 ※パナソニックシステムネットワークス株式会社製ソフトウェアでのみ設定可能です。

ソフトウェア上では"カメラ名"と表示されます。

 ・本機能を利用して機器の設定を行った場合、Web Server Statusが自動的に有効(Enabled) になります。

【制限事項】

- ・セキュリティ確保のため、電源投入時より20分間のみ設定変更が可能です。 ただし、IPアドレス/サブネットマスク/デフォルトゲートウェイ/ユーザ名/パスワードの 設定が工場出荷時状態の場合、時間の制限に関係なく設定が可能です。 ※制限時間を過ぎても一覧には表示されますので、現在の設定を確認することができます。
- ・パナソニックシステムネットワークス株式会社製ソフトウェアの以下の機能は対応して おりませんので、使用することはできません。
	- "自動設定機能"

※ネットワークカメラの商品情報は各メーカ様へご確認ください。

# 故障かな?と思われたら

故障かと思われた場合は、まず下記の項目に従って確認を行ってください。

#### ◆LED 表示関連

- ■電源 LED(PWR)が点灯しない場合
	- ●電源コードが外れていませんか?
		- → 電源コードが電源ポートにゆるみ等がないよう、確実に接続されているかを 確認してください。
- ■リンク/送受信 LED(LINK/ACT.)が点灯しない場合
	- ●ケーブルを該当するポートに正しく接続していますか?
	- ●該当するポートに接続している機器はそれぞれの規格に準拠していますか?
	- ●オートネゴシエーションで失敗している場合があります。
		- → 本装置のポート設定もしくは端末の設定を半二重に設定してみてください。
- ◆通信ができない場合
	- ■全てのポートが通信できない、または通信が遅い場合
		- ●機器の通信速度、通信モードが正しく設定されていますか?
			- → 通信モードを示す信号が適切に得られない場合は、半二重モードで動作します。 接続相手を半二重モードに切り替えてください。 接続対向機器を強制全二重に設定しないでください。
		- ●本装置を接続しているバックボーンネットワークの帯域使用率が高すぎる、またはループ が発生していませんか?
			- → バックボーンネットワークから本装置を分離してみてください。

◆PoE 給電ができない場合 (PoE 対応機種)

■PoE 給電 LED(PoE)が点灯しない場合

**●**ケーブルは適切なものを使用し、PoE 給電をサポートするポートに接続していますか? ●該当するポートに接続している PoE 対応機器は、IEEE802.3af 規格に準拠していますか?

# アフターサービスについて

#### 1.保証書について

保証書は本装置に付属の取扱説明書(紙面)についています。必ず保証書の『お買い上げ日、 販売店(会社名)』などの記入をお確かめの上、販売店から受け取っていただき、内容を良く お読みの後大切に保管してください。保証期間はお買い上げの日より1年間です。

#### 2.修理を依頼されるとき

『故障かな?と思われたら』に従って確認をしていただき、なお異常がある場合は次ページ の『便利メモ』をご活用のうえ、下記の内容とともにお買上げの販売店へご依頼ください。

◆品名 ◆品番

◆製品シリアル番号(製品に貼付されている11桁の英数字)

◆ファームウェアバージョン(個装箱に貼付されている"Ver."以下の番号)

#### ◆異常の状況 (できるだけ具体的にお伝えください)

●保証期間中は:

 保証書の規定に従い修理をさせていただきます。 お買い上げの販売店まで製品に保証書を添えてご持参ください。 ●保証期間が過ぎているときは: 診断して修理できる場合は、ご要望により有料で修理させていただきます。 お買い上げの販売店にご相談ください。

#### 3. アフターサービス・商品に関するお問い合わせ

お買い上げの販売店もしくは下記の連絡先にお問い合わせください。 パナソニックESネットワークス株式会社 TEL 03-6402-5301 / FAX 03-6402-5304

#### 4.ご購入後の技術的なお問い合わせ

■ご購入後の技術的なお問い合わせはフリーダイヤルをご利用ください。 フリーダイヤル 120-312-712 (土·日·祝日、および弊社休日を除く) **OO** お問い合わせの前に、弊社ホームページにて、サポート内容をご確認ください。 URL: http://panasonic.co.jp/es/pesnw/

### 便利メモ(おぼえのため、記入されると便利です)

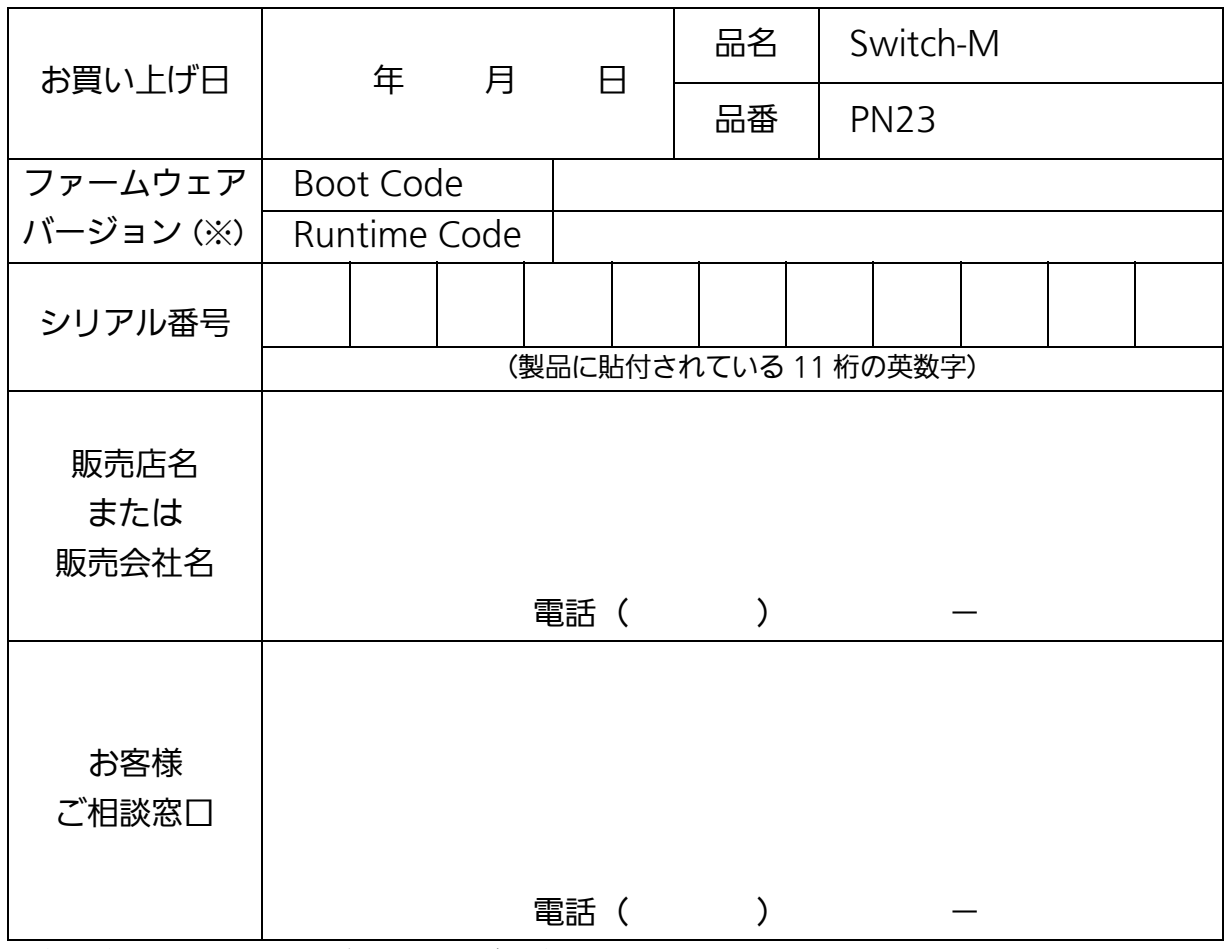

(※ 確認画面はメニュー編 4.5 項を参照)

© Panasonic Eco Solutions Networks Co., Ltd. 2012-2013

## パナソニックESネットワークス株式会社

〒105-0021 東京都港区東新橋 2 丁目 12 番 7 号 住友東新橋ビル 2 号館 4 階 TEL 03-6402-5301 / FAX 03-6402-5304 URL: <http://panasonic.co.jp/es/pesnw/>

P0112-2023